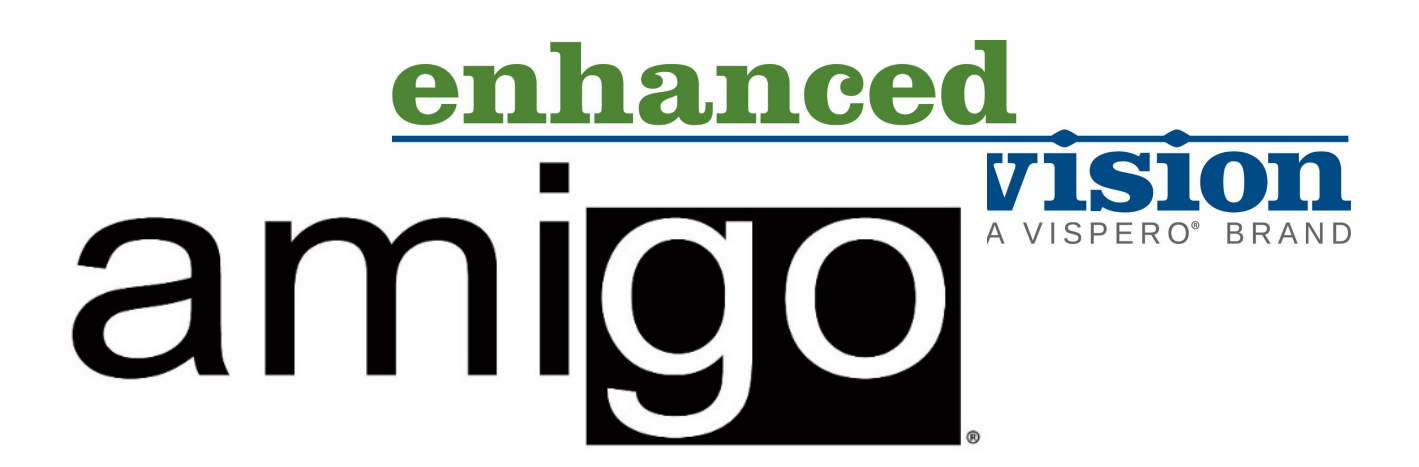

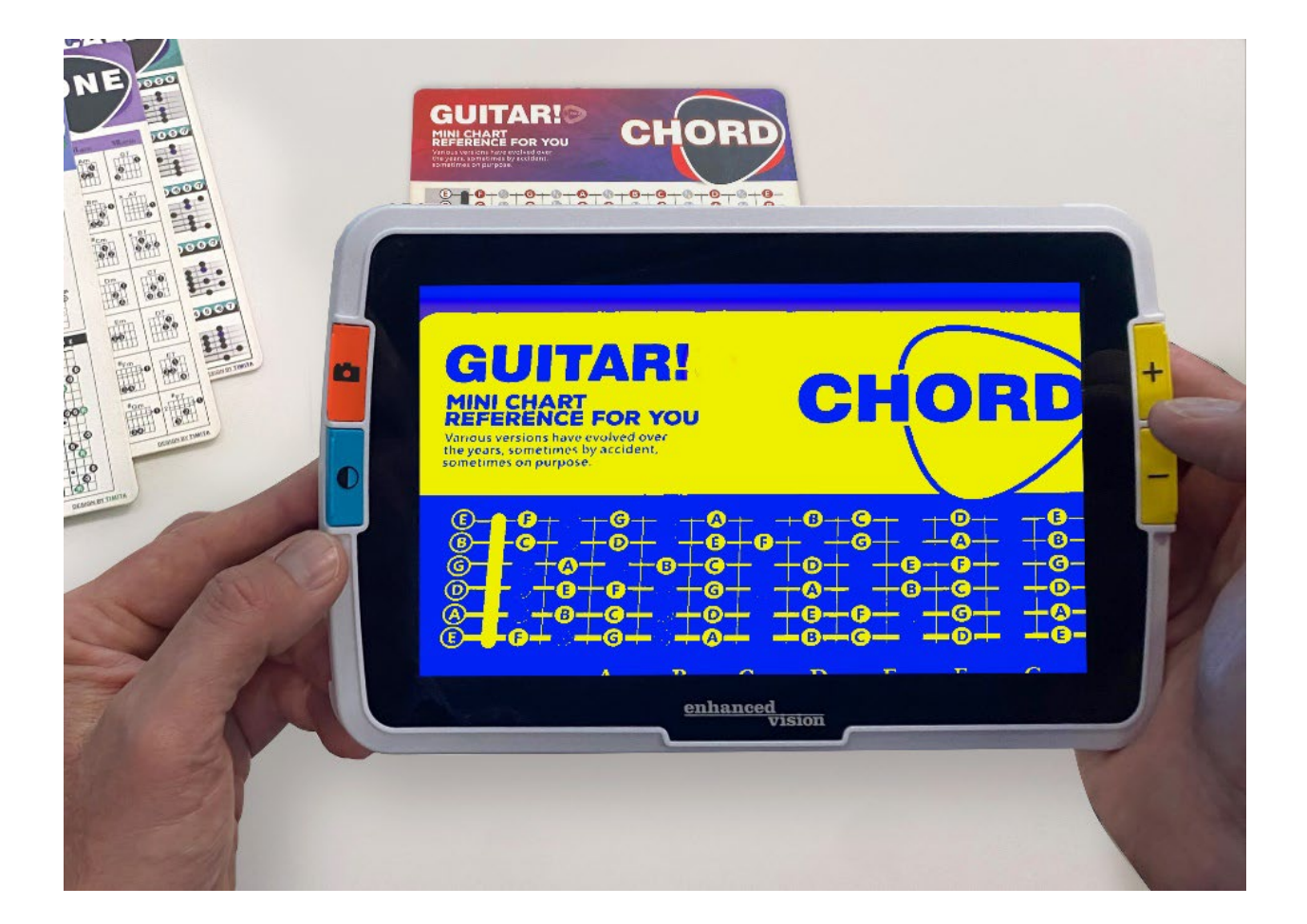

DOC-000837 Rev. B  $\overline{H}$  AMHD8, Novembre 2022

# **Fonctionnalités et fonctions avancées**

# <span id="page-2-0"></span>**Numéros de téléphone de l'assistance**

Pour obtenir de l'aide, contactez le numéro d'assistance du bureau le plus proche :

États-Unis bureau 800 440 9476 (appel gratuit) ext. 2 001 714 465 3400 ext. 2 [www.enhancedvision.com](http://www.enhancedvision.com/) [techsupport@enhancedvision.com](mailto:techsupport@enhancedvision.com)

ROYAUME-UNI bureau 0800 145 6115 [www.lowvisionshop.co.uk](http://www.lowvisionshop.co.uk/)

[ordersuk@optelec.co.uk](mailto:Ordersuk@optelec.co.uk)

Allemagne bureau 49 6078 9698270 [www.evoptron.de](https://visperoinc-my.sharepoint.com/personal/dsallee_vispero_com/Documents/Amigo/Amigo%208/www.evoptron.de) [rmaeurope@evoptron.de](mailto:rmaeurope@evoptron.de)

Canada bureau 800-665-3005 ca.optelec.com [canadasales@vispero.com](mailto:canadasales@vispero.com)

Pour les incidents impliquant l'appareil et la santé d'une personne, contactez [mdsupport@vispero.com.](mailto:mdsupport@vispero.com)

*Copyright © 2022 par Enhanced Vision. Tous droits réservés. Les spécifications du produit peuvent être modifiées sans préavis.*

# Table des matières

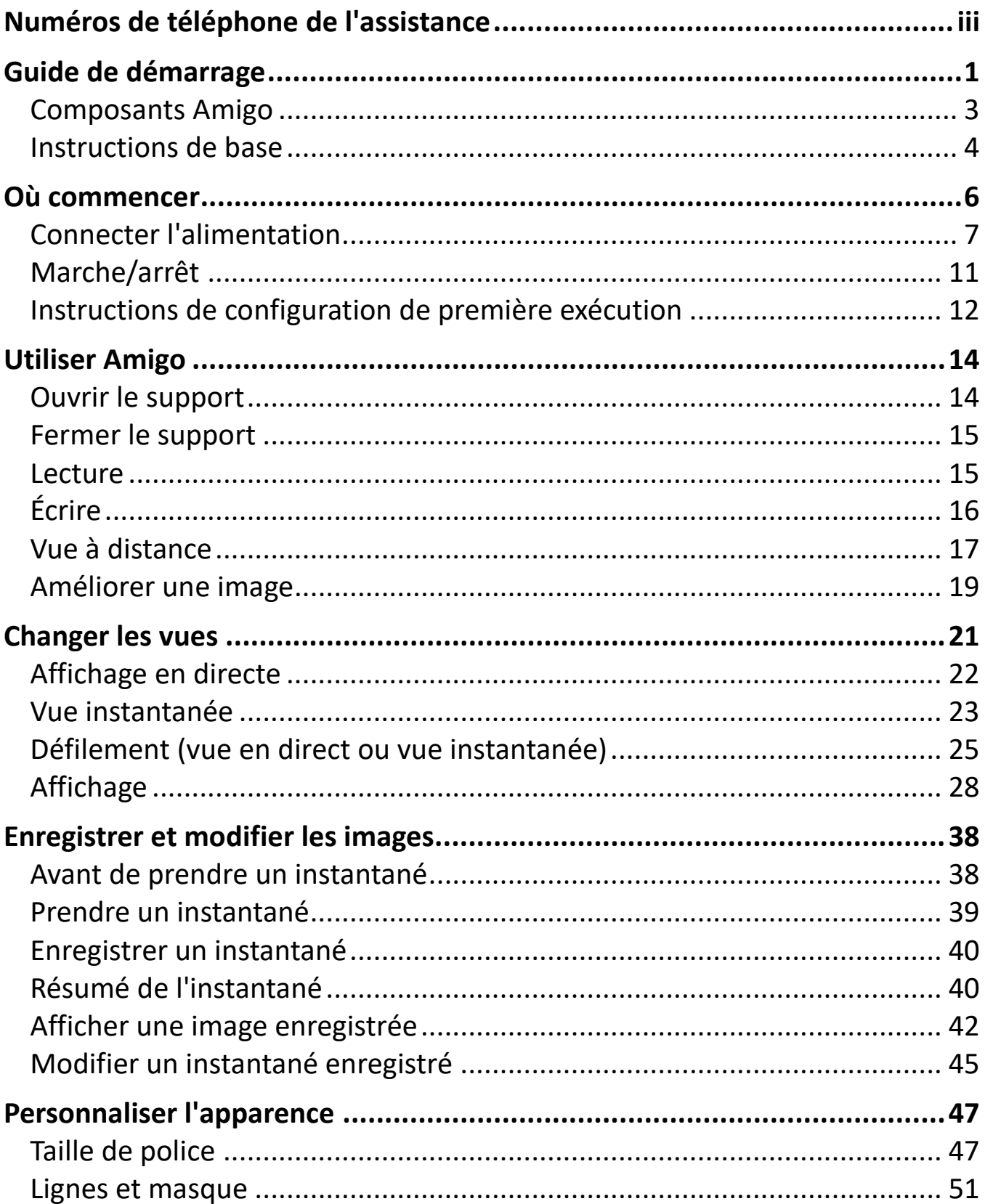

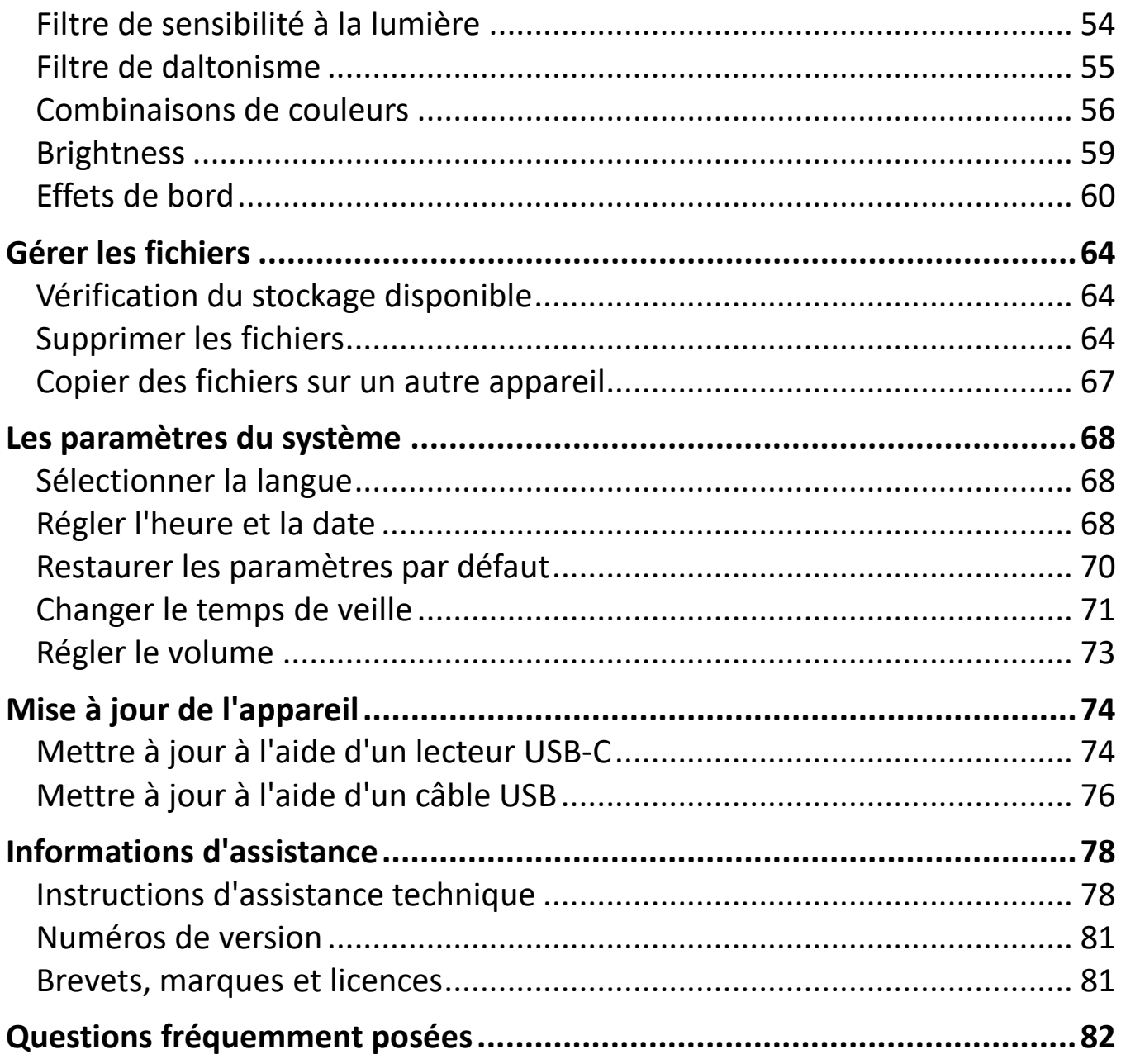

# <span id="page-6-0"></span>**Guide de démarrage**

Félicitations pour l'achat de votre nouvel Amigo de Enhanced Vision. Cette vidéo loupe électronique portative dispose d'un support pour la lecture sur une table et vous pouvez également la tenir pour visualiser les objets à proximité. Assez petit pour être facilement transporté avec vous, l'Amigo est le compagnon idéal pour vous fournir un grossissement où que vous soyez. Un étui de transport pratique est livré avec votre appareil.

Doté d'un écran intégré LCD, Amigo vous permet d'agrandir les images jusqu'à 30 fois. Vous pouvez régler l'affichage des images en direct et des captures d'images en fonction de vos préférences personnelles, y compris le grossissement, la luminosité et les filtres de couleur, les combinaisons de couleurs, les lignes et les masques et les effets de bord.

Vous pouvez faire défiler les images en direct et fixes pour un affichage prolongé, ainsi que faire défiler les instantanés enregistrés. Avec 40 Go de stockage, vous pouvez conserver de nombreuses images sur l'Amigo, et si vous manquez d'espace, vous pouvez les sauvegarder sur une clé USB à l'aide du port USB-C.

Un aperçu des boutons et autres composants de votre Amigo est présenté sur les deux pages suivantes pour vous aider à vous familiariser avec l'appareil. Une revue des [Instructions de base](#page-9-0) (page [4\)](#page-9-0) vous aidera à comprendre l'appareil et à saisir rapidement les instructions contenues dans ce manuel.

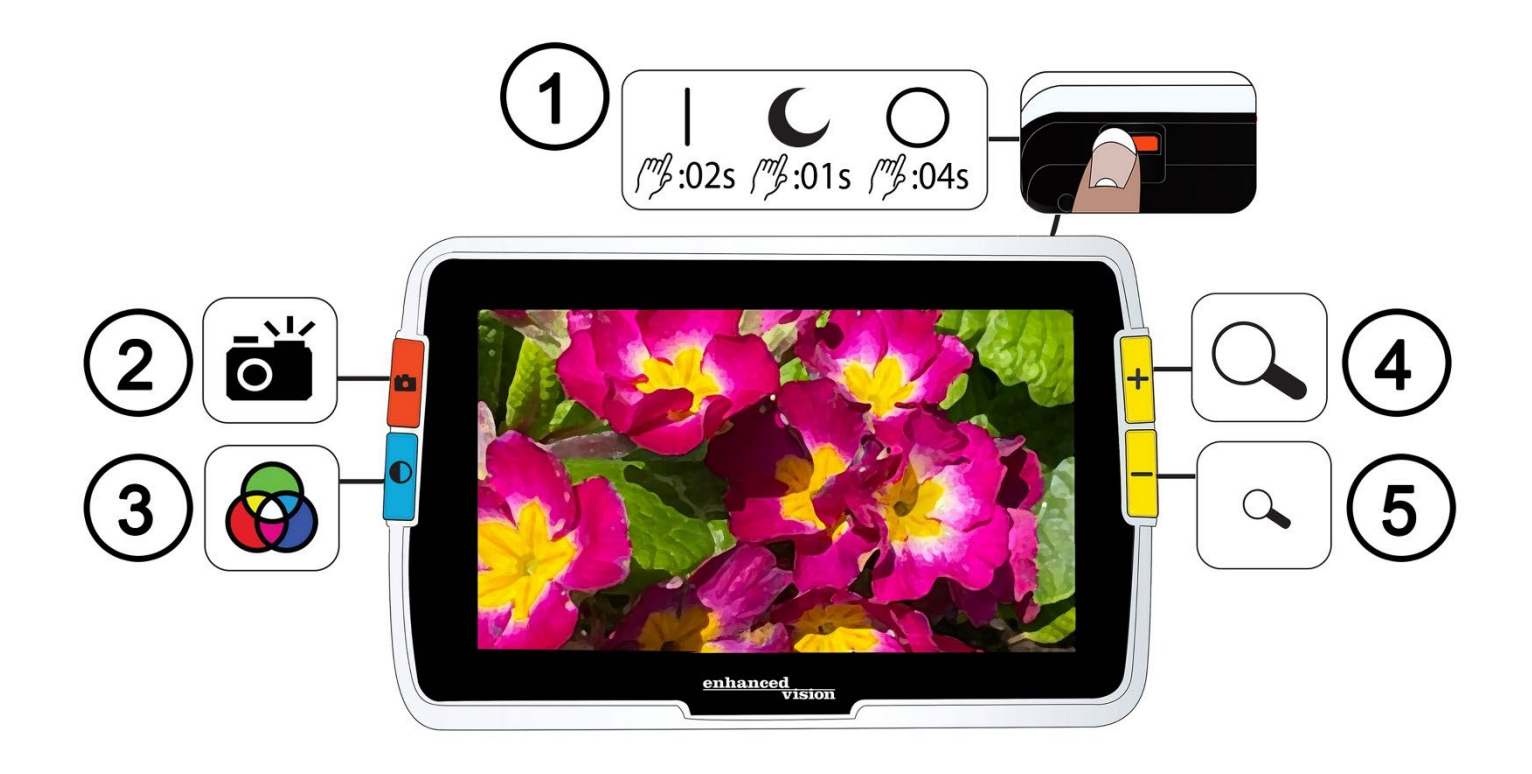

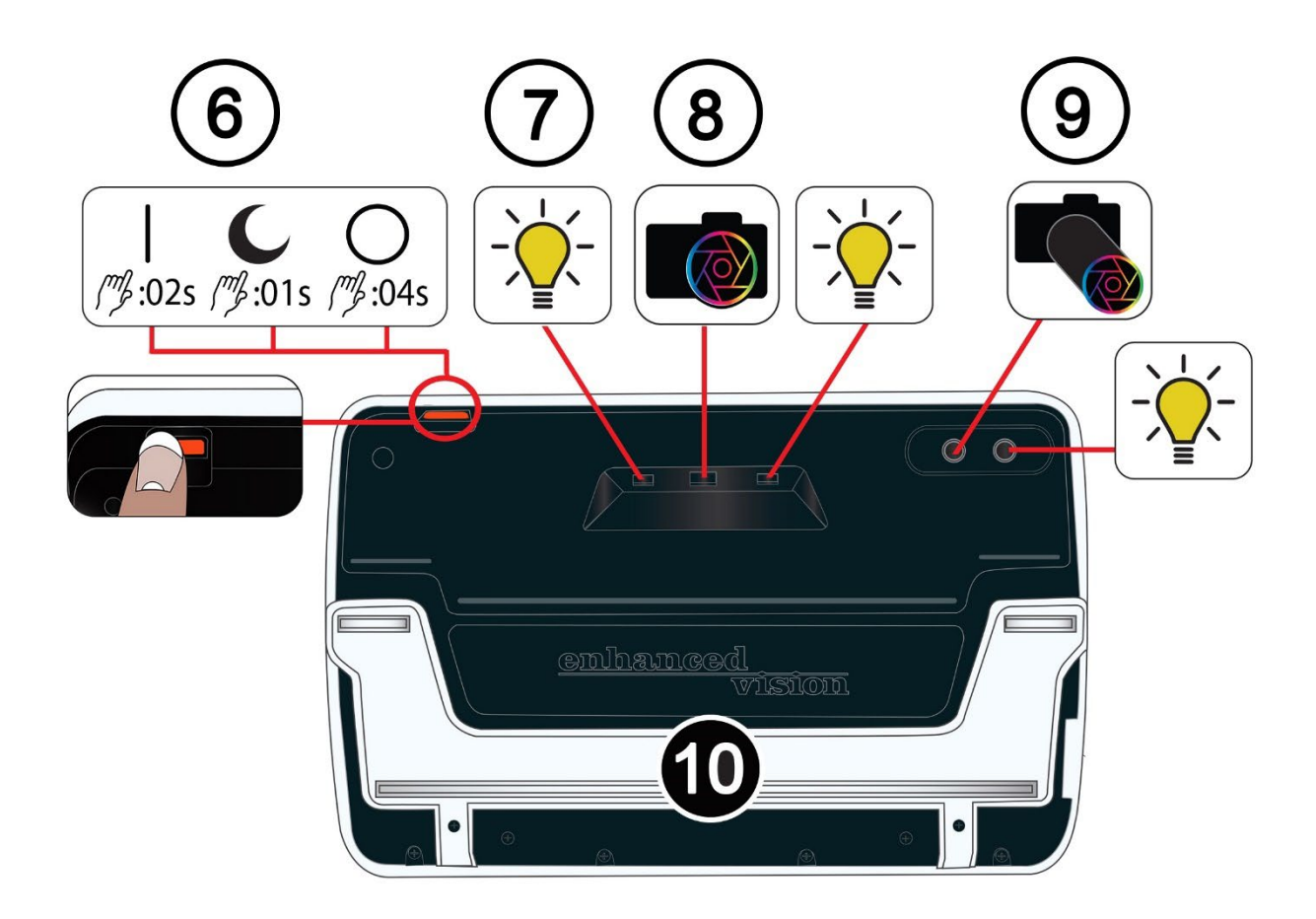

## <span id="page-8-0"></span>**Composants Amigo**

La page précédente montre l'avant et l'arrière de l'Amigo, numérotant et décrivant graphiquement chacun de ses composants. Les composants numérotés sont listés ci-dessous.

### *Haut*

1. Bouton d'alimentation marche/veille/arrêt (orange)

#### *Face avant*

- 2. Bouton Instantané (orange)
- 3. Bouton Mode couleur (bleu)
- 4. Bouton Zoom avant / Augmenter le grossissement (jaune)
- 5. Bouton Zoom arrière / diminuer la taille du grossissement (jaune)

### *Précédent*

- 6. Bouton d'alimentation marche/veille/arrêt (orange)
- <span id="page-8-1"></span>7. Lumières
- 8. Lentille de la caméra (grossissement)
- 9. Lentille de la caméra (distance)
- 10. Support intégré

## *Côté gauche*

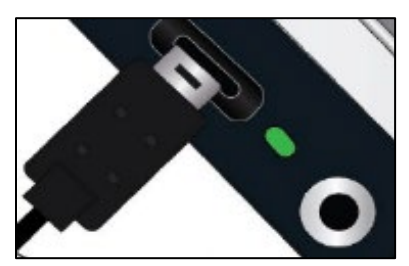

Lorsque l'écran Amigo vous fait face, la gauche de l'appareil comprend un port USB-C, un état d'indicateur et une prise audio (à utiliser avec les améliorations futures).

## <span id="page-9-0"></span>**Instructions de base**

Cette section décrit certaines notions de base d'Amigo et établit des normes pour vous aider à saisir rapidement les instructions tout au long de ce document.

#### *Conventions des noms*

Lorsque les étapes font référence à un bouton physique sur Amigo, le nom du bouton est en majuscule, comme le bouton jaune du Zoom avant.

Lorsque les étapes font référence à du texte à l'écran dans l'application Amigo, le texte est en gras. Par exemple, le menu **Apparence** est en gras, ainsi que l'option **Taille de la police** et l'écran **Taille de la police**.

#### *Appuyer sur des boutons*

Appuyer sur des boutons dans ce document fait référence à plusieures types de commandes, selon leur fonction :

- Appuyez et relâchez un bouton pour effectuer une tâche, par exemple appuyez sur le bouton Zoom avant pour agrandir l'image.
- Appuyez sur un bouton pendant un certain nombre de secondes pour effectuer une tâche, par exemple appuyez sur le bouton d'alimentation pendant 4 secondes pour éteindre l'Amigo.
- Appuyez simultanément sur deux boutons et maintenez-les enfoncés pendant 0,5 seconde, par exemple appuyez et maintenez le Zoom avant + le Zoom arrière pendant 0,5 seconde pour passer au mode de déffilement.

**Remarque :** Les appuis sur les boutons ne sont pas mis en file d'attente, attendez donc que le système réponde avant d'appuyer sur un autre bouton.

### *Conventions d'interface utilisateur*

Vous pouvez anticiper certaines conventions d'interface utilisateur lors de l'apprentissage de votre Amigo :

- Emettre le son que lors de la capture d'un instantané ou du réglage du niveau de volume. Amigo n'a pas de retour haptique.
- Une police Sans Serif est disponible entre 24 pt et 72 pt, et 28 pt est la valeur par défaut. Vous pouvez modifier la taille de la police par défaut à l'aide de l'écran Taille de la police, ou la modifier dynamiquement lorsque vous êtes dans l'affichage des menus en appuyant et en maintenant sur les boutons Zoom avant + Zoom arrière pendant 0,5 seconde, puis en appuyant sur Zoom avant ou Zoom arrière pour changer la taille de la police.
- Aucun format gras, italique ou souligné n'est disponible. Les combinaisons de couleurs par défaut sont blanc sur noir, noir sur blanc et vraie couleur. La vraie couleur est toujours disponible et ne peut pas être désactivée.
- La vue par défaut est la vue en direct, montrant l'image actuellement vue par la caméra.
- Les fonctions désactivées ne sont pas affichées. Si vous avez effectué un défilement aussi loin que possible vers la droite, par exemple, l'indication du bouton pour vous déplacer vers la droite ne sera plus affichée.

### *Imprimer ce document*

Ce document est formaté pour une impression recto-verso sur du papier en grand format de 8,5 pouces sur 11 pouces avec des pages impaires en haut (côté droit) et des pages paires au verso (côté gauche).

# <span id="page-11-0"></span>**Où commencer**

Consultez cette section avant d'utiliser l'appareil. Une vue d'ensemble de l'appareil et des instructions pour effectuer les tâches suivantes vous aideront à démarrer :

- 1. Connectez l'alimentation.
- 2. Chargez la batterie jusqu'à ce que le voyant lumineux soit vert foncé.
- 3. Allumez l'appareil.
- 4. Suivez les instructions de configuration de la première exécution.

Le reste du document fournit des instructions étape par étape pour l'utilisation des fonctionnalités du produit.

# **Contenu du paquet**

Vous trouverez ci-dessous le contenu de votre package Amigo :

- Appareil Amigo
- Mallette de protection
- Chiffon pour la lentille
- Chargeur d'alimentation Secteur

**Remarque:** Le style peut varier selon les pays.

- Câble d'alimentation USB-C vers USB-A
- Documents d'information pour l'utilisation (IFU) *Configuration et utilisation d'Amigo* et *Sécurité et entretien d'Amigo*

## <span id="page-12-0"></span>**Connecter l'alimentation**

Pour connecter l'Amigo à l'adaptateur secteur/au bloc d'alimentation :

1. Connectez l'extrémité de l'adaptateur secteur/câble USB-C inclus au port du connecteur USB-C.

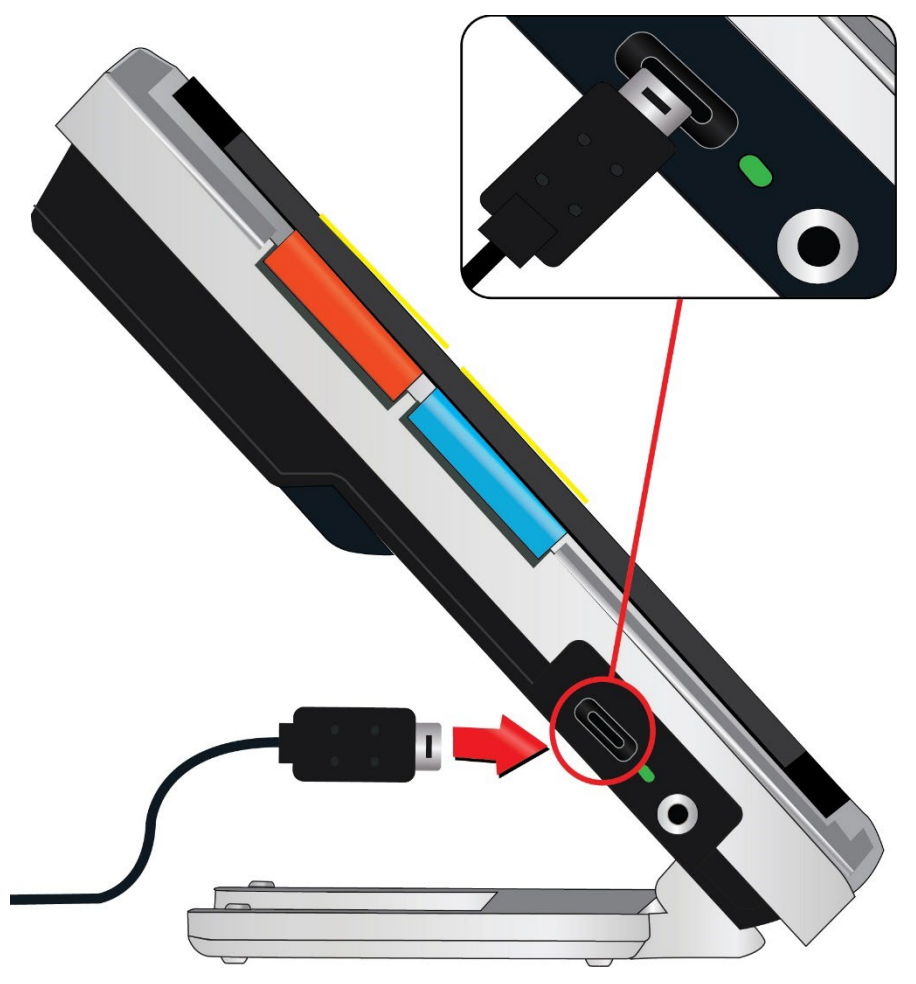

2. Branchez l'autre extrémité de l'adaptateur secteur/bloc d'alimentation à une prise secteur murale disponible.

**Remarque:** Un parasurtenseur est recommandé pour la protection pendant un orage électrique ou d'autres événements pouvant provoquer une surtension électrique.

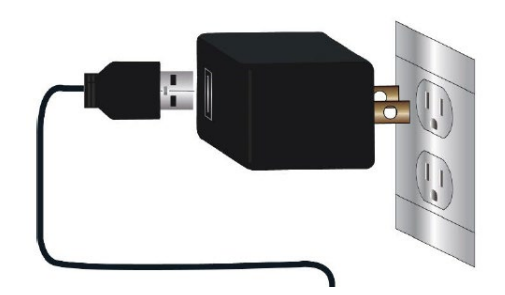

### *Commandes internationales*

Les commandes internationales reçoivent plusieurs types de prises.

### *Installer la prise*

Pour installer l'adaptateur pour la prise correspondant à celle de votre pays :

1. Repérez sur le haut de l'alimentation l'entrée de la prise.

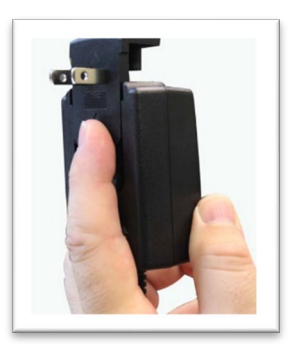

- 2. Faites le glisser sur le rail de l'alimentation et appuyez jusqu'à ce qu'il soit clipsé.
- 3. Branchez-le sur une prise disponible pour commencer à charger.

# **Charger la batterie**

Chargez complètement la baterie avant la première utilisation. Attendez que le voyant lumineux indiquant l'état de charge de la batterie soit vert pour utiliser l'appareil. L'autonomie de votre batterie Amigo est d'environ 3,5 heures, selon l'utilisation.

La batterie rechargeable d'Amigo peut être continuellement chargée même pendant qu'il est en fonctionnement. Il est recommandé de charger l'Amigo

lorsque le niveau de charge de la batterie descend en dessous de 40 % de la charge maximale. Vous ne pouvez pas surcharger la batterie.

### *Etats des indicateurs lumineux*

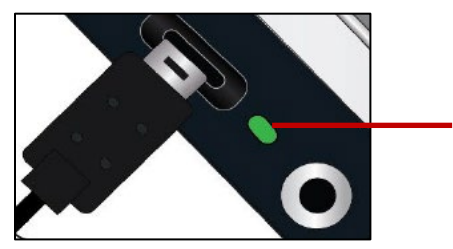

Indicate

Un voyant LED à côté du port USB indique l'état de charge de l'appareil.

- **Un voyant vert clignotant signifie que la batterie est en charge.**
- Un voyant vert fixe signifie que la batterie est complètement chargée et que le chargeur est connecté.
- Un voyant jaune clignotant indique un échec de charge. Si cela se produit, vérifiez que vous utilisez le chargeur fourni avec votre Amigo ; si oui, contactez [L' Assistance technique de Enhanced Vision](#page-2-0) pour obtenir de l'aide. (Voir la page [iii.](#page-2-0))

### *Symbole de la batterie*

Un symbole de la batterie en bas vers la droite de n'importe quel écran de menu indique la charge restante. Au fur et à mesure que la batterie se charge, les blocs sont remplis avec chaque segment représentant environ 20 % de la capacité de charge totale. Une batterie complètement chargée est représentée par un bloc plein.

Lors de la charge, un éclair s'affiche à gauche du symbole de la batterie.

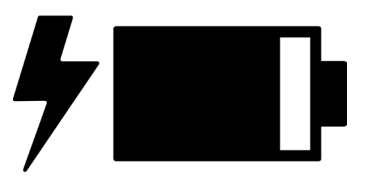

Si la batterie est faible et que le chargeur n'est pas branché, l'icône de la batterie clignote sur l'écran pour vous en informer.

# <span id="page-16-0"></span>**Marche/arrêt**

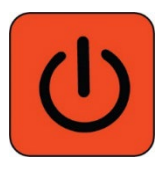

Le bouton d'alimentation orange situé sur le dessus de l'appareil est utilisé pour allumer ou éteindre l'appareil ou le mettre en mode veille.

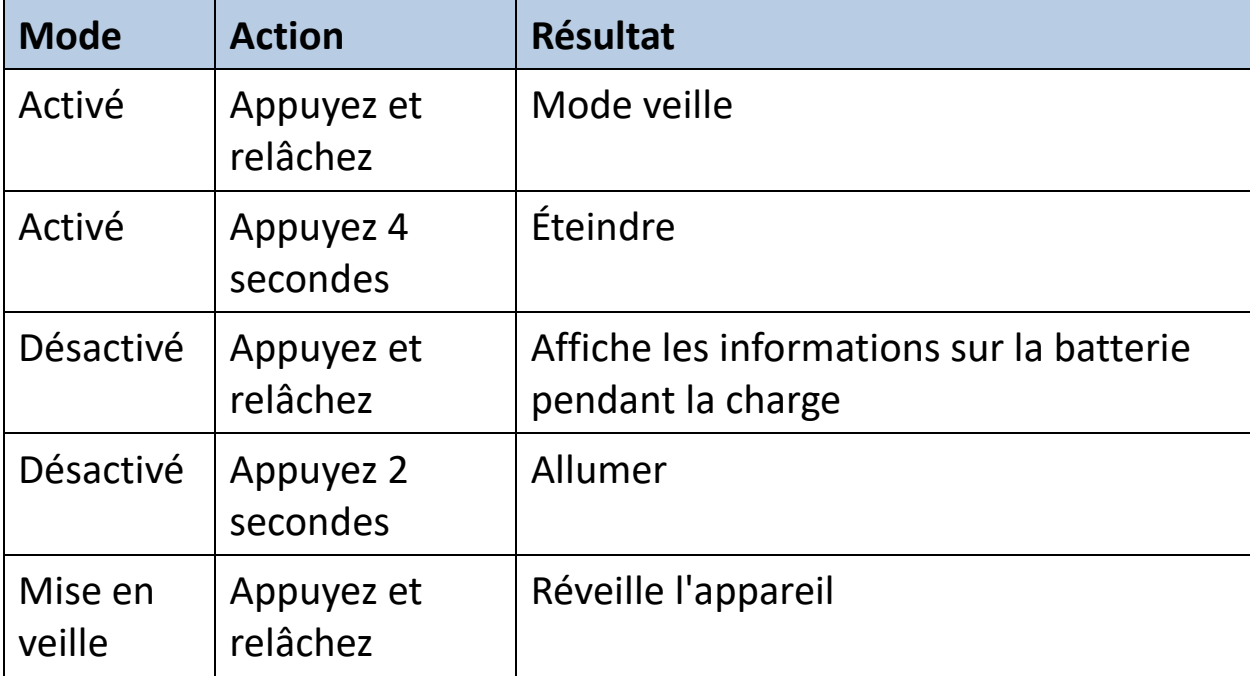

### *À quoi s'attendre lors de la mise en marche*

Lorsque vous allumez votre Amigo :

- 1. Le logo Amigo s'affiche, indiquant que l'appareil est en cours de démarrage.
- 2. Un écran de démarrage animé avec le logo Enhanced Vision et le logo Amigo s'affiche.
- 3. La vue en direct s'affiche, montrant l'image actuellement vue par la caméra.

### *À quoi s'attendre quand vous éteignez l'appareil*

Lorsque vous éteignez votre Amigo :

*Fonctionnalités et fonctions avancées d'Amigo 11*

- 1. Le message "Éteindre" s'affiche.
- 2. L'écran s'assombrit et devient vide.

# <span id="page-17-0"></span>**Instructions de configuration de première exécution**

La première fois que vous utilisez Amigo, il vous sera demandé de remplir un court assistant pour définir les valeurs par défaut. Utilisez le bouton Astuces pour effectuer des sélections. (Si vous avez besoin d'instructions supplémentaires, consultez [Affichage des menus à](#page-32-0) la page [28.](#page-32-0))

- 1. Sur l'écran **Sélectionner la langue du menu**, appuyez sur le bouton jaune du bas Zoom arrière pour descendre dans la liste ou sur Zoom avant pour monter. Mettez en surbrillance la langue que vous souhaitez utiliser pour afficher les menus, les écrans et les messages. L'anglais est la langue par défaut.
- 2. Appuyez sur le bouton Mode couleur bleu pour sélectionner la langue et passer à l'écran suivant.
- 3. Sur l'écran **Taille de la police**, appuyez sur les boutons de zoom pour mettre en surbrillance la taille de texte souhaitée dans les menus. Le nombre à l'écran est la taille du texte qui sera affiché.
- 4. Appuyez sur le bouton Mode couleur pour sélectionner la taille du texte et passer à l'écran suivant.

**Remarque :** Pour afficher l'écran précédent, appuyez sur le bouton Instantané orange.

- 5. Sur l'écran **Sélectionner la date**, répétez ces sous-étapes pour définir le mois, le jour et l'année en cours :
	- a. Utilisez les boutons Zoom pour monter et descendre dans la colonne jusqu'à ce que vous mettiez en surbrillance la valeur correcte.

- b. Appuyez sur le bouton Mode couleur pour sélectionner la valeur en surbrillance et passer à la colonne suivante.
- c. Lorsque vous avez sélectionné une valeur dans les trois colonnes, la date est définie pour Amigo et l'écran suivant s'affiche.
- 6. Sur l'écran **Sélectionner l'heure**, utilisez les boutons de zoom pour vous déplacer vers le haut ou vers le bas dans la colonne de chiffres de gauche. Lorsque l'heure correcte est mise en surbrillance, appuyez sur le bouton Mode couleur. Si vous sélectionnez **10**, par exemple, l'heure sera réglée sur 10 heures.
- 7. Dans la colonne de chiffres suivante, mettez en surbrillance les minutes et appuyez sur le bouton Mode couleur. Si vous sélectionnez **52**, par exemple, l'heure sera réglée sur 10:52.
- 8. Dans la troisième colonne, mettez en surbrillance **AM** ou **PM** et appuyez sur le bouton Mode couleur. Si vous sélectionnez **AM**, par exemple, l'heure sera réglée sur 10h52 AM. Vous avez terminé les instructions de première exécution et vous êtes maintenant en [affichage en direct.](#page-26-1) Voir [Utiliser Amigo](#page-19-0) à la page [14](#page-19-0) pour des instructions de base sur afficher les éléments.

# <span id="page-19-0"></span>**Utiliser Amigo**

Amigo peut être utilisé pour de nombreuses tâches chaque fois que vous avez besoin d'agrandir une image. Vous pouvez le tenir pour vérifier les étiquettes des magasins, lire les menus des restaurants ou agrandir tout ce qui se trouve à proximité.

Lorsque vous ouvrez le support, vous pouvez lire des documents directement sous Amigo ou vous pouvez écrire juste derrière. Cette section fournit des exemples d'utilisations d'Amigo et décrit comment ouvrir et fermer le support.

# <span id="page-19-1"></span>**Ouvrir le support**

Pour ouvrir le support, placez chaque main de chaque côté de l'appareil et tirez le support pour l'étendre.

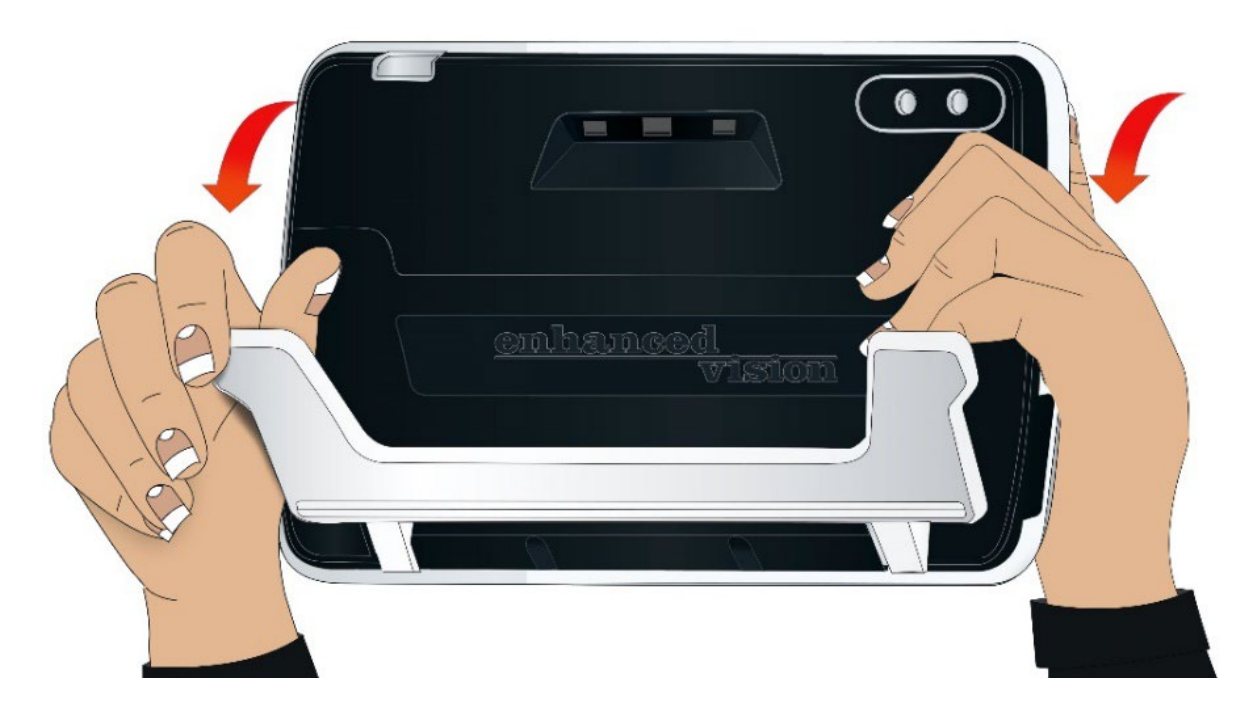

## <span id="page-20-0"></span>**Fermer le support**

Pour fermer le support, tenez Amigo avec l'écran face à vous. Tenez fermement les côtés de l'appareil tout en serrant le support vers vous jusqu'à ce qu'il se referme.

**Remarque :** Lorsque vous fermez le support, assurez-vous que vos doigts se trouvent à l'extérieur de la zone en retrait à l'arrière de l'Amigo pour réduire le risque de vous faire pincer les doigts.

## <span id="page-20-1"></span>**Lecture**

Vous pouvez soit lire des objets tout en tenant l'appareil, soit ouvrir le support et placer l'appareil sur le matériel de lecture.

Lorsque vous lisez avec le support ouvert, placez le papier directement sous l'appareil sur une surface stable et plane. Par défaut, une LED d'éclairage à l'arrière de l'Amigo brille sur la zone de visualisation.

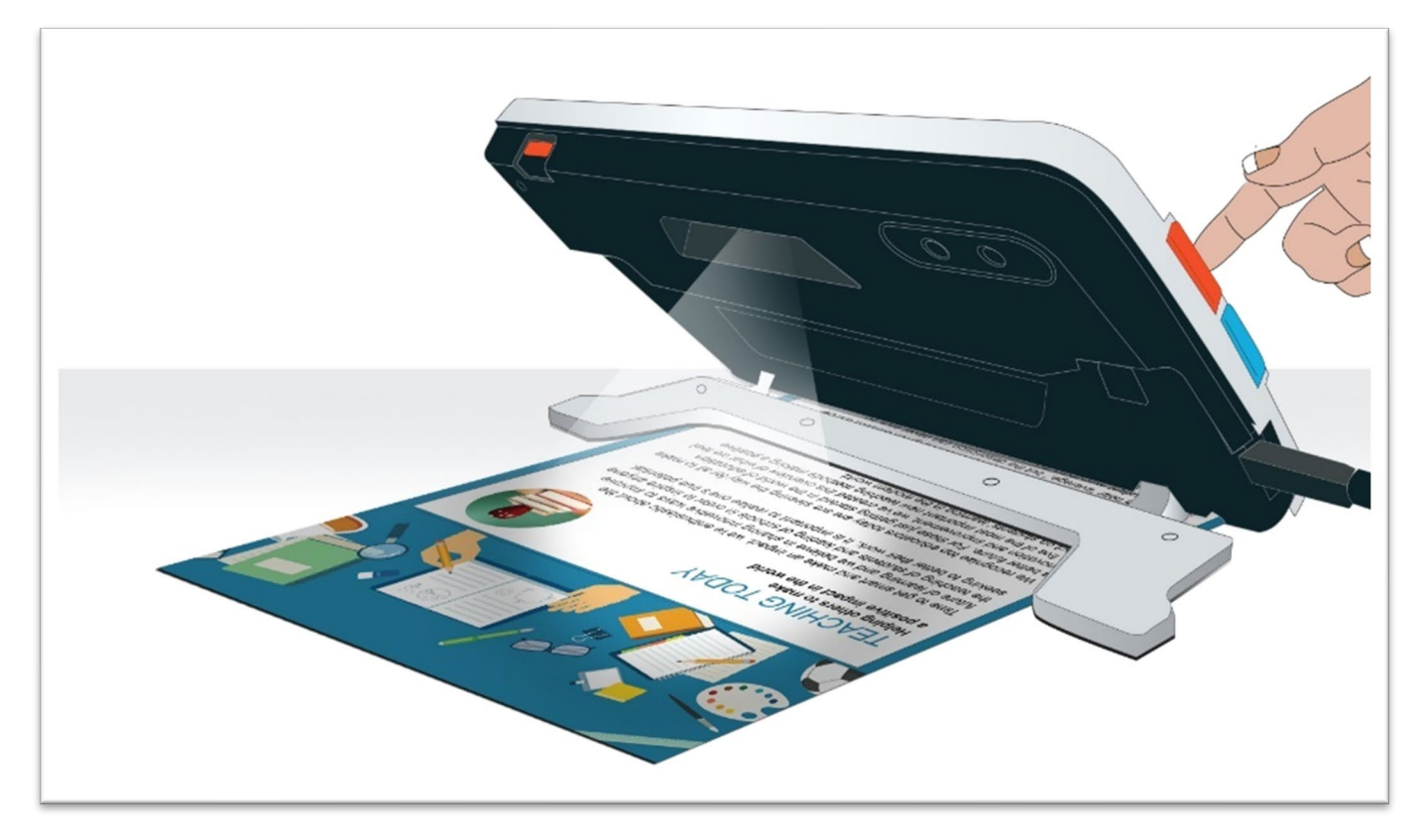

Lorsque vous lisez, vous pouvez améliorer la visibilité du texte affiché en modifiant le mode couleur et le niveau d'agrandissement.

# <span id="page-21-0"></span>**Écrire**

Pour écrire, ouvrez le support et placez le papier sous l'Amigo. Positionnez l'appareil de manière à pouvoir visualiser votre écriture sur l'écran pendant que vous écrivez.

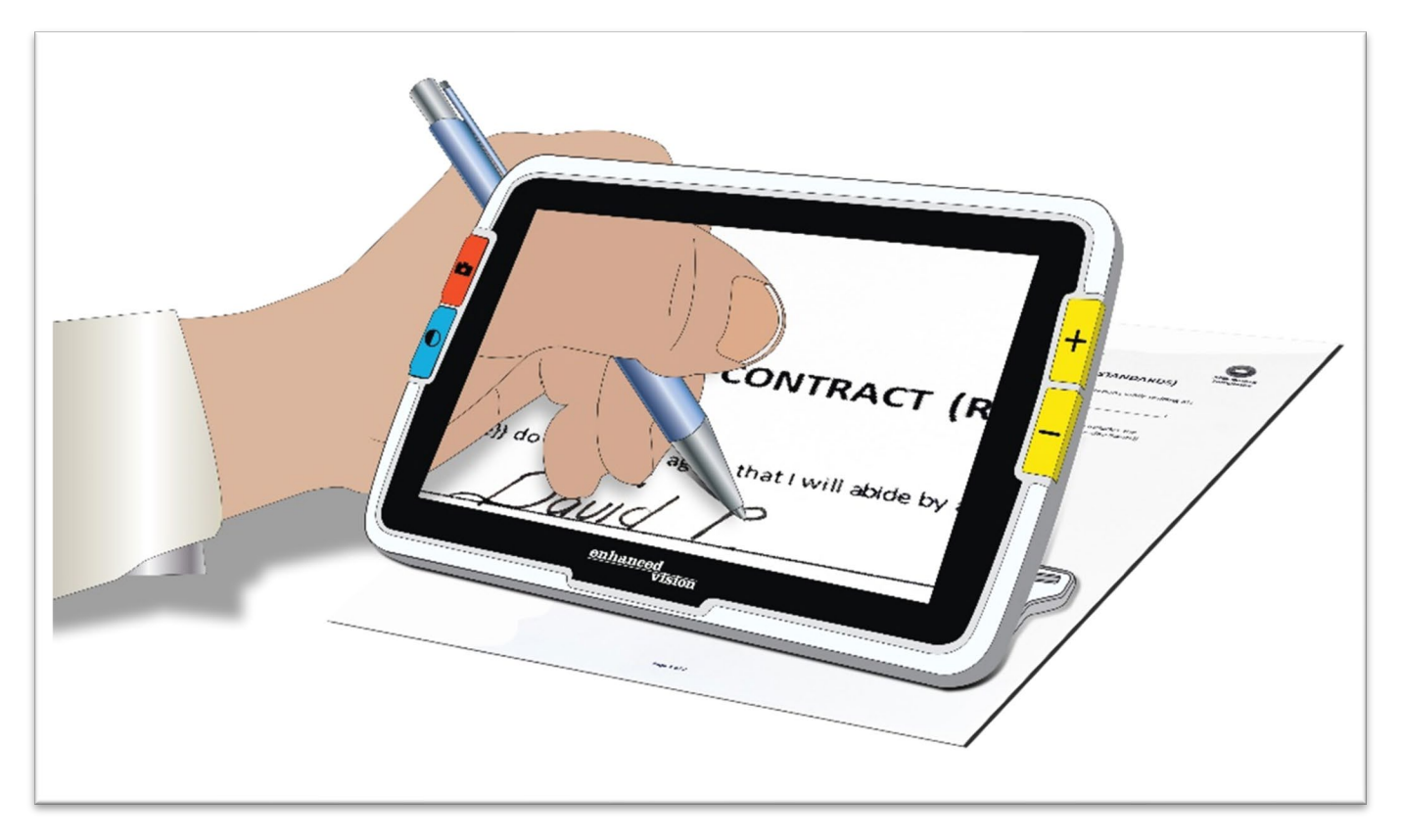

## <span id="page-22-0"></span>**Vue à distance**

Vous pouvez tenir l'Amigo pour voir des objets à une courte distance. La caméra à distance est idéale pour repérer les étiquettes, les étiquettes de prix ou les reçus tout en transportant l'appareil.

**Remarque :** Vous devez fermer le support pour activer la deuxième caméra pour une visualisation à distance.

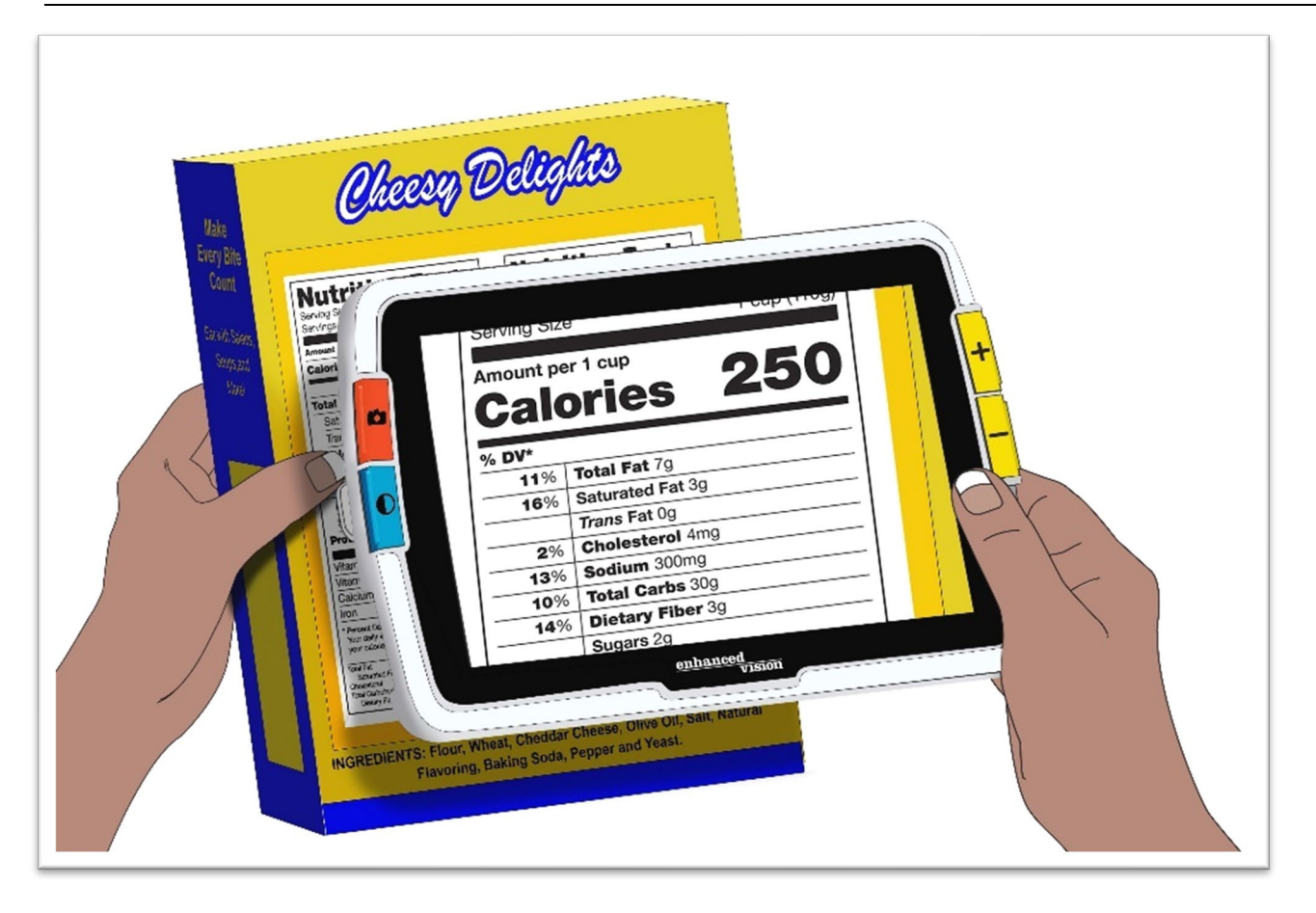

Vous pouvez également voir les panneaux dans les magasins ou dans la rue lorsque vous transportez Amigo avec vous.

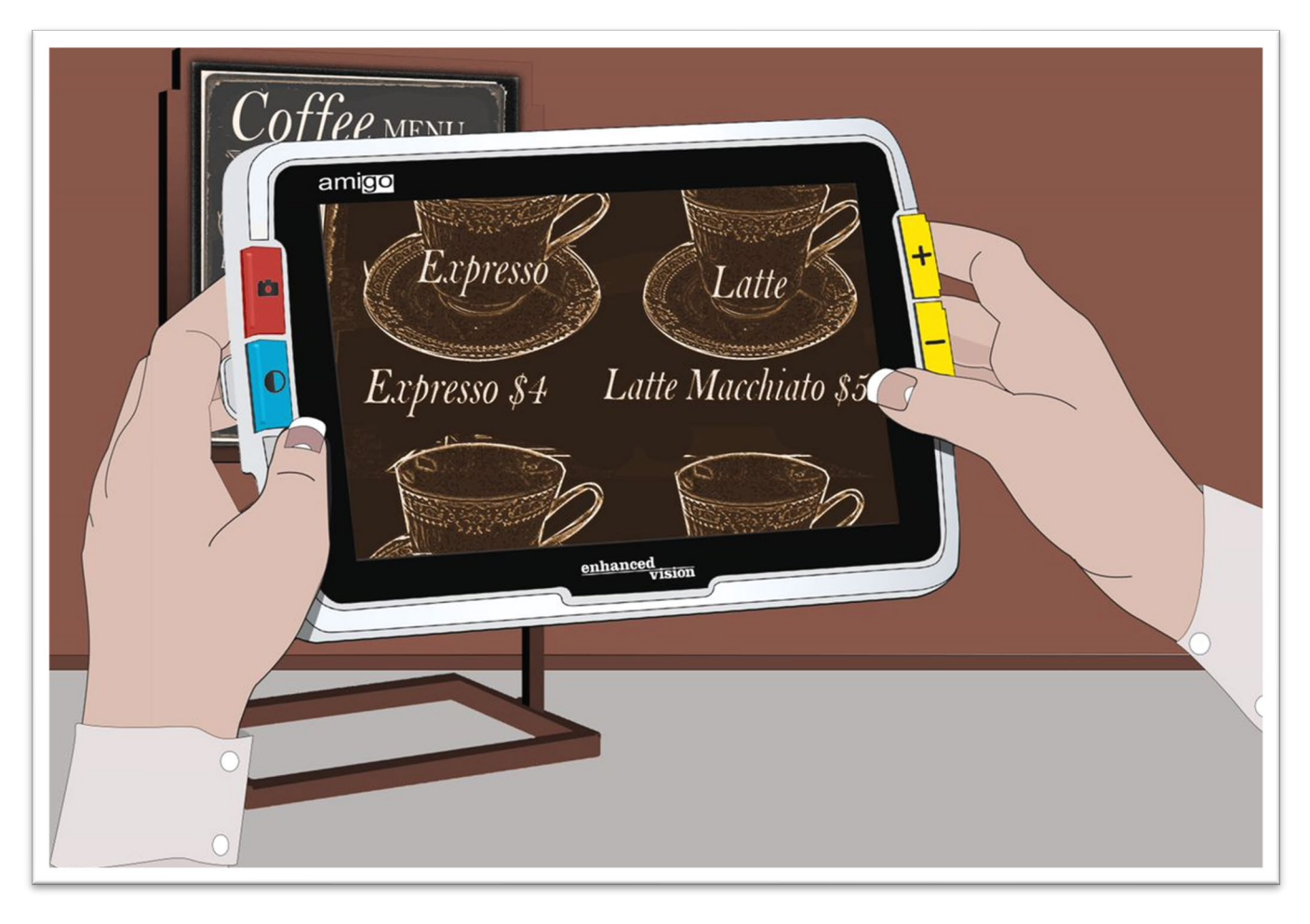

# <span id="page-24-0"></span>**Améliorer une image**

Vous pouvez améliorer l'affichage d'une image en modifiant le grossissement ou le mode couleur.

Appuyez sur le bouton Zoom avant pour augmenter le grossissement ou sur le bouton Zoom arrière pour le diminuer.

Pour modifier la combinaison de couleurs utilisée pour afficher l'image à l'écran, appuyez sur le bouton Mode de couleur.

Pour géler l'image, appuyez sur le bouton instantané orange. Vous pouvez modifier l'instantané comme vous pouvez modifier l'image en direct.

L'utilisation de fonctionnalités d'apparence dans les [menus,](#page-43-0) comme les effets [de bord](#page-65-0) ou la sélection d'un [filtre de daltonisme,](#page-60-0) peut également améliorer l'image.

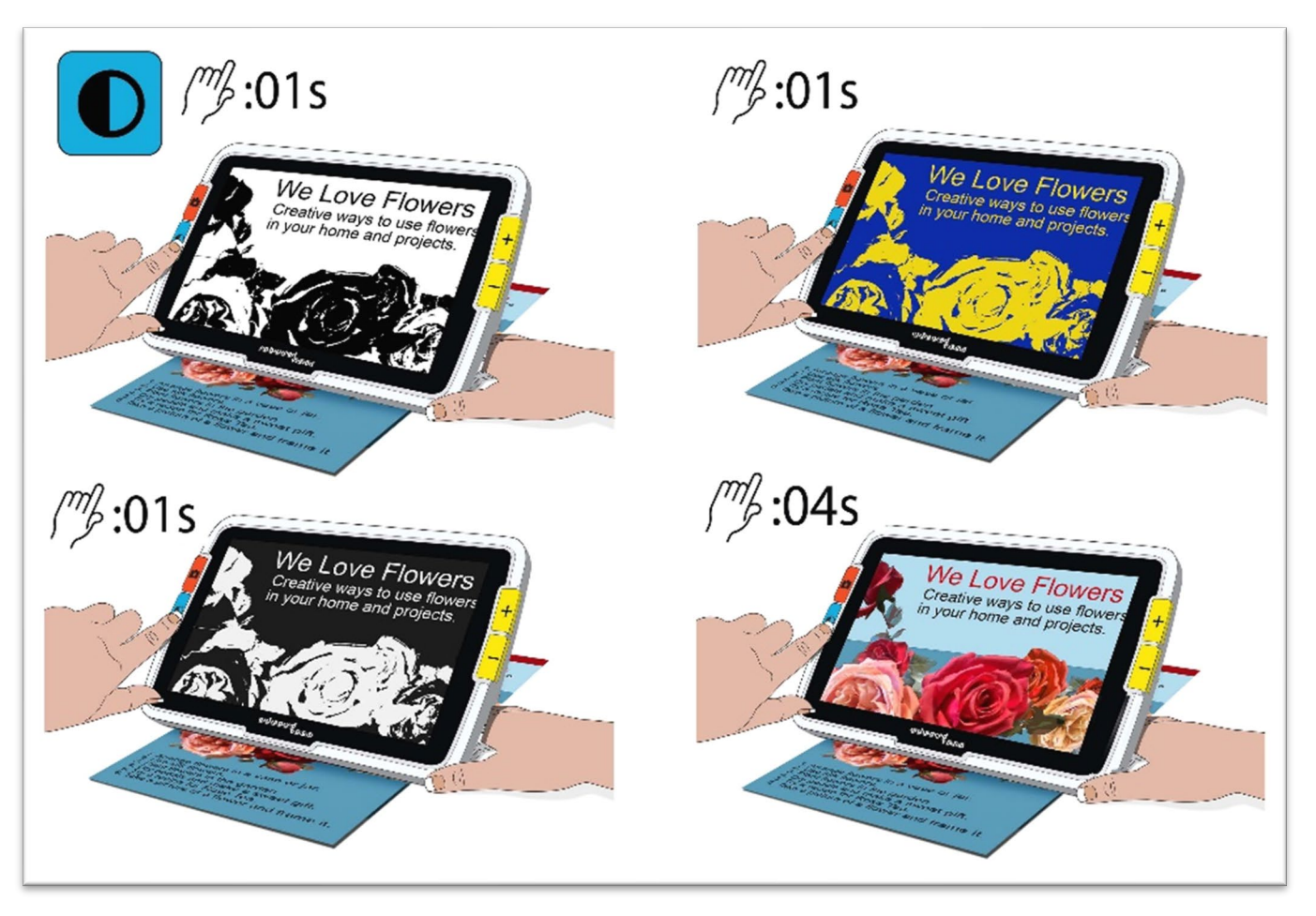

Le [défilement](#page-29-0) est disponible dans n'importe quelle vue en direct ou instantané. Appuyez et maintenez les boutons Zoom avant et Zoom arrière pendant 0,5 secondes pour passer en mode de défilement.

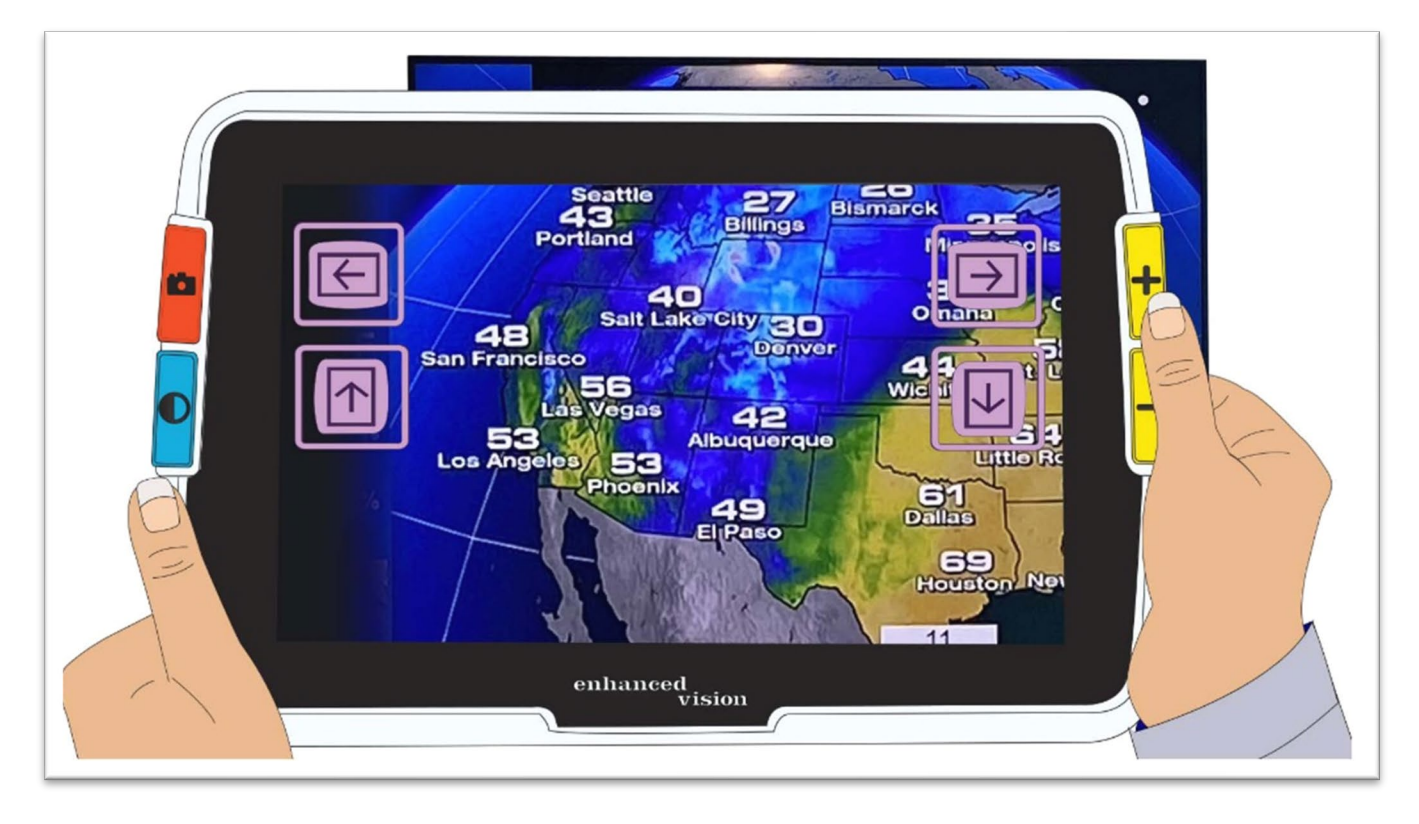

# <span id="page-26-0"></span>**Changer les vues**

La fonctionnalité des boutons est spécifique à la vue actuelle d'Amigo. Vous êtes soit dans la vue en direct, la vue instantanée, ou la vue des menus. Vous pouvez utiliser le défilement dans la vue en direct ou instantanée.

• La vue **en direct** signifie que l'écran affiche ce que la caméra est en train de visualiser.

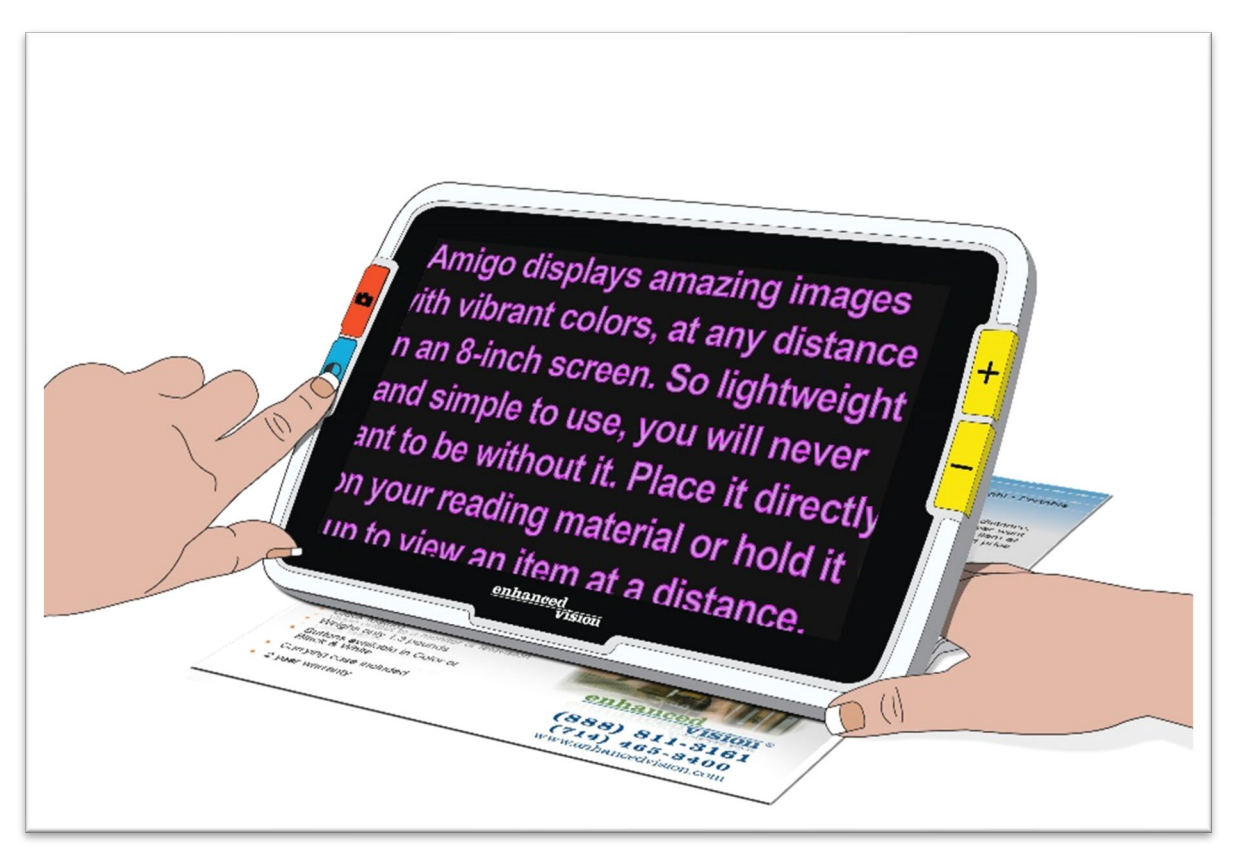

- La vue **Instantanée** consiste à capturer une image pour la figer à l'écran.
- <span id="page-26-1"></span>• La vue des **Menus** correspond à l'affichage des écrans utilisés pour personnaliser Amigo, son apparence et son fonctionnement. Dans les menus, vous pouvez [changer dynamiquement la taille de la police du](#page-52-2)  [système](#page-52-2) (voir page [48\)](#page-52-2).

# <span id="page-27-0"></span>**Affichage en directe**

Lorsque vous allumez Amigo, vous êtes en vue en direct. À partir de la vue en direct, vous pouvez passer à la vue Instantanée en capturant une image ou à la vue des Menus en ouvrant le **Menu principal**.

Le [mode de défilement](#page-29-0) est disponible en appuyant et en maintenant sur les boutons Zoom avant + Zoom arrière pendant 0,5 seconde.

Les **lumières** peuvent être allumées ou éteintes en appuyant sur les boutons instantané + Zoom avant pendant 0,5 seconde.

Dans la vue en direct, les pressions sur les boutons entraînent les actions suivantes :

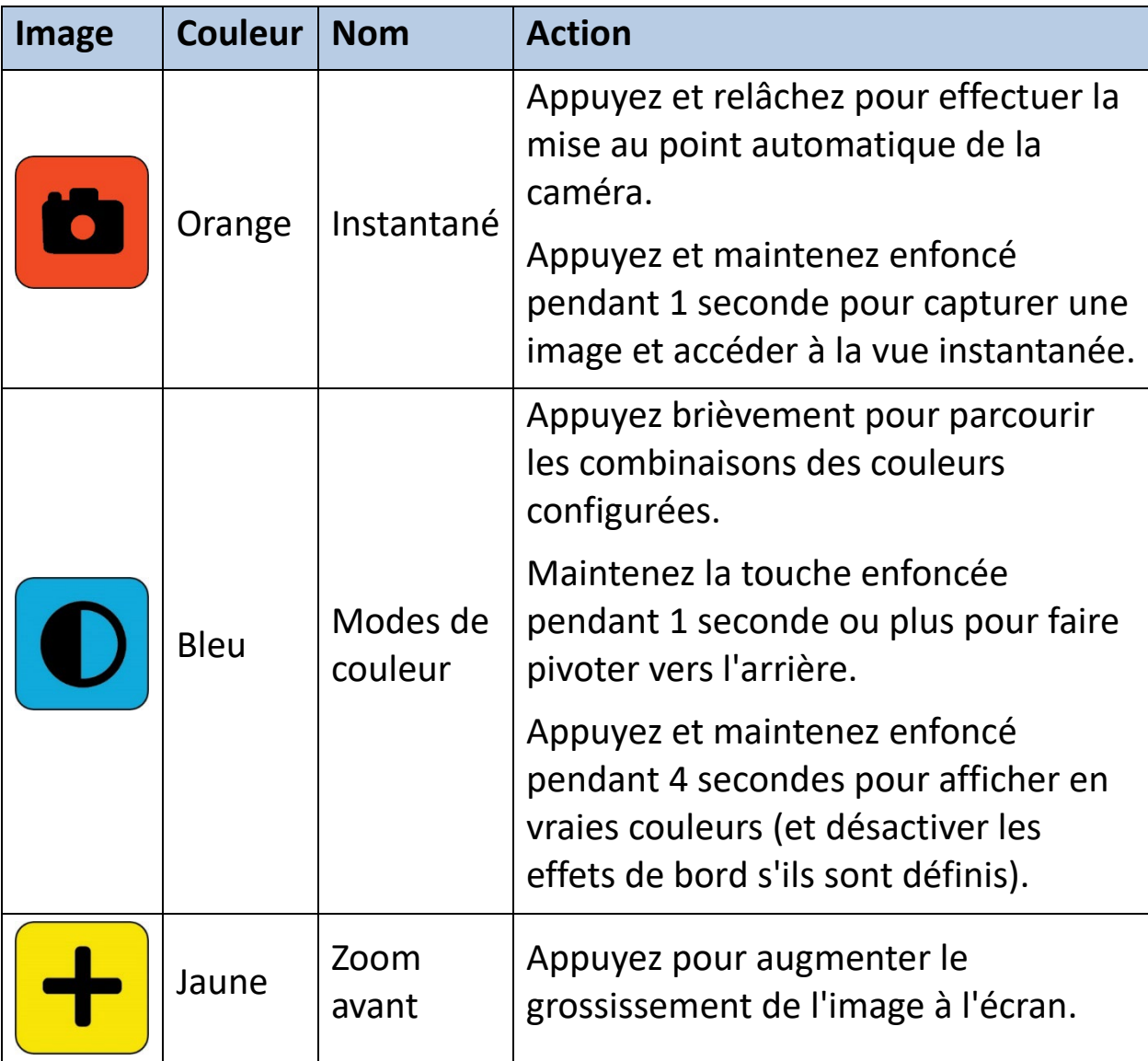

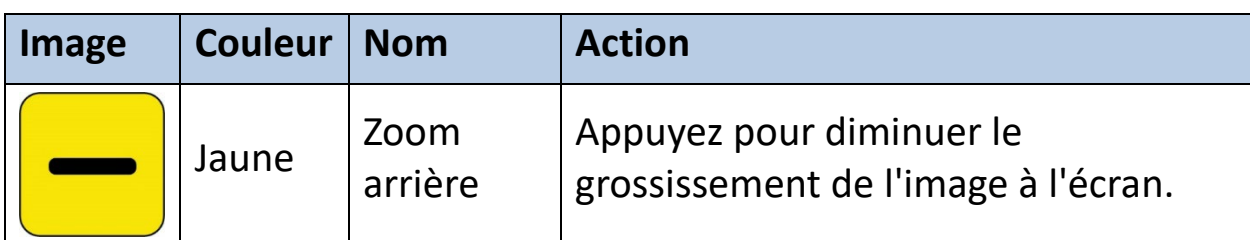

# <span id="page-28-0"></span>**Vue instantanée**

Lorsque vous capturez une image ou affichez une image enregistrée, vous êtes en vue Instantanée. Pour créer un instantané, appuyez sur le bouton instantané et maintenez-le enfoncé pendant 1 seconde.

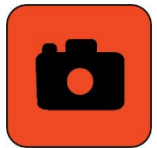

Dans la vue instantanée, les pressions sur les boutons entraînent ces actions :

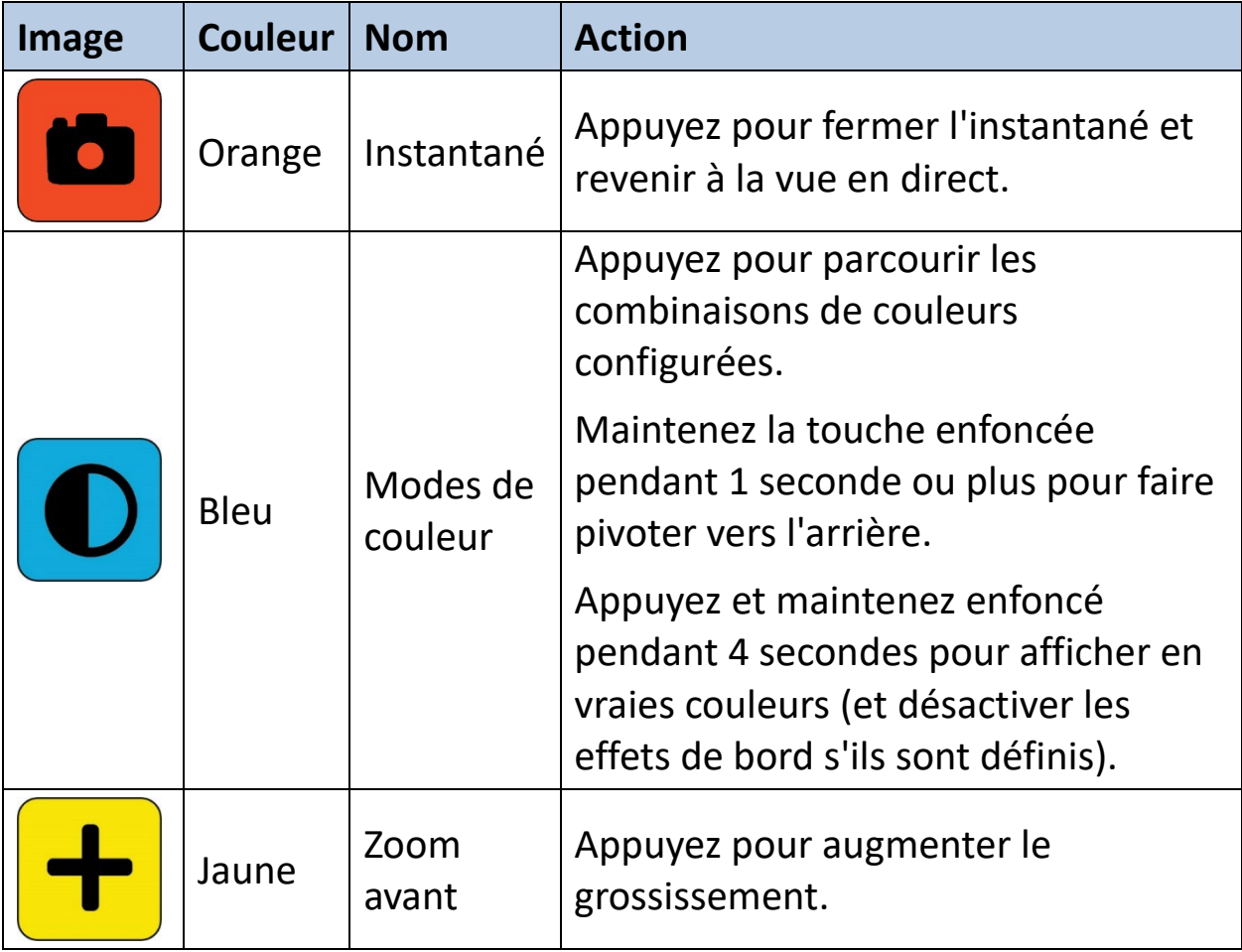

*Enhanced Vision*

<span id="page-29-0"></span>

| Image | <b>Couleur</b> | $\blacksquare$ Nom | <b>Action</b>                              |
|-------|----------------|--------------------|--------------------------------------------|
|       | Jaune          | Zoom<br>arrière    | Appuyez pour diminuer le<br>grossissement. |

# <span id="page-30-0"></span>**Défilement (vue en direct ou vue instantanée)**

Disponible en mode d'affichage en direct ou en mode instantané, le défilement vous permet d'afficher plus d'image que ce qui est actuellement affiché à l'écran. Vous pouvez également effectuer un défilement lorsque vous ouvrez un fichier image à partir de la **Galerie d'images**.

En mode En direct et en mode Instantané, vous pouvez faire défiler pour mieux voir les parties droite, gauche, supérieure et inférieure de l'image.

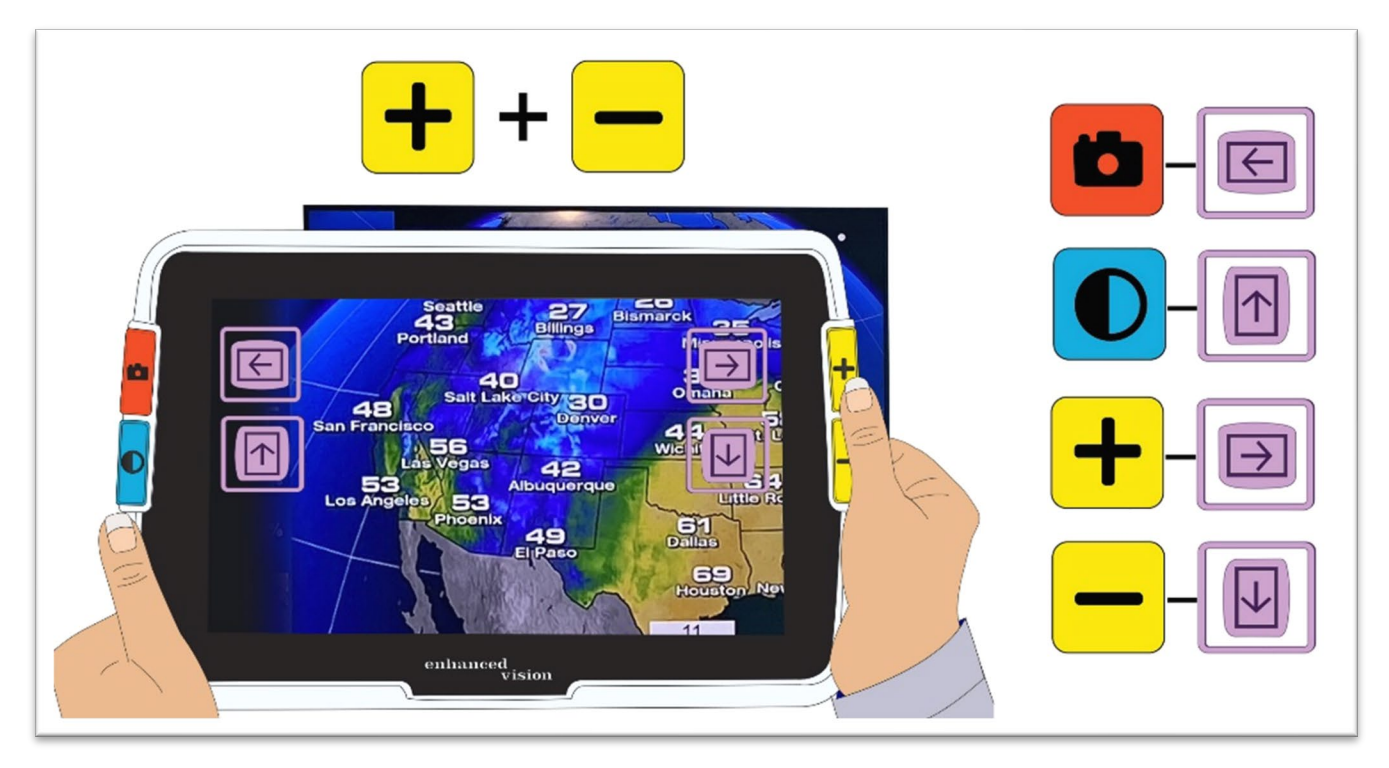

Pour faire défiler une image, appuyez simultanément sur les boutons Zoom avant et Zoom arrière jaunes et maintenez-les enfoncés pendant 0,5 seconde. Cette même commande, Zoom avant + Zoom arrière, vous ramène au mode Grossissement.

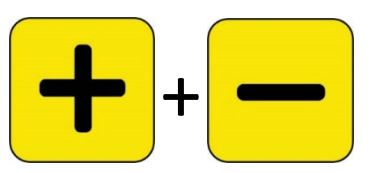

Certaines options de défilement peuvent ne pas être disponibles, selon le niveau de grossissement utilisé. Toutes les options sont disponibles si vous avez zoomé sur l'image.

*Fonctionnalités et fonctions avancées d'Amigo 25*

Les boutons disponibles dépendent également de la position de l'image en mode de défilement. Si vous faites un défilement vers le haut, par exemple, alors le bouton de défilement vers le haut ne sera plus disponible.

Un bouton des astuces s'affiche à côté de chaque bouton pour vous rappeler son rôle dans la vue de défilement. Les actions résultant en appuyant sur chaque bouton sont définies dans le tableau suivant.

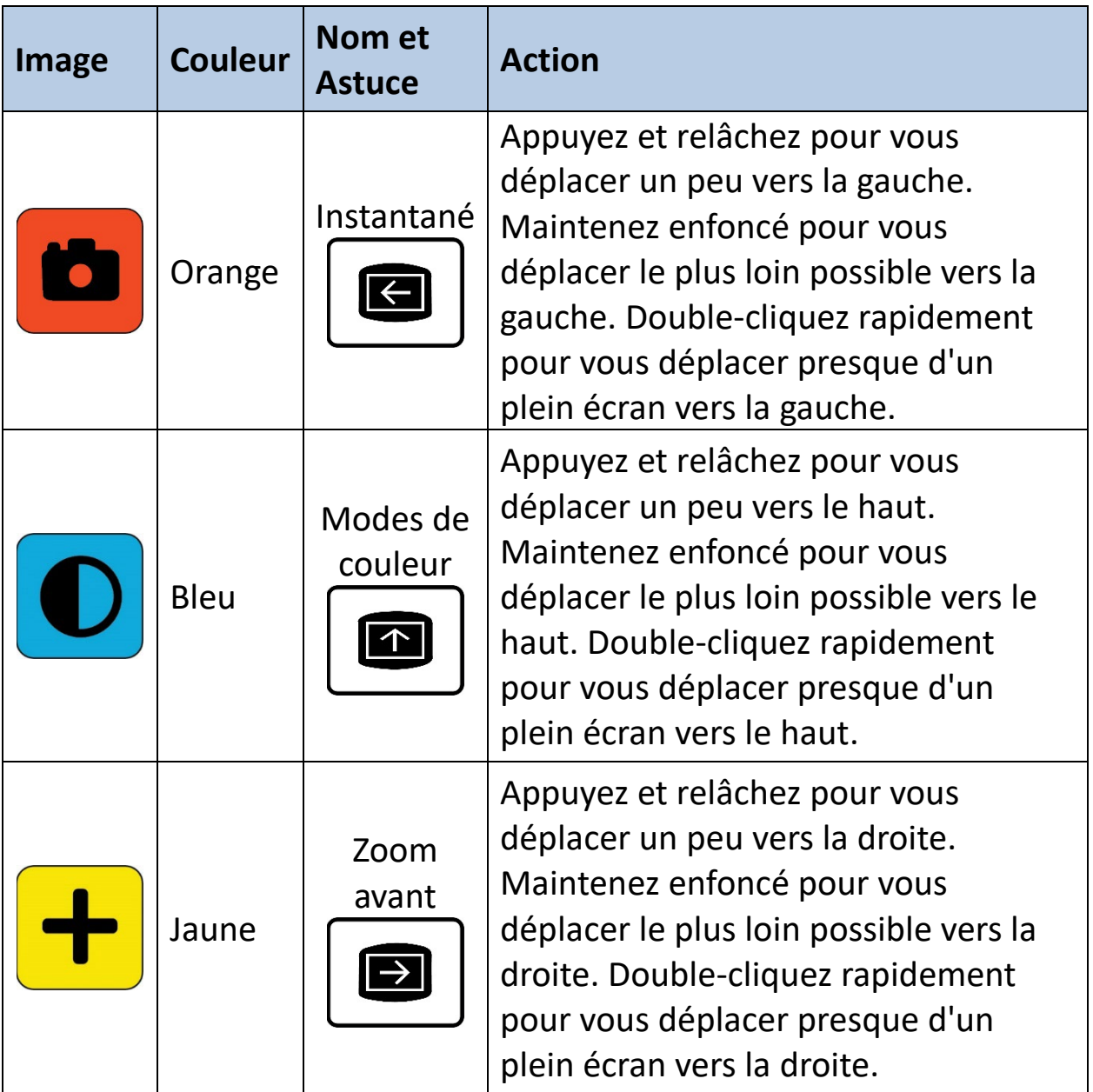

*Enhanced Vision*

<span id="page-32-0"></span>

| Image | <b>Couleur</b> | Nom et<br><b>Astuce</b> | <b>Action</b>                                                                                                    |
|-------|----------------|-------------------------|----------------------------------------------------------------------------------------------------|
|       | Jaune          | Zoom<br>arrière         | Appuyez et relâchez pour vous<br>déplacer un peu vers le bas.<br>Maintenez enfoncé pour vous<br>déplacer le plus loin possible vers le<br>bas. Double-cliquez rapidement pour<br>vous déplacer presque d'un plein<br>écran vers le bas. |

# <span id="page-33-0"></span>**Affichage**

**Astuce :** Il est recommandé de lire cette section pour vous familiariser avec Amigo avant de commencer à personnaliser l'appareil.

La vue des menus est l'endroit où vous personnalisez Amigo afin que l'appareil réponde au mieux à vos besoins. Vous pouvez modifier dynamiquement la taille des mots sur les écrans de menu en passant en mode Police. (En mode Menu, appuyez et maintenez enfoncé Zoom avant + Zoom arrière pendant 0,5 seconde pour passer en mode Police.)

## *Afficher le menu principal*

Pour afficher le menu principal, maintenez enfoncés simultanément le bouton orange capturer et le bouton bleu Mode couleur pendant 0,5 seconde, puis relâchez-les.

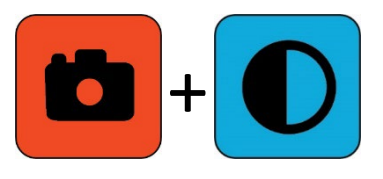

La pression simultanée sur le bouton qui est maintenue pendant 0,5 seconde et relâchée est appelée Capturer + Mode Couleur tout au long de ce livre.

#### *Structure des menus*

Le **Menu principal** peut inclure les options dans la colonne de gauche, tandis que ses sous-menus sont affichés dans les colonnes du milieu et de droite.

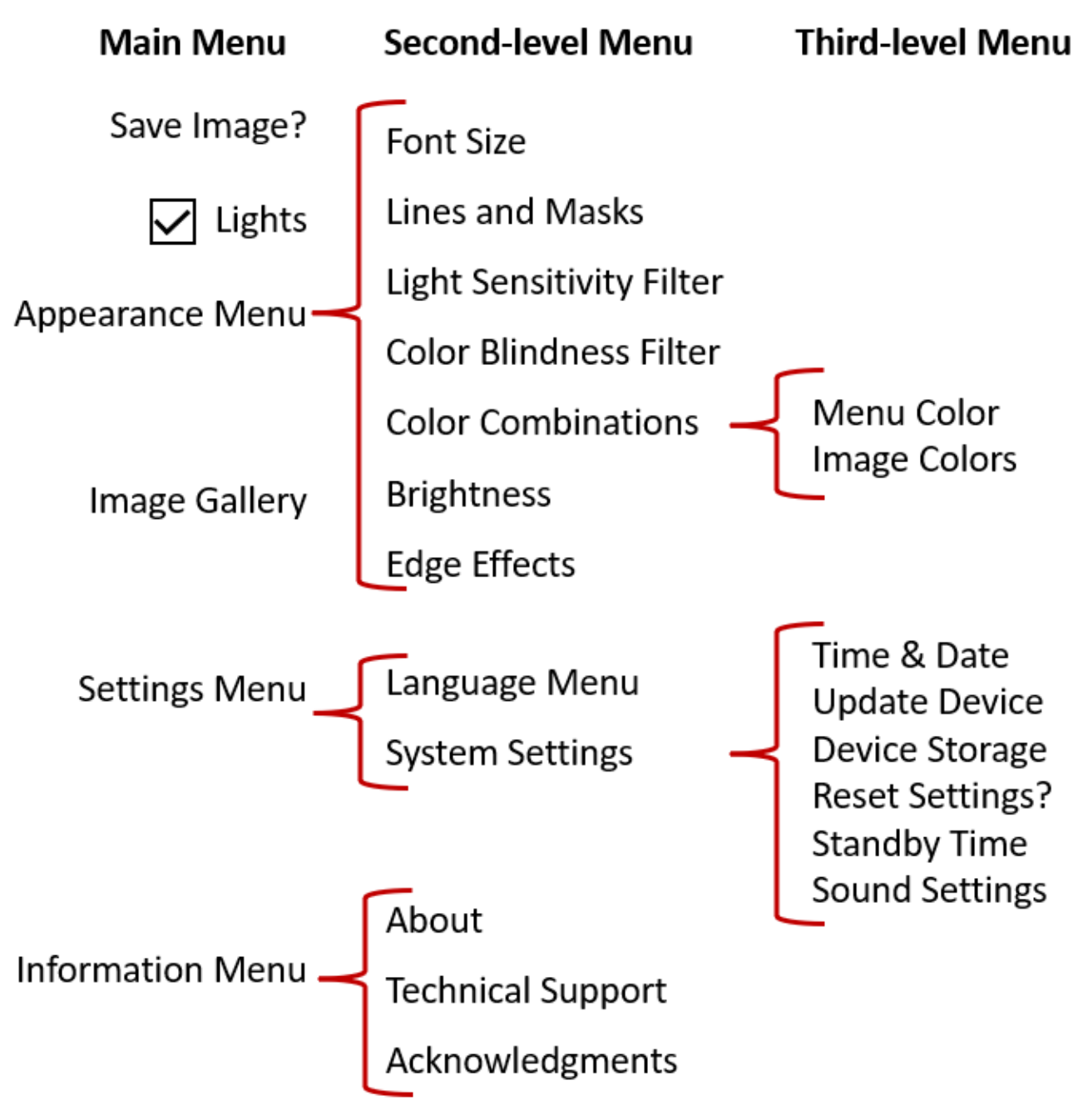

## *Pratique*

Essayez ces étapes pour vous familiariser avec le menu principal, où vous pouvez personnaliser l'apparence des images et modifier les paramètres de l'appareil :

1. Dans le **menu principal**, appuyez sur le bouton Zoom avant pour remonter d'une ligne à la fois. Appuyez sur le bouton Zoom arrière pour descendre d'une ligne à la fois. L'élément en surbrillance est sélectionné.

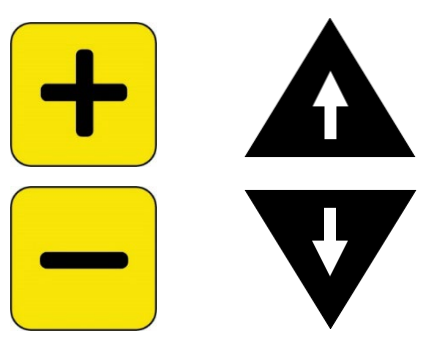

2. Pour activer une sélection et passer à l'écran suivant, appuyez sur le bouton Mode couleur.

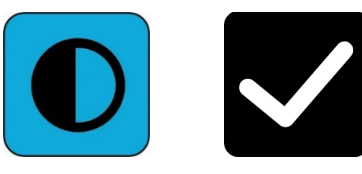

3. Pour afficher l'écran précédent, appuyez sur le bouton capturer orange. Si vous continuez à appuyer sur le bouton capturer, vous quitterez tous les menus et reviendrez à l'affichage en direct.

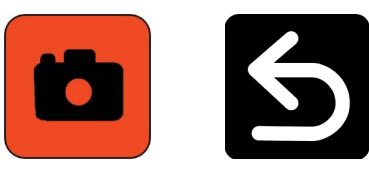

4. Une fois que vous avez terminé vos personnalisations, maintenez enfoncée la touche Capturer + Mode couleur pendant 0,5 seconde pour revenir à la vue en direct.

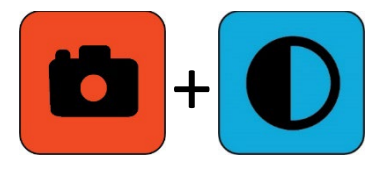
#### *Actions des boutons*

Un indice s'affiche à l'écran à côté de chaque bouton pour vous rappeler sa fonction actuelle.

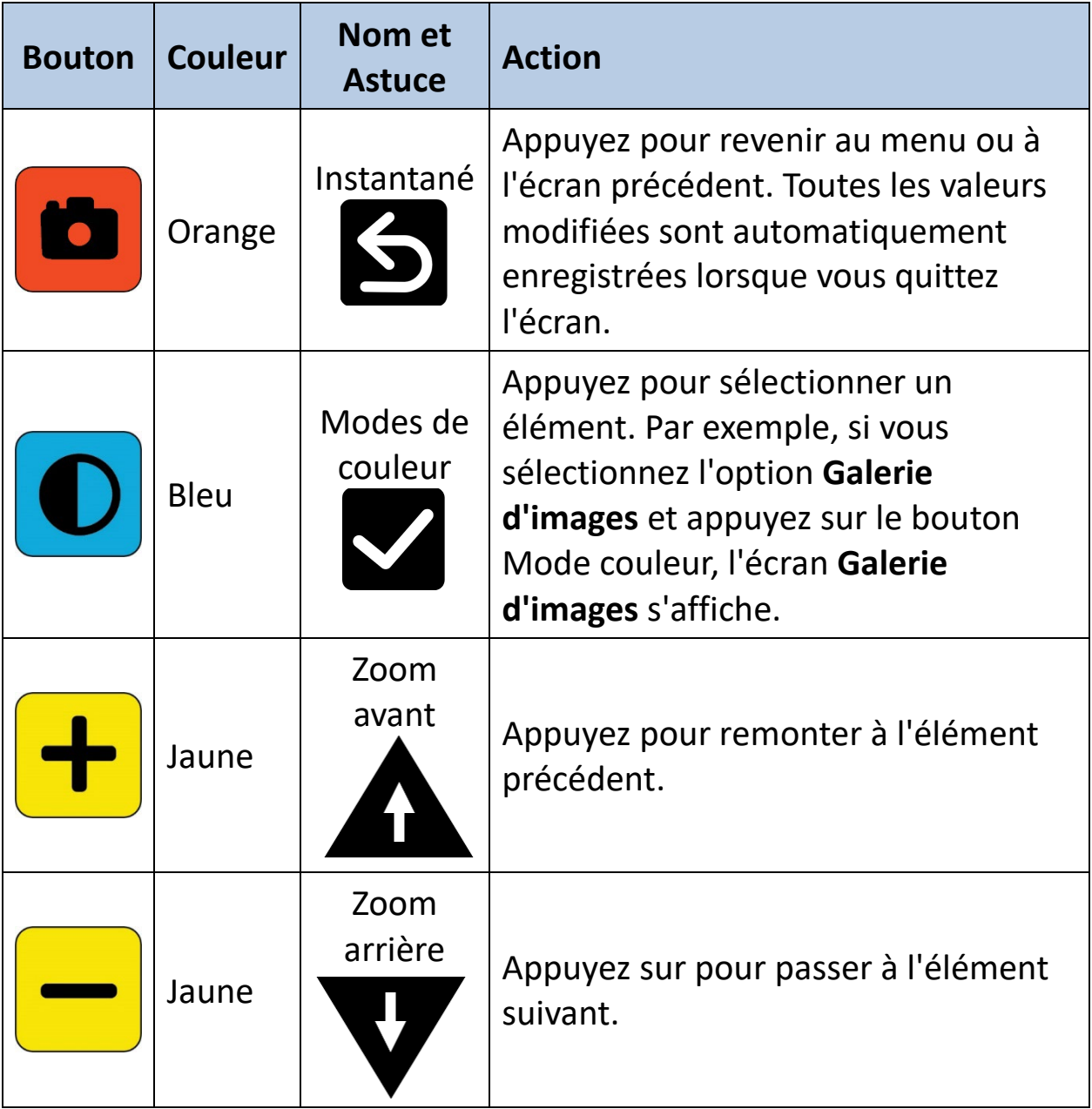

#### *Options du menu*

Les options suivantes peuvent être incluses dans le **Menu principal**, en fonction de la vue précédente, soit à partir de la vue en direct ou de la vue Instantanée.

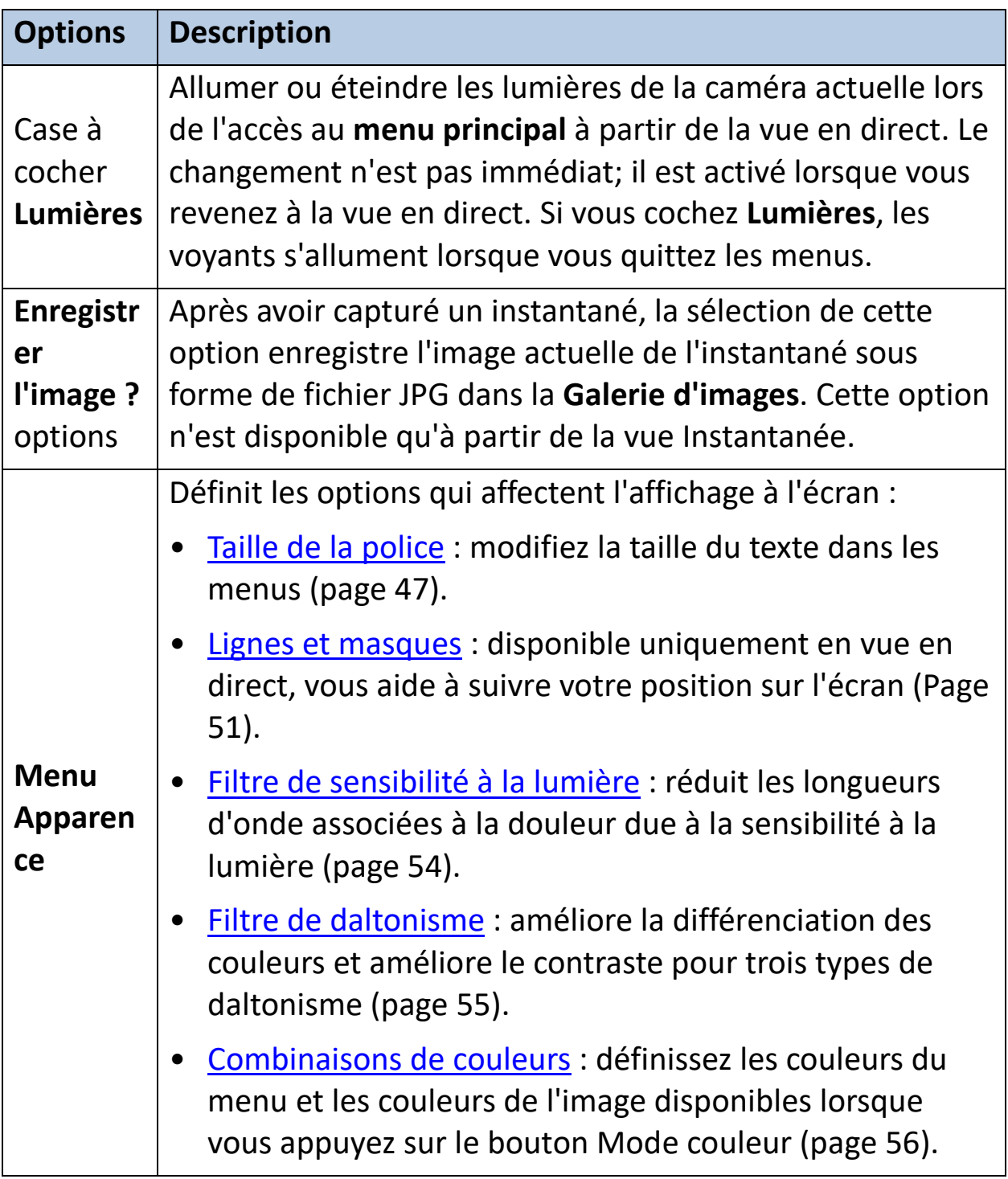

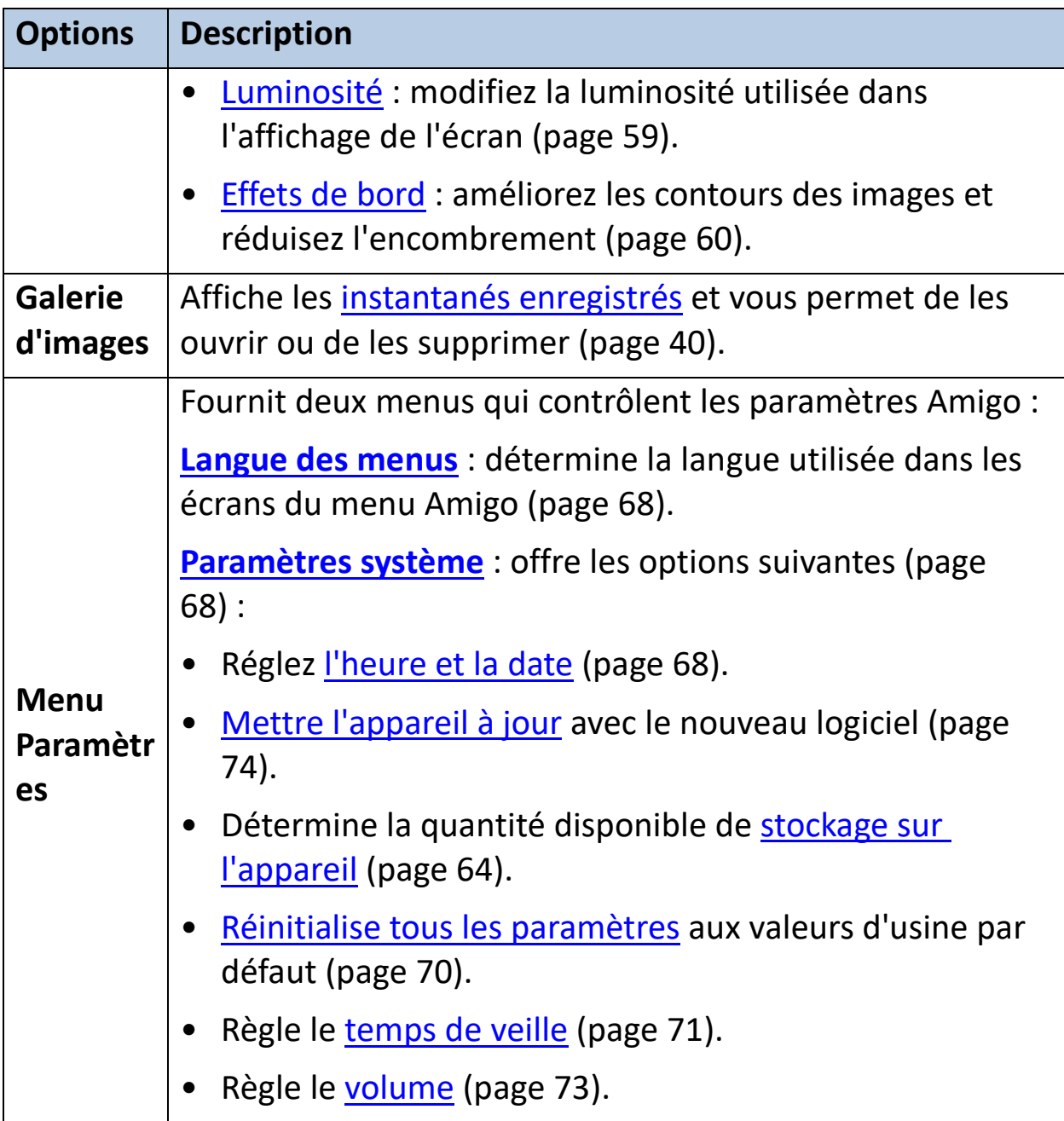

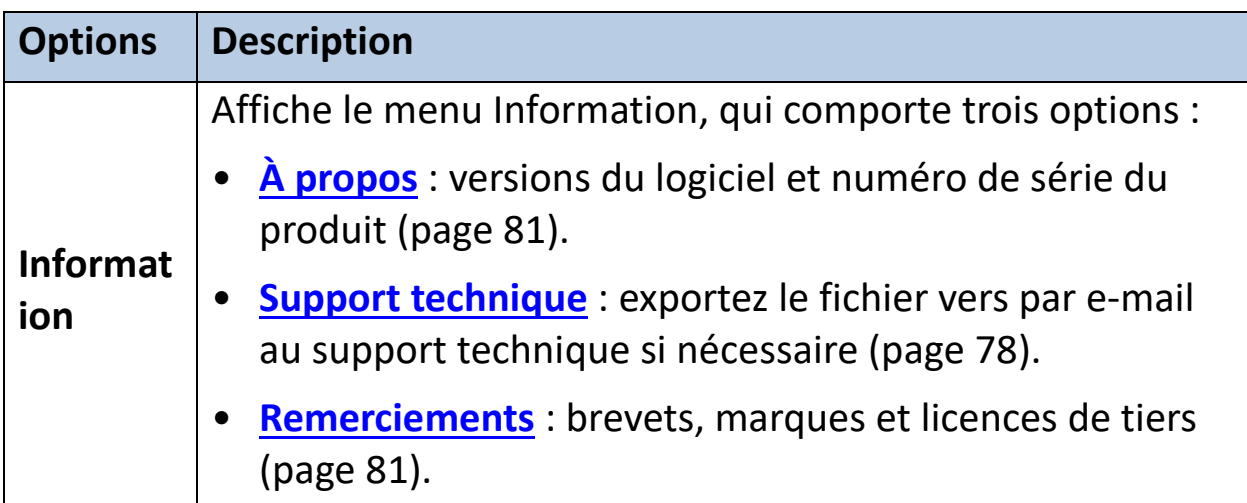

#### *Mode de police*

Pour modifier dynamiquement la taille de la police utilisée dans les écrans de menu lorsque vous êtes dans la vue Menu :

- 1. Maintenez les boutons Instantané + Mode couleur enfoncés pendant 0,5 seconde pour afficher le **Menu principal**.
- 2. Appuyez et maintenez enfoncé les boutons Zoom avant + Zoom arrière pendant 0,5 seconde pour passer en mode Police.

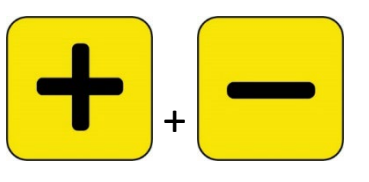

**Remarque :** L'appui simultané sur un bouton est appelé Zoom avant + Zoom arrière tout au long de ce livre.

3. Appuyez sur le bouton Zoom avant pour augmenter le grossissement ou sur le bouton Zoom arrière pour le diminuer.

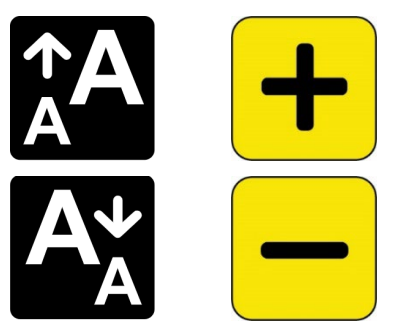

4. Lorsque vous êtes satisfait de la taille de la police, appuyez et maintenez Zoom avant + Zoom arrière pendant 0,5 seconde pour quitter le mode Police. La nouvelle taille de police est immédiatement appliquée.

**Astuce :** Vous devez quitter le mode Police pour continuer à utiliser votre Amigo pour toute autre fonction que la définition de la taille du texte dans les menus.

Un indice s'affiche à l'écran à côté de chaque bouton pour vous rappeler sa fonction actuelle. En mode Police, seuls les boutons Zoom avant et arrière sont disponibles.

*Enhanced Vision*

| <b>Image</b> | <b>Couleur</b> | Nom et<br><b>Astuce</b> | <b>Action</b>                                     |
|--------------|----------------|-------------------------|---------------------------------------------------|
|              | Orange         | Instantané              | Indisponible                                      |
|              | <b>Bleu</b>    | Modes de<br>couleur     | Indisponible                                      |
|              | Jaune          | Zoom avant              | Appuyez pour augmenter la taille<br>de la police. |
|              | Jaune          | Zoom<br>arrière         | Appuyez pour réduire la taille de la<br>police.   |

#### *Heure et état de la batterie*

L'heure est affichée dans le coin supérieur droit du menu, tandis que l'état de la batterie est affiché dans le coin inférieur droit. L'éclair signifie que l'Amigo est en train de charger.

Ni l'heure ni l'état de la batterie ne sont affectés par une modification de la taille de la police.

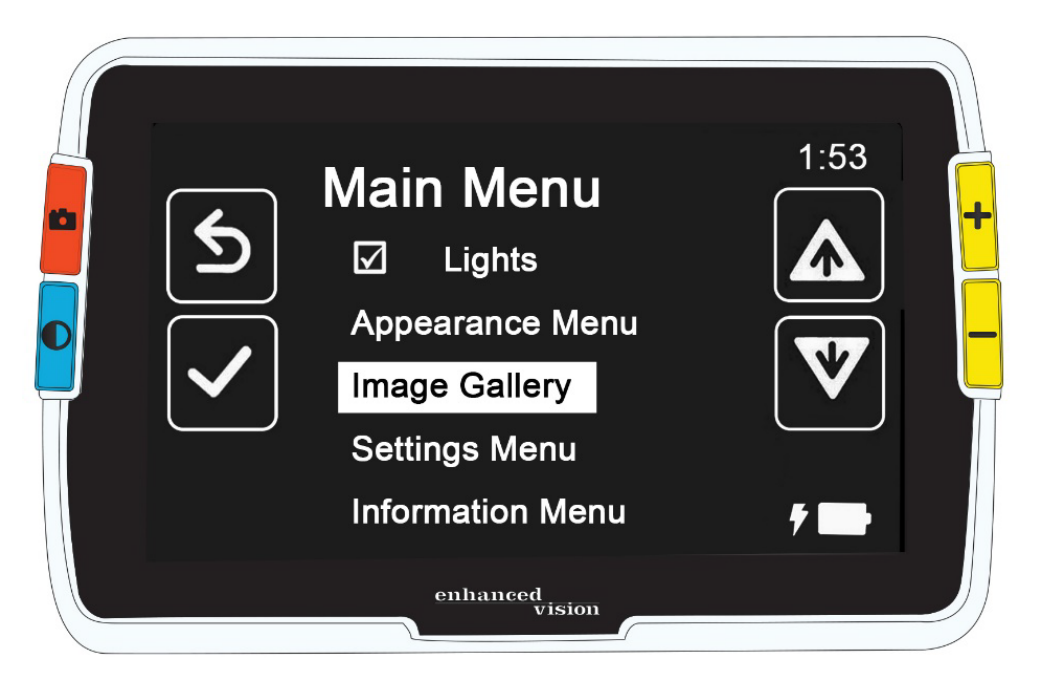

# **Enregistrer et modifier les images**

Si vous souhaitez référencer une image en direct à l'avenir, vous devez l'enregistrer en tant qu'instantané. Une fois que vous l'avez enregistré, vous pouvez l'ouvrir à partir de la **Galerie d'images**.

Vous pouvez modifier l'instantané comme vous pouvez modifier l'image en direct. Vous pouvez l'agrandir, changer la couleur ou ajouter des effets de bord. Les modifications sont effectives immédiatement, donc lorsque vous fermez l'instantané en appuyant sur le bouton Instantané, toutes les modifications sont enregistrées.

Avant ou après avoir pris un instantané, vous pouvez utiliser le mode défilement pour déplacer la vue vers la droite, la gauche, le haut ou le bas. Allez au [mode de défilement](#page-29-0) en appuyant et en maintenant sur les boutons Zoom avant + Zoom arrière pendant 0,5 seconde. Voir page [25](#page-29-0) pour plus de détails sur le défilement.

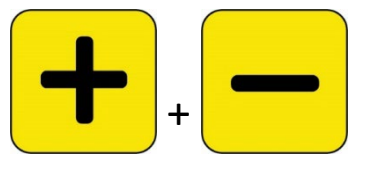

**Remarque :** Si vous manquez d'espace pour enregistrer plus de fichiers sur l'Amigo, voir [Gestion des fichiers](#page-69-1) à la page [64.](#page-69-1) Vous pouvez soit supprimer un ou tous les fichiers à la fois. Avant de supprimer un fichier, vous pouvez éventuellement le copier sur un autre appareil, tel qu'un ordinateur, à l'aide du câble d'alimentation USB-C vers USB-A.

## **Avant de prendre un instantané**

Vous pouvez utiliser le bouton bleu [Mode couleur](#page-27-0) et les boutons jaunes [Zoom](#page-27-1) en vue en direct pour modifier l'apparence d'une image avant de prendre un instantané. Vous pouvez utiliser des instantanés pour afficher temporairement des objets sans les enregistrer.

**Remarque :** Si vous enregistrez l'instantané et que vous l'ouvrez à partir de la [Galerie d'images,](#page-47-0) il s'affichera en couleurs réelles.

Vous pouvez également faire [défiler](#page-29-0) l'image en appuyant et en maintenant Zoom avant + Zoom arrière pendant 0,5 seconde. Pour revenir au mode d'agrandissement normal, appuyez à nouveau sur Zoom avant + Zoom arrière pendant 0,5 seconde.

Pour allumer ou éteindre les [lumières](#page-8-0) dans la vue en direct, appuyez et maintenez Instantané + Zoom avant pendant 0,5 seconde.

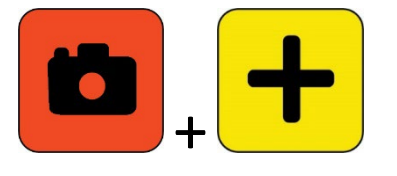

## **Prendre un instantané**

Lorsque vous êtes prêt à figer l'image à l'écran, appuyez et maintenez le bouton instantané orange pendant 1 seconde.

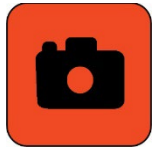

Une icône de caméra s'affiche pendant le traitement, puis le son de l'obturateur de l'appareil photo se fait entendre une fois que l'image a été capturée.

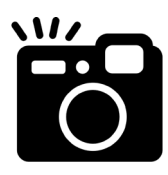

Jusqu'à ce que vous entendiez le bruit de l'obturateur, maintenez l'appareil photo stable. Un mouvement peut brouiller l'image.

Une fois que vous avez pris un instantané, vous pouvez l'enregistrer ou le modifier, en modifiant les couleurs, le grossissement et d'autres fonctionnalités disponibles via le **[Menu Apparence](#page-52-1)** (page [47\)](#page-52-1). Vous pouvez également modifier un instantané enregistré lorsqu'il est ouvert et affiché.

**Remarque :** Toute modification du mode couleur appliquée à un instantané n'est pas stockée avec l'image enregistrée. Lorsque vous visualisez une image de la galerie, elle s'affiche en vraies couleurs.

Le [mode de défilement](#page-29-0) (page [25\)](#page-30-0) est disponible quand vous visualisiez une image en direct ou un instantané.

Pour revenir à la vue en direct, vous devez fermer l'instantané en appuyant sur le bouton Instantané.

## **Enregistrer un instantané**

Pour enregistrer l'image actuellement à l'écran :

1. Maintenez les boutons Instantané + Mode couleur enfoncés pendant 0,5 seconde pour afficher le **Menu principal**.

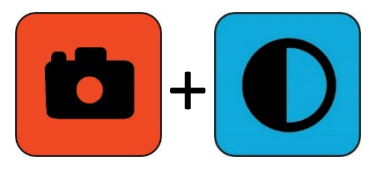

2. Appuyez sur le bouton bleu Mode couleur pour sélectionner l'option **Enregistrer l'image ?**. L'icône Enregistrer s'affiche et après une brève pause, vous verrez **Fichier enregistré** à l'écran.

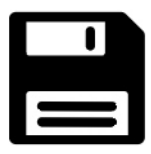

- 3. Appuyez sur le bouton bleu Mode couleur. Le menu principal est affiché.
- 4. Appuyez sur le bouton orange Instantané pour quitter le menu principal. Vous êtes maintenant en vue Instantané.
- 5. Lorsque vous avez terminé de visualiser l'image, appuyez sur le bouton Instantané pour la fermer et revenir à la vue en direct.

## <span id="page-45-0"></span>**Résumé de l'instantané**

Les étapes graphiques suivantes montrent la prise d'un instantané, l'affichage du **Menu principal**, la sélection de **Enregistrer l'image ?** et l'enregistrement de l'instantané.

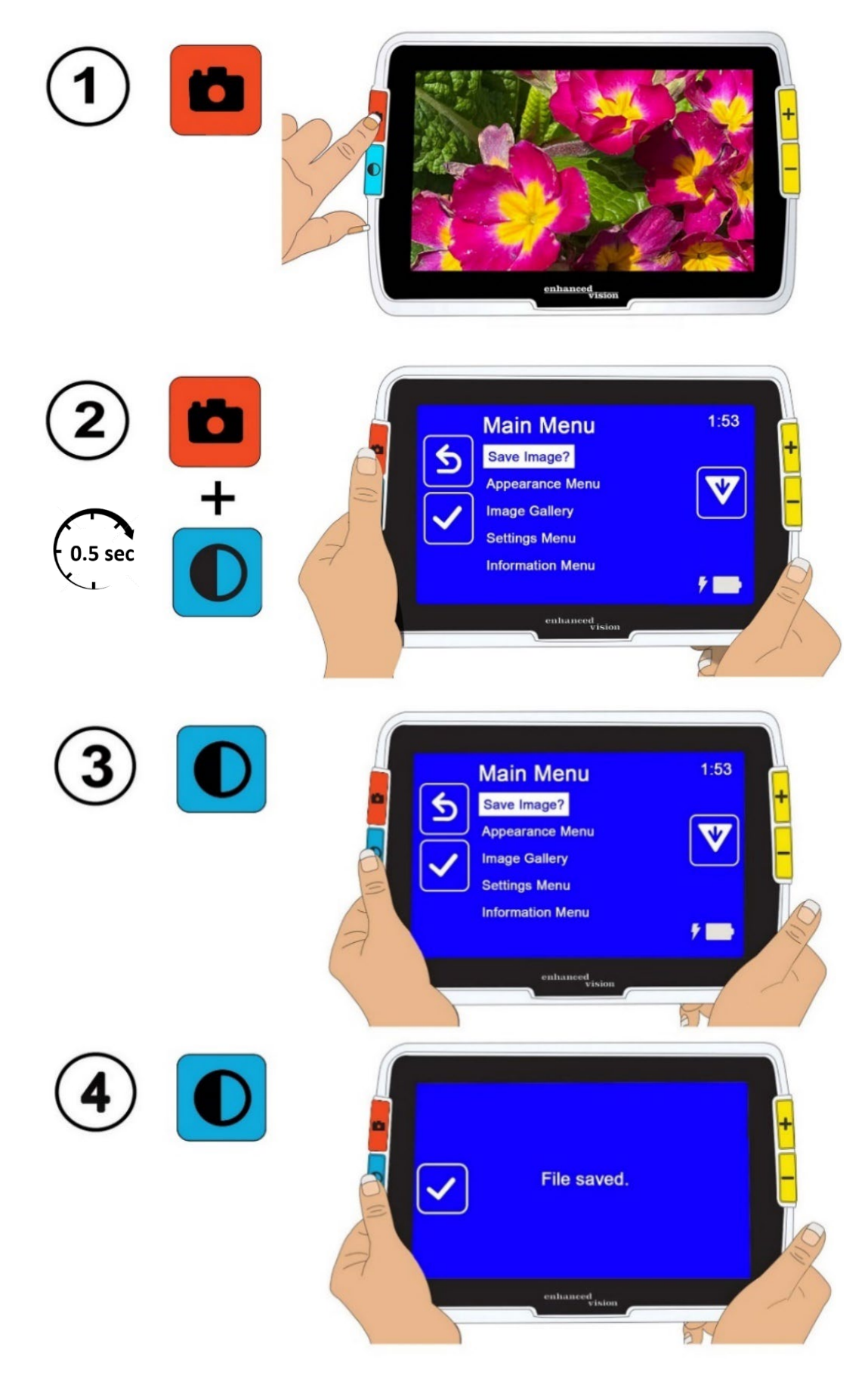

*Fonctionnalités et fonctions avancées d'Amigo 41*

## <span id="page-47-0"></span>**Afficher une image enregistrée**

Pour afficher une image enregistrée:

1. Maintenez les boutons Instantané + Mode couleur enfoncés pendant 0,5 seconde pour afficher le Menu principal.

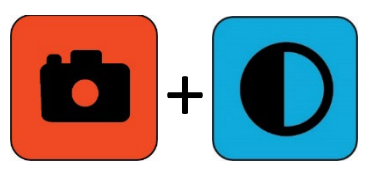

2. Appuyez deux fois sur le bouton de Zoom arrière jaune pour mettre en surbrillance l'option **Galerie d'images**. L'écran **Galerie d'images** s'affiche.

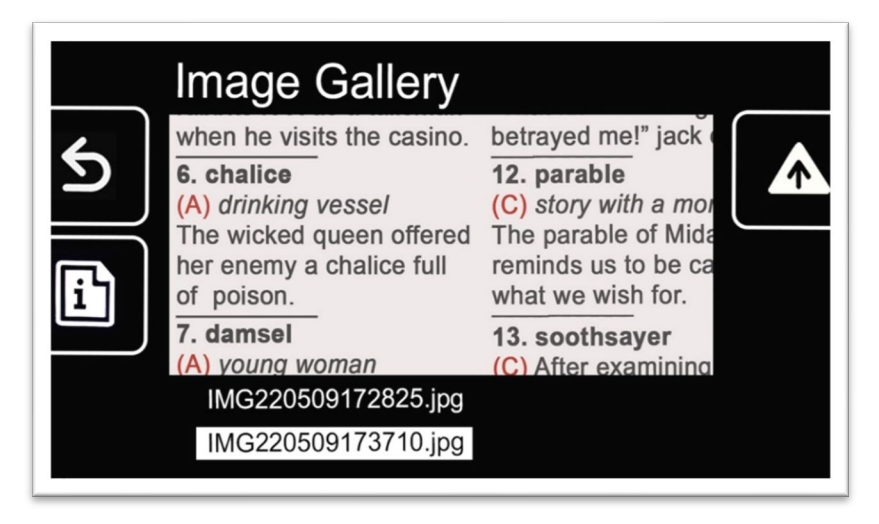

3. Utilisez les boutons de zoom pour mettre en surbrillance le nom de l'image que vous souhaitez afficher. Une petite image de chaque instantané s'affiche lorsque vous mettez son nom en surbrillance.

**Remarque :** Le nom du fichier système ne peut pas être modifié.

4. Appuyez sur le bouton Mode couleur bleu pour afficher l'écran d'informations sur le fichier.

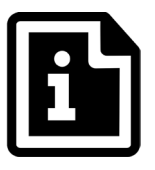

Le nom de l'image s'affiche comme titre d'écran.

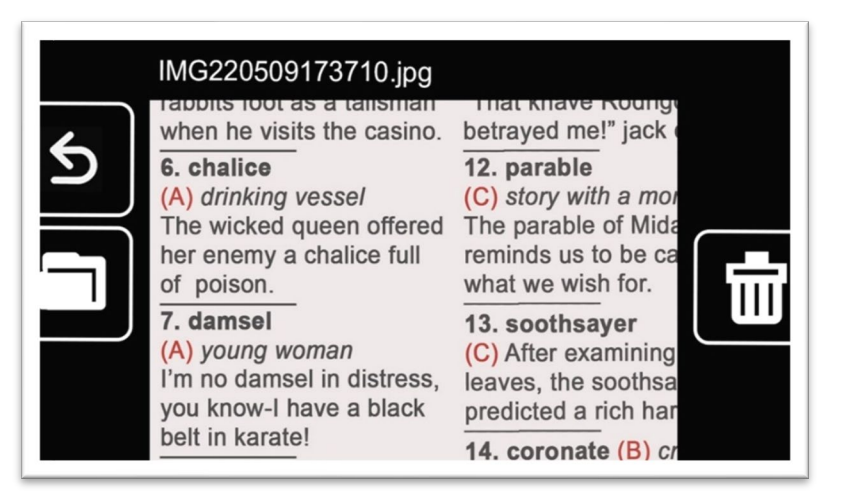

5. Appuyez sur le bouton Mode couleur bleu pour ouvrir le fichier.

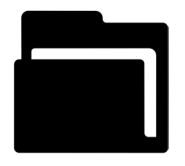

Le message "Ouvrir le document" s'affiche jusqu'à ce que le fichier soit ouvert sur tout l'écran.

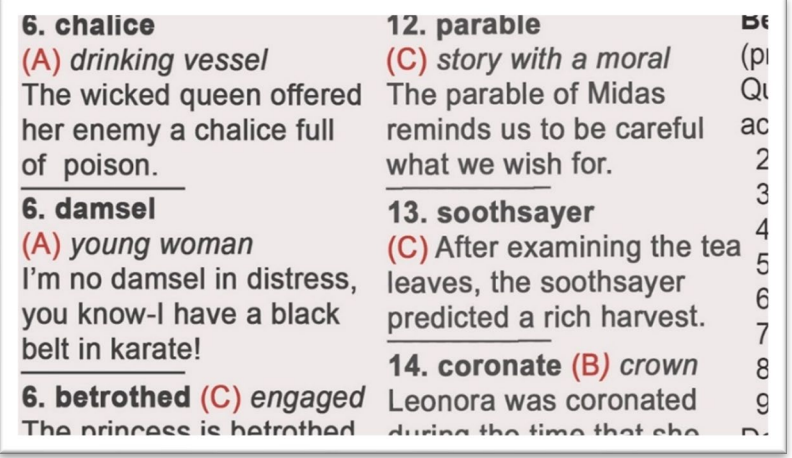

6. Si vous le souhaitez, affichez une plus grande partie de l'image à l'aide du défilement. Appuyez et maintenez les boutons Zoom avant et Zoom arrière pendant 0,5 secondes pour passer en mode de défilement.

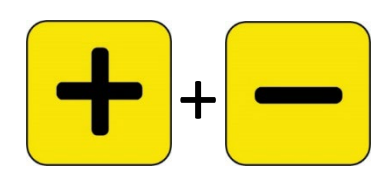

Utilisez les quatre boutons pour vous déplacer autour de l'image. Une petite icône à côté de chaque bouton vous rappelle la fonction de chaque bouton. (Voir [Défilement](#page-29-0) à la page [25](#page-29-0) pour plus de détails.)

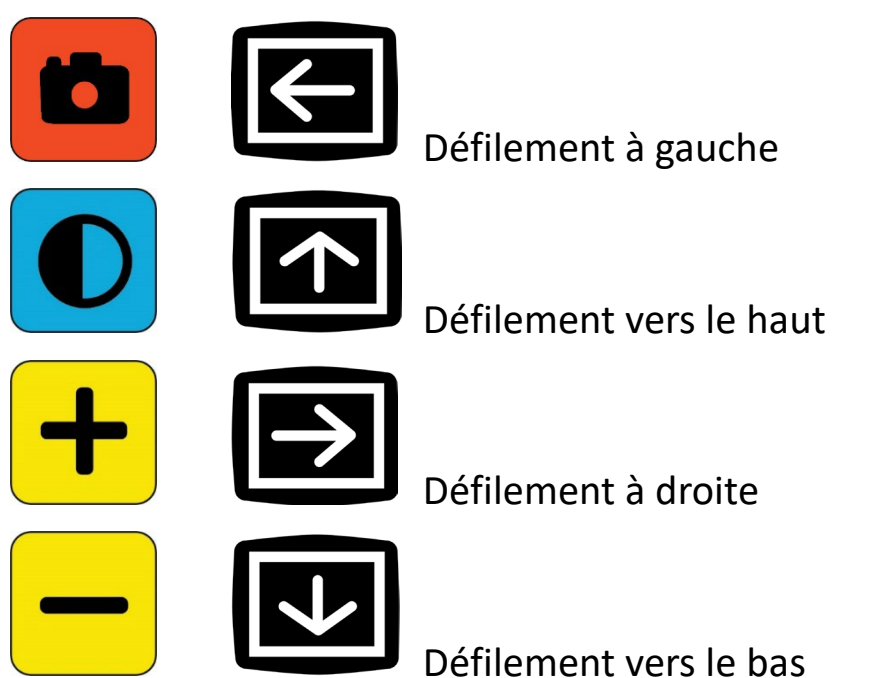

- 7. Si vous le souhaitez, [modifie l'image enregistré.](#page-49-0) Reportez-vous à la section suivante.
- 8. Appuyez et maintenez les boutons Zoom avant et Zoom arrière pendant 0,5 seconde pour quitter le mode de défilement.
- <span id="page-49-0"></span>9. Appuyez sur le bouton instantané pour fermer l'image et revenir à la vue en direct.

### **Modifier un instantané enregistré**

**Remarque :** Les modifications apportées à une image enregistrée ne sont appliquées que lorsque l'image est ouverte et affichée. L'image revient à la vraie couleur lorsque vous la fermez.

Pour modifier une image enregistrée pendant son affichage :

- 1. [Afficher une image enregistrée.](#page-47-0) Suivez les étapes de la section précédente.
- 2. Modifiez les couleurs utilisées pour afficher l'image en appuyant sur le bouton bleu Mode couleur. Continuez à appuyer sur le bouton pour parcourir les combinaisons de couleurs disponibles.

**Remarque :** Pour réinitialiser l'image aux vraies couleurs (et perdre les effets de bord s'ils sont définis), maintenez enfoncé le bouton Mode couleur pendant 4 secondes, puis relâchez-le.

- 3. Modifiez le grossissement de l'image en appuyant sur les boutons de Zoom jaunes.
- 4. Modifiez toute autre valeur susceptible d'améliorer la qualité de l'image.
	- Pour ajouter une autre [combinaison de couleurs](#page-61-0) au mode couleur, reportez-vous à la page [56.](#page-61-0)
	- Pour ajuster le [daltonisme,](#page-60-0) voir page [55.](#page-60-0) Cette valeur est définie pour toutes les images jusqu'à ce que vous la modifiiez à nouveau dans les menus.
	- Pour ajouter un [filtre de sensibilité à la lumière,](#page-56-0) voir page [54.](#page-59-0) Cette valeur est définie pour toutes les images jusqu'à ce que vous la modifiiez à nouveau dans les menus.
	- Pour augmenter ou diminuer la quantité de lumière utilisée lors de l'affichage de l'écran Amigo, voir [luminosité](#page-64-0) à la page [59.](#page-64-0) Cette valeur est définie jusqu'à ce que vous la modifiiez à nouveau dans les menus.
	- Pour ajouter des [effets de bord,](#page-65-0) voir page [60.](#page-65-0) Cette valeur est définie pour toutes les images jusqu'à ce que vous la changiez à nouveau dans

les menus ou que vous appuyiez et mainteniez le bouton Mode couleur pendant 4 secondes (ce qui affiche également l'image en vraies couleurs).

5. Lorsque vous avez terminé de visualiser l'image, appuyez sur le bouton Instantané pour la fermer et revenir à la vue en direct.

# <span id="page-52-1"></span>**Personnaliser l'apparence**

Amigo vous permet de personnaliser l'apparence de l'écran afin qu'il soit adapté à votre vision. Lorsque vous modifiez une propriété visuelle, l'effet est immédiat ; vous pouvez juger si la modification fonctionne pendant que vous êtes encore dans le menu.

Dans le **menu Apparence**, vous pouvez utiliser ces options pour modifier les propriétés visuelles de l'image à l'écran :

- [Taille de police](#page-52-0)
- [Lignes et masque](#page-56-0)
- [Filtre de sensibilité à la lumière](#page-59-0)
- [Filtre de daltonisme](#page-60-0)
- [Combinaisons de couleurs](#page-61-0)
- **[Brightness](#page-64-0)**
- [Effets de bord](#page-65-0)

**Remarque :** Voir [Affichage du menu](#page-32-0) à la page [28](#page-32-0) pour des instructions de base sur la navigation dans les menus.

Toutes les options du menu **Apparence** sont disponibles en vue en direct et en vue instantanée, à l'exception des lignes et des masques, qui ne sont disponibles qu'en vue en direct. Les effets de bord disponibles dépendent du mode de couleur actuel.

## <span id="page-52-0"></span>**Taille de police**

Vous pouvez modifier la taille de la police immédiatement lorsque vous travaillez dans les menus ou vous pouvez modifier la valeur par défaut à l'aide du **menu Apparence**.

#### *Modifier dynamiquement la taille de la police*

Vous pouvez modifier la taille de la police n'importe où dans les menus. Les étapes détaillées sont fournies après le résumé suivant.

1. Maintenez les boutons Instantané + Mode couleur enfoncés pendant 0,5 seconde pour afficher le **Menu principal**.

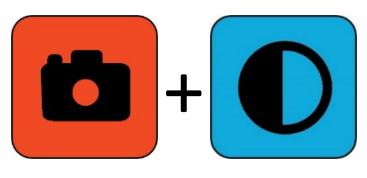

2. N'importe où dans le menu, appuyez et maintenez enfoncé Zoom avant + Zoom arrière pendant 0,5 seconde pour passer en mode Police. Deux icônes **Taille de la police** s'affichent sur le côté droit de l'écran.

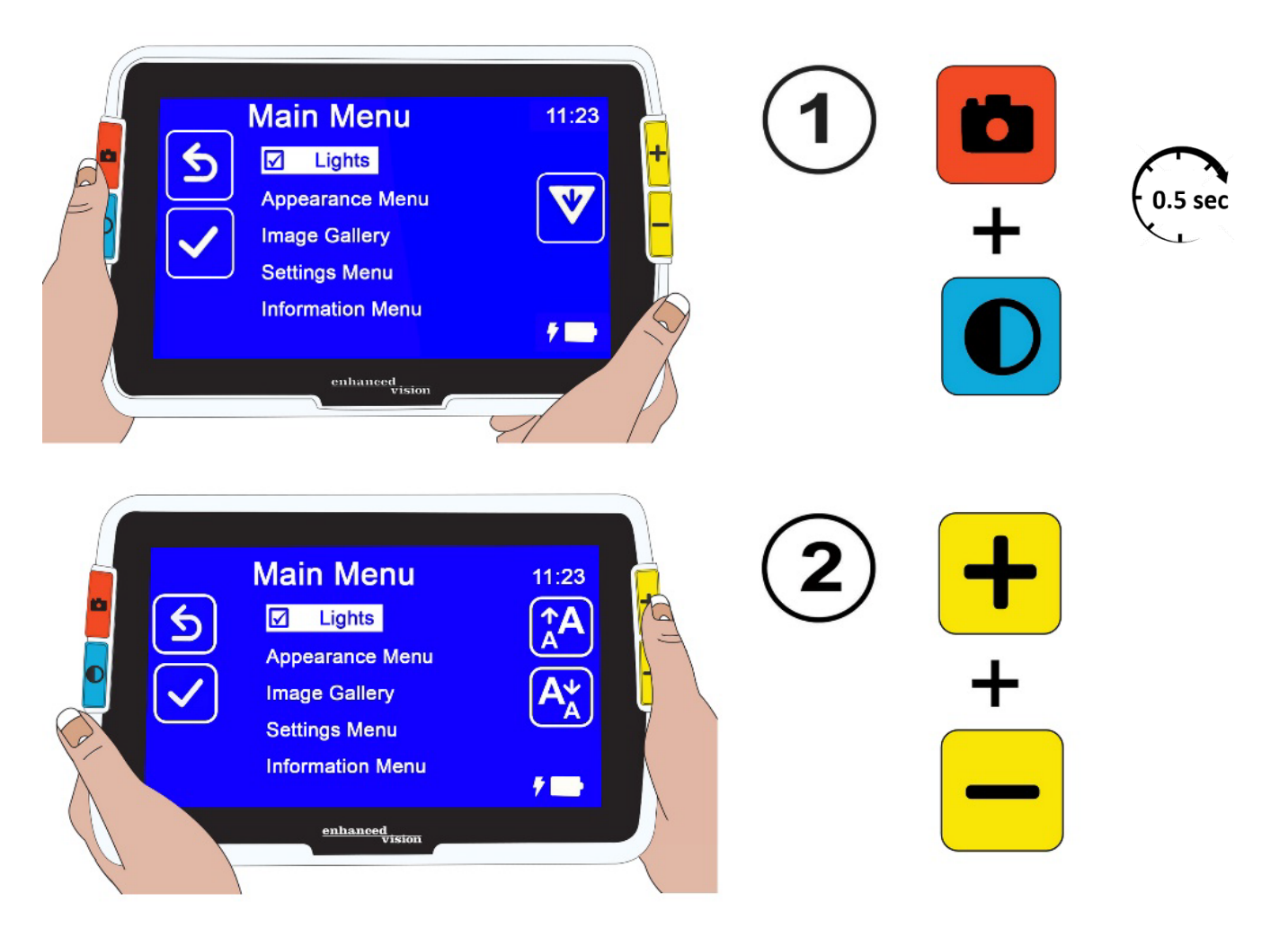

3. Appuyez sur le bouton Zoom avant pour augmenter le grossissement ou sur le bouton Zoom arrière pour le diminuer.

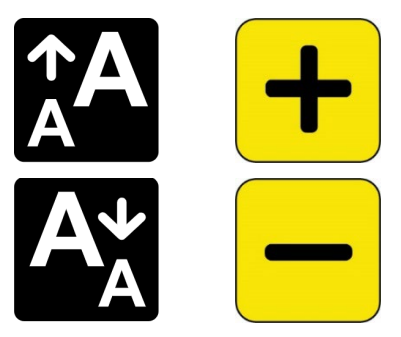

**Astuce :** Vous pouvez appuyer plusieurs fois sur le bouton ou le maintenir enfoncé pour augmenter ou diminuer rapidement la taille.

4. Lorsque vous êtes satisfait de la taille de la police, appuyez et maintenez Zoom avant + Zoom arrière pendant 0,5 seconde pour retourner à l'affichage des menus.

**Remarque :** Vous ne pouvez pas continuer à travailler tant que vous n'avez pas quitté le mode Police.

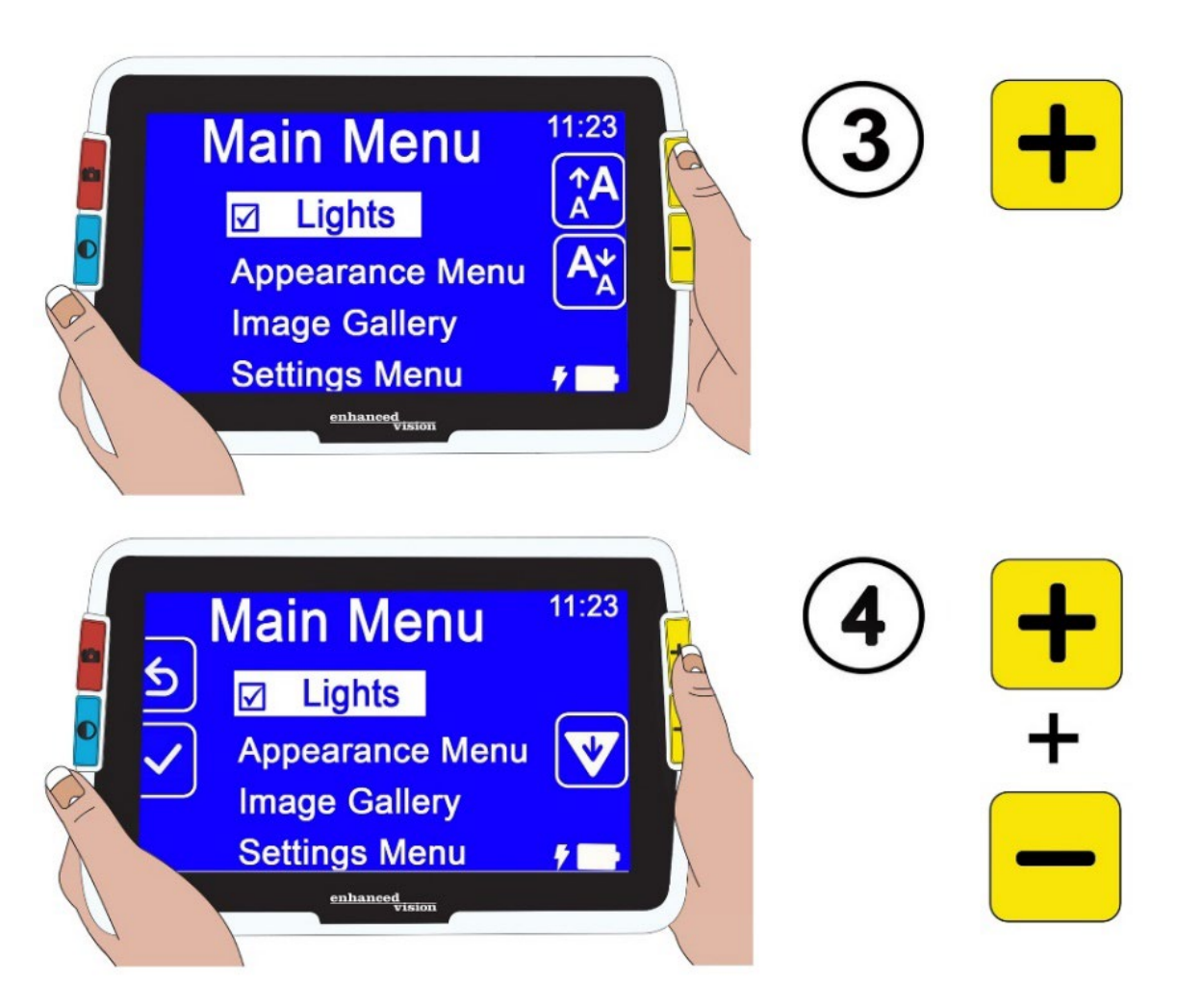

#### *Modifier la taille de police par défaut*

Vous pouvez également modifier la taille de police par défaut en suivant les instructions suivantes:

- 1. Appuyez et maintenez les boutons Instantané + Mode couleur pendant 0,5 seconde et accédez au **Menu principal > Menu Apparence > Taille de la police**.
- 2. Sur l'écran **Taille de la police**, appuyez sur le bouton Zoom avant pour monter ou sur le bouton Zoom arrière pour descendre. Mettre en surbrillance la taille de police que vous souhaitez utiliser dans les menus. La taille réelle s'affiche à l'écran. Vous pouvez sélectionner un type Sans Serif de 24 à 72 points. La valeur par défaut est 28 points.

## Police 24 points

## Taille de police par défaut 28 points

# Police 72 points

3. La taille de la police en surbrillance est définie lorsque vous quittez l'écran. Appuyez sur le bouton Instantané pour revenir à l'écran précédent ou maintenez enfoncé Instantané + Mode couleur pendant 0,5 seconde pour afficher la vue en direct.

## <span id="page-56-0"></span>**Lignes et masque**

L'utilisation de lignes ou de masques peut vous aider à vous orienter sur l'écran. Si vous sélectionnez **ligne**, une ligne s'affiche sur l'écran. La sélection de **masque** signifie que seule une partie de l'écran est visible, tandis que le reste est masqué par des blocs pleins.

Le mode couleur actuellement sélectionné détermine la couleur de la ligne ou du masque. Si le mode couleur est noir sur blanc, par exemple, le noir est la couleur de la ligne ou du masque. Si vous changez le mode de couleur en jaune sur bleu, la ligne ou le masque sera jaune.

Vous pouvez définir si une ligne, un masque ou aucun n'est affiché en suivant les étapes ci-dessous. Les procédures suivantes expliquent comment définir l'emplacement de la ligne et la largeur des masques.

Pour afficher une ligne ou des masques :

- 1. Appuyez et maintenez les boutons Instantané + Mode couleur pendant 0,5 seconde et accédez à **Menu principal > Menu Apparence > Lignes et masques**. L'option **Sélectionner les lignes et les masques** est mise en surbrillance.
- 2. Appuyez sur le bouton Mode couleur. L'écran **Lignes et masque** affiche trois boutons radio.

#### **Remarque :** La valeur par défaut est **Pas de lignes et de masques**.

- 3. Appuyez sur les boutons de zoom pour mettre en surbrillance l'option souhaitée : **Ligne**, **Masque** ou **Pas de lignes et de masques**.
- 4. Appuyez sur le bouton Mode couleur pour appliquer l'option.
- 5. Si vous le souhaitez, appuyez sur le bouton Instantané pour revenir à l'écran précédent. Voir [Définir la position de la ligne](#page-57-0) ou Définir la taille du masque sur les pages suivantes pour modifier le placement de la ligne par défaut (milieu) ou la largeur du masque par défaut (petit).
- 6. Appuyez et maintenez les boutons Instantané + Mode couleur pendant 0,5 seconde pour afficher la vue en direct, qui s'affiche immédiatement avec une ligne ou des masques s'ils sont définis.

#### <span id="page-57-0"></span>*Définir la position de la ligne*

Par défaut, le centre de l'écran est l'endroit où la ligne apparaît. La couleur de la ligne est déterminée par le mode de couleur actuel. L'exemple suivant est noir sur blanc.

# **Gardening Basics**

Create the perfect front yard by planting a garden. Remember to use plenty of mulch in the soil when you plant to stabilize the soil temperature and help retain

Pour afficher la ligne en haut ou en bas de l'écran :

- 1. Appuyez et maintenez les boutons Instantané + Mode couleur pendant 0,5 seconde et accédez à **Menu principal > Menu Apparence > Lignes et masques**.
- 2. Appuyez sur le bouton Zoom arrière pour mettre en surbrillance l'option **Sélectionner la position de la ligne** .

- 3. Appuyez sur le bouton Mode couleur pour afficher l'écran **Sélectionner la position de la ligne**.
- 4. Utilisez les boutons de zoom pour mettre en surbrillance l'option **Haut**, **Milieu** ou **Bas**, qui contrôle l'endroit où la ligne apparaîtra à l'écran.
- 5. Appuyez sur le bouton Mode couleur pour définir la valeur. Une ligne s'affichera désormais dans la vue en direct jusqu'à ce que vous reveniez dans ce menu pour changer l'option.

**Remarque :** La couleur de la ligne reflète le mode couleur actuel.

6. Appuyez sur le bouton Instantané pour revenir à l'écran précédent ou maintenez enfoncé Instantané + Mode couleur pendant 0,5 seconde pour afficher la vue en direct.

#### *Définir la taille du masque*

Lorsque vous utilisez des masques, la vue en direct s'affiche au centre de l'écran et les parties horizontales de bas et le haut de l'écran sont masquées.

La hauteur des masques est déterminée par la taille que vous sélectionnez. La sélection de **Petit** signifie une zone de visualisation plus petite où une plus grande partie de la vue est masquée, et **Large** signifie une zone de visualisation plus grande où l'image est moins masquée. **Petit** est la valeur par défaut.

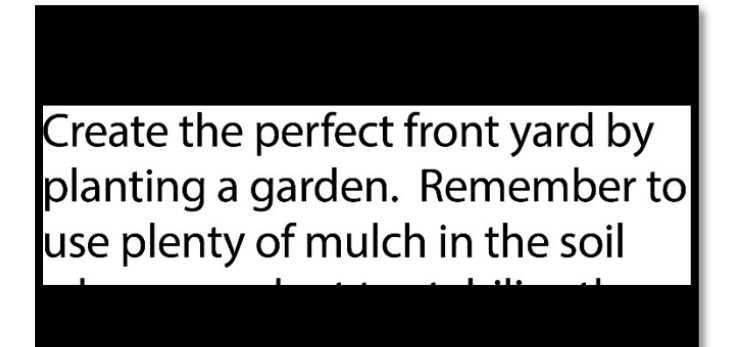

Afficher une portion plus grande ou plus petite de la vue en direct tout en masquant l'écran au-dessus et en dessous :

- 1. Appuyez et maintenez les boutons Instantané + Mode couleur pendant 0,5 seconde et accédez à **Menu principal > Menu Apparence > Lignes et masques**.
- 2. Appuyez deux fois sur le bouton Zoom arrière pour mettre en surbrillance l'option **Sélectionner la taille du masque**.
- 3. Appuyez sur le bouton Mode couleur pour afficher l'écran **Sélectionner la taille du masque** .
- 4. Utilisez les boutons Zoom pour mettre en surbrillance **Petit**, **Moyen** ou **Large**, pour indiquer la zone de l'écran qui est affichée. La zone de visualisation se trouve au milieu de l'écran avec des masques au-dessus et en dessous.

**Remarque :** La couleur du masque reflète le premier plan du mode couleur actuel.

- 5. Appuyez sur le bouton Mode couleur pour définir la valeur. Les masques s'afficheront désormais dans la vue en direct jusqu'à ce que vous reveniez dans ce menu pour changer l'option.
- 6. Appuyez sur le bouton Instantané pour revenir à l'écran précédent ou maintenez enfoncé Instantané + Mode couleur pendant 0,5 seconde pour afficher la vue en direct.

## <span id="page-59-0"></span>**Filtre de sensibilité à la lumière**

Amigo tente de maximiser le confort lors d'une utilisation à long terme en minimisant l'inconfort dû à la sensibilité de la lumière. Cette caractéristique réduit les longueurs d'onde de la lumière associées à cet inconfort. Cette fonctionnalité est conçue pour assurer le confort tout en maintenant des niveaux de luminosité et de contraste acceptables. Bien que chaque affection oculaire puisse bénéficier de cette fonctionnalité, elle est fortement recommandée pour la dégénérescence maculaire et la rétinite pigmentaire.

Pour activer cette fonctionnalité :

1. Allez dans **Menu principal > Menu Apparence.**

- 2. Appuyez sur le bouton Zoom arrière jusqu'à ce que l'option **Filtre de sensibilité à la lumière** soit en surbrillance.
- 3. Appuyez sur le bouton Mode couleur pour cocher l'option **Filtre de sensibilité à la lumière**. Le résultat, avec des couleurs plus sourdes et moins intenses, s'affiche immédiatement.
- 4. Modifiez les autres paramètres du menu selon vos besoins ou appuyez sur le bouton Instantané pour afficher la vue en direct.

## <span id="page-60-0"></span>**Filtre de daltonisme**

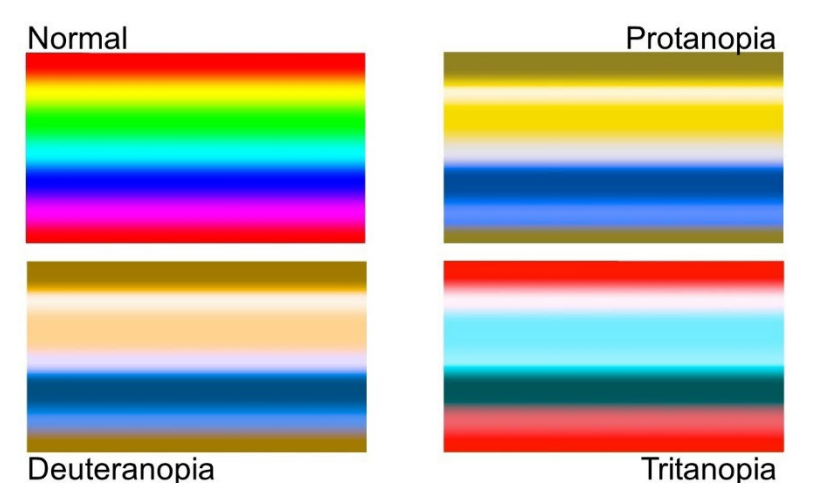

Les améliorations de daltonisme d'Amigo aident à la différenciation des couleurs, améliorant le contraste pour les cas suivants :

- Protanopie (daltonisme au rouge)
- Deutéranopie (daltonisme au vert)
- Tritanopie (daltonisme au bleu)

Pour utiliser la fonction de daltonisme :

- 1. Allez dans **Menu principal > Menu Apparence.**
- 2. Appuyez sur le bouton Zoom arrière jusqu'à ce que vous mettiez en surbrillance l'option **Filtre de daltonisme** .
- 3. Appuyez sur le bouton Mode couleur pour afficher l'écran **Filtre de daltonisme**. Cet écran vous donne le choix entre trois cases colorées, chacune avec du gris sur le côté droit. Si l'une des cases apparaît en gris

uni, appuyez sur le bouton Zoom arrière jusqu'à ce que vous la mettiez en surbrillance. Si ce n'est pas le cas, laissez la valeur par défaut, qui est **Aucun filtre**.

- La protanopie est détectée en plaçant une case bleue à côté d'une case grise.
- La deutéranopie est détectée en plaçant une case verte à côté d'une case grise.
- La tritanopie est détectée en plaçant une case jaune à côté d'une case grise.
- 4. Appuyez sur le bouton Mode couleur pour sélectionner l'option en surbrillance.
- 5. Appuyez sur le bouton Instantané pour revenir à l'écran précédent ou maintenez enfoncé Instantané + Mode couleur pendant 0,5 seconde pour afficher la vue en direct.

## <span id="page-61-0"></span>**Combinaisons de couleurs**

À l'aide du menu **Thème de couleur**, vous pouvez définir la combinaison de deux couleurs utilisée pour afficher les menus et les écrans, et définir séparément les combinaisons de couleurs disponibles lors de la visualisation des images.

Les combinaisons de deux couleurs suivantes peuvent être utilisées pour afficher les menus et les images. La couleur du premier plan est mentionné en premier. Par exemple, blanc sur noir signifie texte blanc sur une page noire.

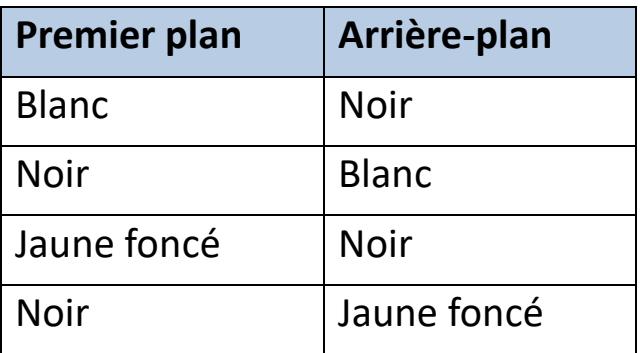

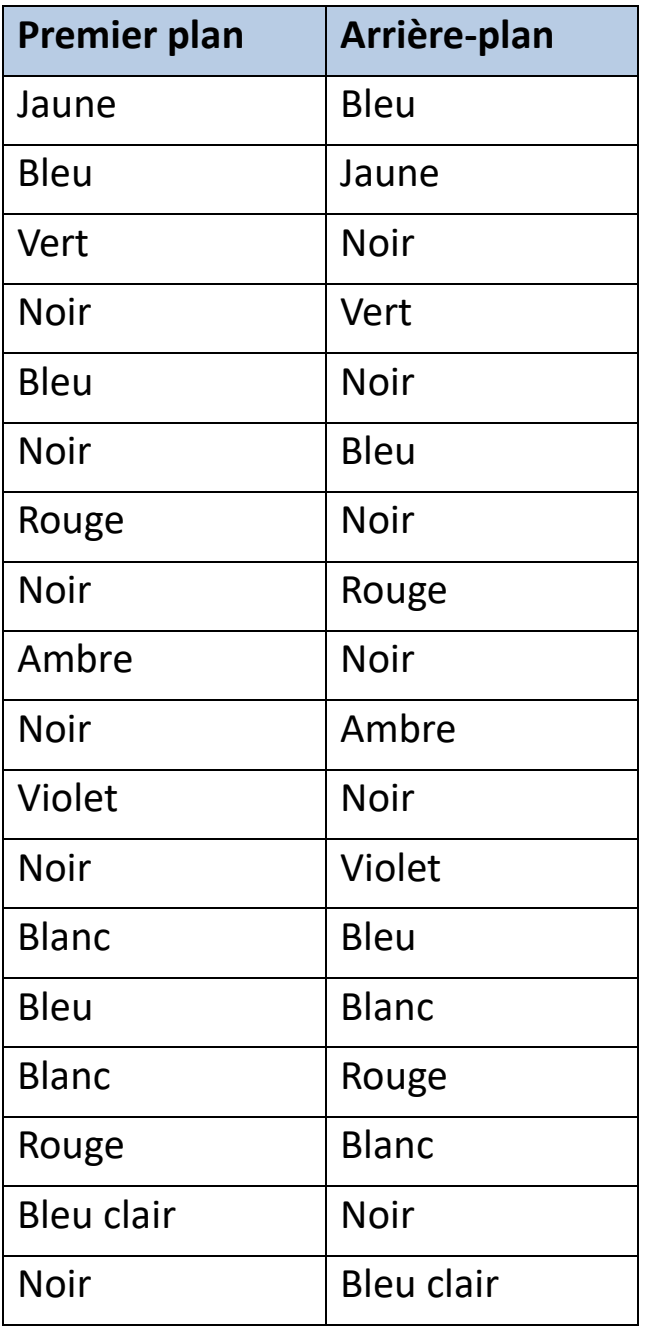

#### *Couleur des menus*

Vous sélectionnez une combinaison de deux couleurs pour afficher les menus, les écrans et les messages.

1. Accédez au **Menu principal > Menu Apparence > Combinaisons de couleurs > Couleur des menus**.

- 2. Sur l'écran **Thème de couleur**, appuyez sur les boutons de zoom pour mettre en surbrillance la combinaison de couleurs utilisée pour afficher les Menus.
- 3. Appuyez sur le bouton Mode couleur. Le résultat est immédiatement affiché.
- 4. Lorsque vous êtes satisfait des couleurs du menu, appuyez sur le bouton Instantané pour revenir au menu précédent ou maintenez enfoncé les boutons Instantané + Mode Couleur pendant 0,5 seconde pour afficher la vue en direct.

#### *Couleurs des images*

Amigo ajuste dynamiquement le contraste dans des parties distinctes de l'image pour améliorer l'expérience visuelle. Le contraste dynamique est automatiquement défini lors de l'utilisation d'une combinaison de deux couleurs ou d'une couleur vraie de contraste dynamique (Couleur améliorée).

**Remarque :** Deux modes de couleurs vraies sont disponibles, sans contraste dynamique (couleurs vraies) et avec contraste dynamique (couleurs améliorées). Vous pouvez sélectionner le mode que vous préférez en fonction de l'objet que vous visualisez, en supposant que la couleur améliorée est sélectionnée sur l'écran Mode de couleur.

Vous pouvez spécifier les combinaisons de couleurs utilisées pour afficher les images en mode En direct ou en mode Instantané. En plus des combinaisons de deux couleurs répertoriées précédemment, les couleurs améliorées et les niveaux de gris sont disponibles pour les images. La couleur améliorée est la vraie couleur avec un contraste dynamique. Le niveau de gris n'a pas de contraste dynamique.

Sélectionnez chaque combinaison de couleurs souhaitée dans la rotation en suivant ces étapes :

1. Accédez au **Menu principal > Menu Apparence > Combinaisons de couleurs > Couleurs de l'image**.

- 2. Sur l'écran **Modes couleur**, appuyez sur le bouton Zoom avant pour aller vers le haut ou sur le bouton Zoom arrière vers le bas pour mettre en surbrillance la combinaison de couleurs souhaitée dans la rotation.
- 3. Appuyez sur le bouton Mode couleur pour cocher la combinaison de couleurs souhaitée dans la rotation.

**Remarque :** La couleur vraie est toujours disponible dans la rotation des couleurs, elle n'est donc pas incluse dans la liste.

- 4. Répétez l'étape précédente jusqu'à ce que vous ayez défini toutes les couleurs à inclure dans la rotation.
- 5. Lorsque vous êtes satisfait des couleurs disponibles, appuyez sur le bouton Instantané pour revenir au menu précédent ou maintenez enfoncés les boutons Instantané + Mode Couleur pendant 0,5 seconde pour afficher la vue en direct.

#### *Raccourci des vraies couleurs*

En vue en direct ou en vue instantanée, appuyez et maintenez enfoncé le bouton bleu Mode couleur pendant 4 secondes pour afficher l'image en vraies couleurs. Ce raccourci ramène également les effets de bord et la luminosité à leurs valeurs par défaut.

## <span id="page-64-0"></span>**Brightness**

Pour augmenter ou diminuer la quantité de lumière utilisée lors de l'affichage de l'écran Amigo:

- 1. Accédez au **Menu principal > Apparence > Luminosité**.
- 2. Sur l'écran **Définir la luminosité**, appuyez sur le bouton Zoom arrière pour réduire la luminosité. Pour l'augmenter, appuyez sur le bouton Zoom avant. Les valeurs comprises entre **10** et **100** sont disponibles par incréments de 10 pour cent, où 10 est la plus sombre et 100 la plus claire.

3. Lorsque vous êtes satisfait de la luminosité de l'écran, appuyez sur le bouton Instantané pour revenir au menu précédent, ou maintenez enfoncés les boutons Instantané + Mode couleur pendant 0,5 seconde pour afficher la vue en direct.

## <span id="page-65-0"></span>**Effets de bord**

Amigo vous aide à reconnaître les objets en supprimant l'encombrement et en améliorant les bords. Les objets s'affichent sur le fond des images.

Pour utiliser cette fonctionnalité :

- 1. Allez dans **Menu principal > Apparence > Effets de bord.> Sélectionner l'effet de bord.** pour afficher l'écran **Sélectionner l'effet de bord.** .
- 2. Si vous utilisez une combinaison bicolore, passez à 2a. Si vous utilisez le mode Couleur améliorée ou Niveaux de gris, passez à 2b.
	- a. Si vous utilisez une combinaison d'arrière-plan et d'avant-plan bicolore, utilisez les boutons de zoom pour mettre en surbrillance l'un des éléments suivants :
		- **Aucun effet**, qui n'apporte aucun changement

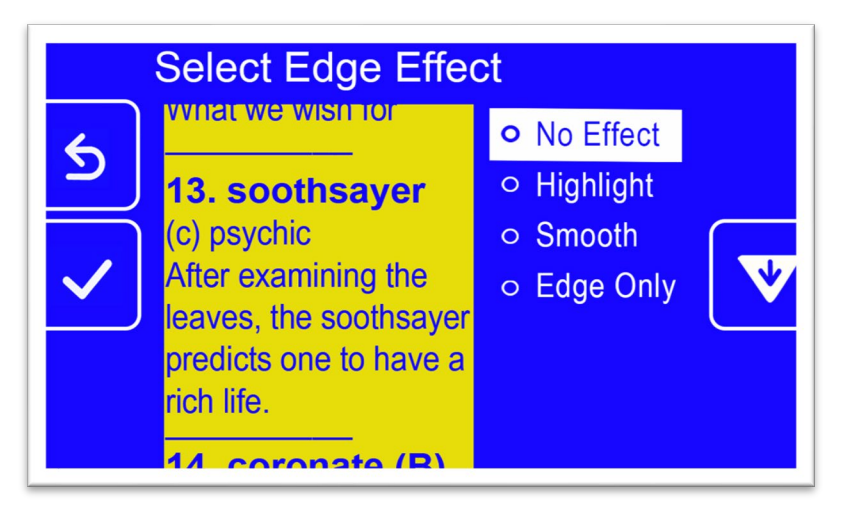

• **Surbrillance**, qui met en surbrillance les bords des objets

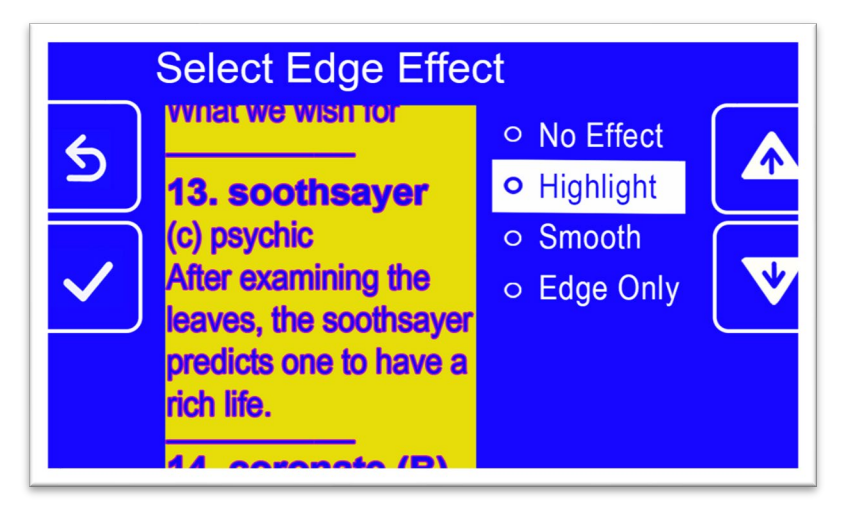

• **Lissage**, qui réduit les interférences visuelles dans les modes à contraste élevé

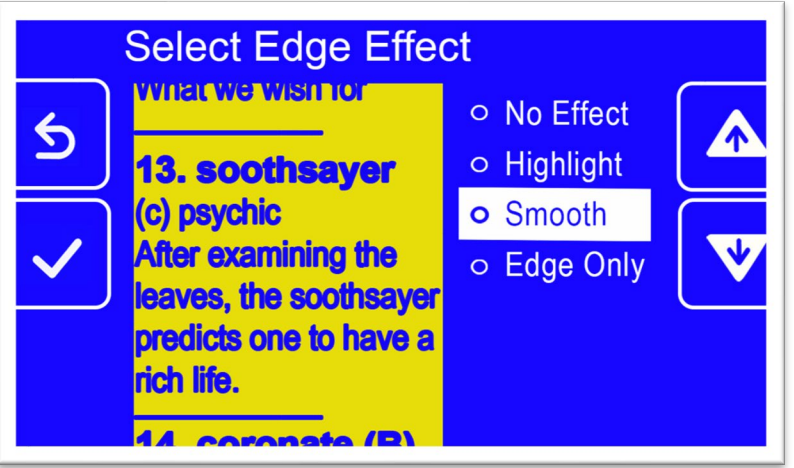

• **Bordure uniquement**, qui supprime les couleurs pour n'afficher que les lignes et les bords des objets

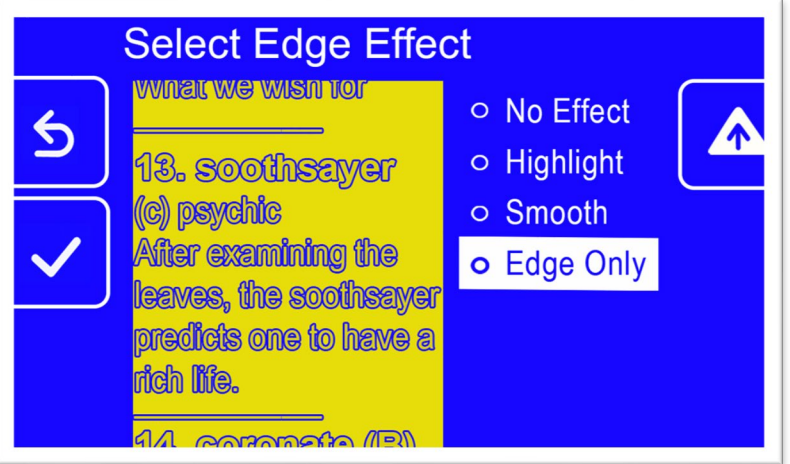

- b. Si vous utilisez des couleurs vraies ou des niveaux de gris, utilisez les boutons de zoom pour mettre en surbrillance l'un des éléments suivants :
	- **Aucun effet**, qui n'apporte aucun changement

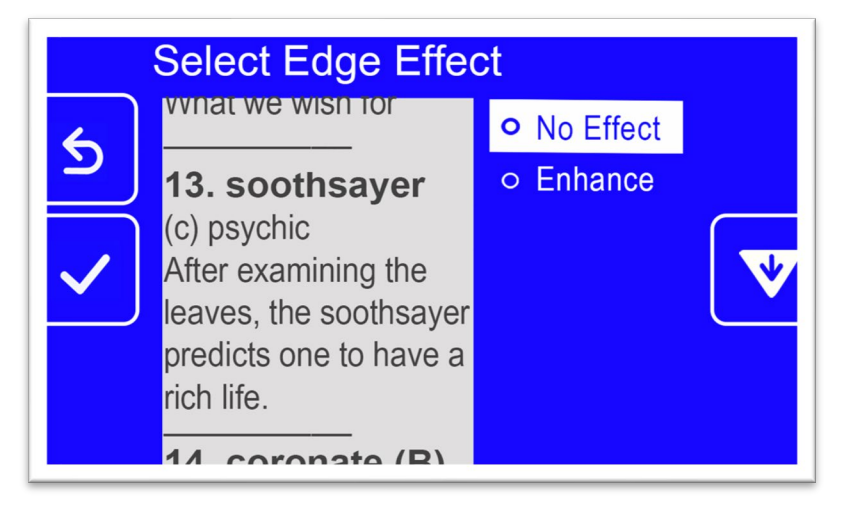

• **Améliorer**, qui améliore le contraste des images

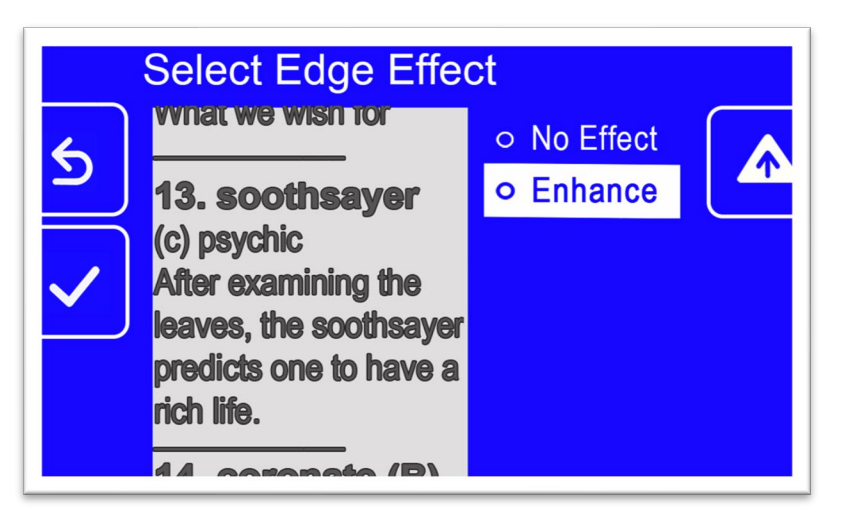

3. Appuyez sur le bouton Mode couleur pour sélectionner l'option en surbrillance et le résultat est immédiatement appliqué.

**Remarque :** L'effet de bord est appliqué jusqu'à ce que vous reveniez à cet écran pour changer la sélection. De plus, les effets de bord sont supprimés si vous appuyez sur le bouton Mode couleur et maintenez-le enfoncé pendant 4 secondes pour afficher l'image en vraies couleurs.

4. Lorsque vous êtes satisfait de l'effet de bord, appuyez sur le bouton Instantané pour revenir au menu précédent, ou maintenez enfoncés les boutons Instantané + Mode couleur pendant 0,5 seconde pour afficher la vue en direct.

# <span id="page-69-1"></span>**Gérer les fichiers**

Cette section explique comment s'assurer que le système ne manque pas d'espace pour enregistrer les instantanés.

Vous pouvez vérifier l'espace disponible actuel, puis supprimer un fichier à la fois ou tous les fichiers à la fois pour vous assurer que vous disposez toujours d'espace pour de nouvelles images.

Avant de supprimer des fichiers pour faire de la place sur le système, vous pouvez les copier sur une clé USB pour les garder hors ligne ou utiliser le câble d'alimentation USB-C vers USB-A pour les stocker sur un autre appareil tel qu'un ordinateur.

## <span id="page-69-0"></span>**Vérification du stockage disponible**

Pour connaître l'espace disponible sur votre Amigo, accédez au **Menu principal > Menu Paramètres > Paramètres système > Stockage de l'appareil**. Le stockage maximum disponible est de 40 Go.

## **Supprimer les fichiers**

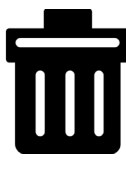

Si la mémoire d'Amigo est pleine, un message d'erreur s'affichera lorsque vous tenterez de prendre un instantané. Vous devez supprimer certains fichiers avant d'en enregistrer de nouveaux. Vous pouvez soit supprimer un ou tous les fichiers à la fois.

Si vous avez besoin de sauvegarder vos fichiers, vous pouvez les copier sur un autre appareil.

**Remarque:** Vous ne pouvez pas supprimer un fichier ouvert. Pour fermer une image enregistrée en cours de visualisation, appuyez sur le bouton Instantané.

#### *Supprimer un seul fichier*

Pour supprimer un seul fichier:

- 1. Accédez au **Menu principal > Galerie d'images**.
- 2. Utilisez les boutons de zoom pour mettre en surbrillance le nom de l'image que vous souhaitez supprimer.
- 3. Appuyez sur le bouton Mode couleur bleu pour afficher l'écran d'informations sur le fichier. Le nom de l'image s'affiche comme titre d'écran.

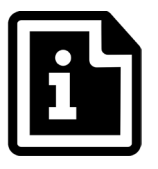

- 4. Appuyez sur le bouton Zoom arrière pour supprimer le fichier. Le message de confirmation **Supprimer le fichier** s'affiche.
- 5. Appuyez sur le bouton Zoom arrière pour mettre en surbrillance l'option **Oui**.
- 6. Appuyez sur le bouton Mode couleur pour confirmer la suppression du fichier. Le message "Fichier supprimé" s'affiche.
- 7. Appuyez sur le bouton Mode couleur pour revenir à l'écran **Galerie d'images** .

#### *Supprimer tous les fichiers*

Supprimer tous les fichiers:

- 1. Accédez au **Menu principal > Paramètres > Paramètres système > Stockage**. L'écran **Stockage de l'appareil** s'affiche et l'option **Supprimer tous les fichiers** est mise en surbrillance.
- 2. Appuyez sur le bouton Mode couleur. Le message de confirmation **Supprimer tous les fichiers?** s'affiche.
- 3. Appuyez sur le bouton Zoom arrière pour mettre en surbrillance l'option **Oui**.
- 4. Appuyez sur le bouton Mode couleur pour confirmer la suppression de tous les fichiers.
- 5. Appuyez sur le bouton Instantané pour revenir à l'écran précédent ou maintenez enfoncé Instantané + Mode couleur pendant 0,5 seconde pour afficher la vue en direct.

## **Copier des fichiers sur un autre appareil**

Vous devez disposer d'un câble USB-C vers USB-A pour copier des fichiers de votre Amigo sur un autre appareil. Si vous connectez un câble USB entre l'Amigo et votre ordinateur portable, par exemple, vous pouvez copier les fichiers à l'aide de l'Explorateur de fichiers Windows.

Accédez à **Amigo > Stockage partagé interne > DCIM > Amigo > Images** pour rechercher les fichiers enregistrés.

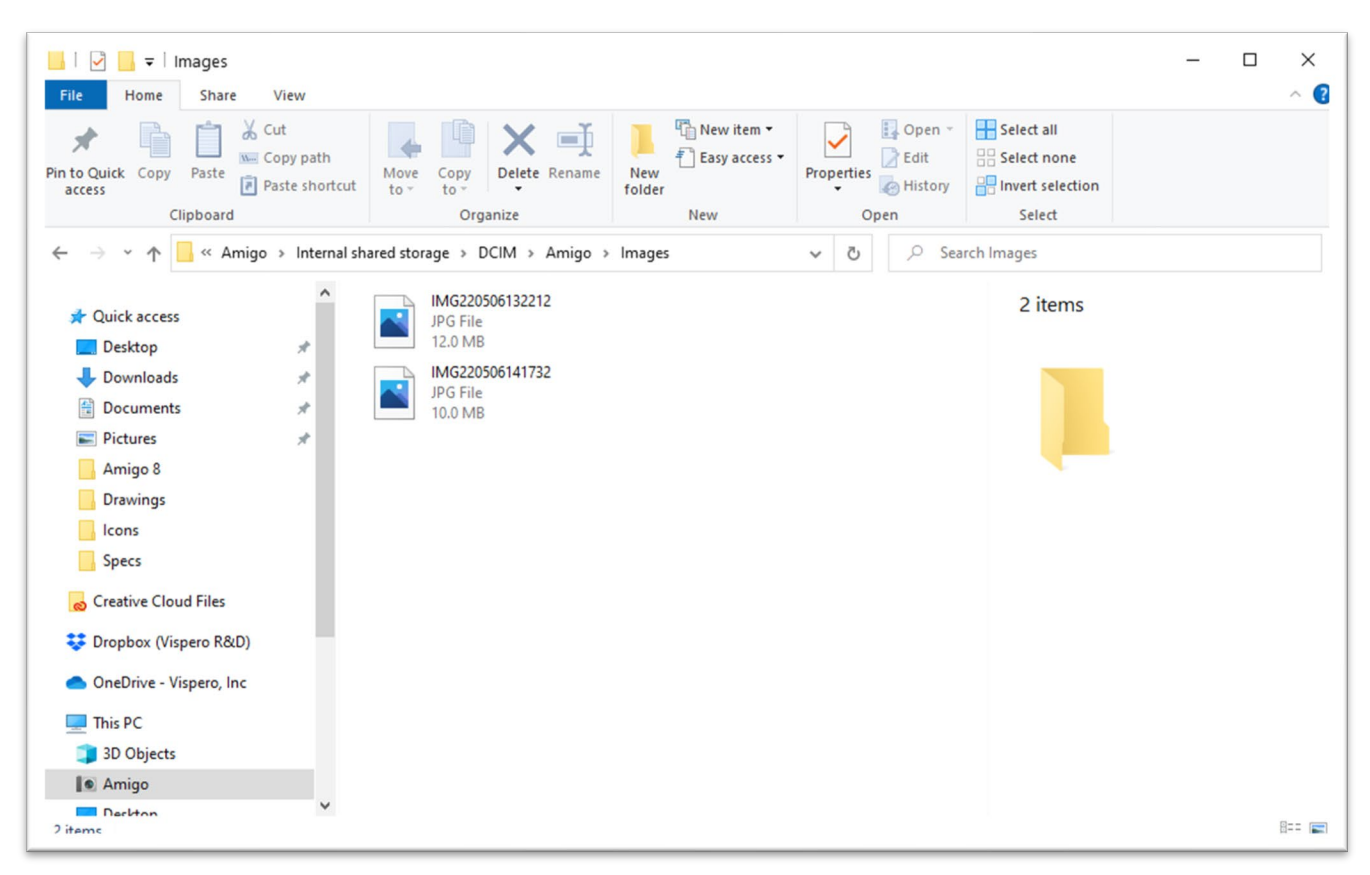

# **Les paramètres du système**

Les paramètres système de base abordés dans cette section incluent la [langue,](#page-73-0) [l'heure et la date,](#page-73-1) [l'heure de veille](#page-76-0) et le son. De plus, des instructions pour [restaurer les paramètres par défaut](#page-75-0) sont fournies.

# <span id="page-73-0"></span>**Sélectionner la langue**

Si vous avez besoin de changer la langue utilisée dans les menus, les écrans et les messages d'Amigo, suivez ces étapes :

- 1. Accédez au **Menu principal > Menu des paramètres**. L'écran **Menu des paramètres** s'affiche.
- 2. Appuyez sur le bouton Mode couleur pour sélectionner l'option **Langue des menus** en surbrillance. L'écran **Sélectionner la langue du menu** s'affiche.
- 3. Appuyez sur le bouton Zoom arrière pour mettre en surbrillance le nom de la langue du système que vous souhaitez utiliser. Les titres d'écran et les menus s'affichent immédiatement dans la langue choisie.

**Avertissement :** La langue du menu change automatiquement lorsque vous mettez un nom en surbrillance. Ne pas confirmez votre sélection. Assurez-vous que la langue dont vous avez besoin est en surbrillance avant de quitter l'écran.

4. Appuyez sur le bouton Instantané pour revenir à l'écran précédent ou maintenez enfoncé Instantané + Mode couleur pendant 0,5 seconde pour afficher la vue en direct.

# <span id="page-73-1"></span>**Régler l'heure et la date**

L'heure s'affiche dans le coin **supérieur** droit lorsque vous êtes en mode affichage des menus

**Remarque :** Pour que l'heure et la date soient exactes sur votre Amigo, vous devez les régler à l'aide de ces instructions. Bien que seule l'heure soit

affichée dans les menus, la date est utilisée pour d'autres fonctions du système.

#### *Régler l'heure*

Pour régler l'heure:

- 1. Appuyez et maintenez les boutons Instantané + Mode couleur pendant 0,5 seconde et accédez au **Menu principal > Menu Paramètres > Paramètres système > Heure et date**. L'écran **Heure et date** s'affiche.
- 2. Si vous voulez une horloge avec de format 24 heures, suivez ces sousétapes. Sinon, passez à l'étape suivante :
	- a. Appuyez sur le bouton Zoom arrière pour mettre en surbrillance l'option **24 heures**.
	- b. Appuyez sur le bouton Mode couleur pour cocher l'**horloge 24 heures**.
	- c. Appuyez deux fois sur le bouton Zoom avant pour mettre en surbrillance **Heure**.
- 3. Appuyez sur le bouton Mode couleur. L'écran **Heure** s'affiche.
- 4. Utilisez les boutons de zoom pour vous déplacer vers le haut ou vers le bas dans la colonne de chiffres de gauche. Lorsque l'heure correcte est mise en surbrillance, appuyez sur le bouton Mode couleur. Si vous sélectionnez **10**, par exemple, l'heure sera réglée sur 10 heures.
- 5. Dans la colonne de droite des chiffres, mettez en surbrillance les minutes après l'heure et appuyez sur le bouton Mode couleur. Si vous sélectionnez **52**, par exemple, l'heure sera réglée sur **10:52**.
- 6. Dans la troisième colonne, mettez en surbrillance **AM** ou **PM** et appuyez sur le bouton Mode couleur. Si vous sélectionnez **AM**, par exemple, l'heure sera réglée sur **10h52 AM**. L'écran **Heure et date** s'affiche.

**Remarque :** La troisième colonne ne s'affiche pas si vous avez coché **24 heures** sur l'écran **Heure et date**.

#### *Définir la date*

Pour définir la date:

- 1. Appuyez et maintenez les boutons Instantané + Mode couleur pendant 0,5 seconde et accédez au **Menu principal > Menu Paramètres > Paramètres système > Heure et date**. L'écran **Heure et date** s'affiche.
- 2. Appuyez sur le bouton Zoom arrière pour mettre en surbrillance l'option **Date**.
- 3. Appuyez sur le bouton Mode couleur pour afficher l'écran **Sélectionner la date** .
- 4. Sur l'écran **Sélectionner la date**, répétez ces sous-étapes pour définir le mois, le jour et l'année en cours :
	- a. Utilisez les boutons Zoom pour monter et descendre dans la colonne jusqu'à ce que vous mettiez en surbrillance la valeur correcte.
	- b. Appuyez sur le bouton Mode couleur pour sélectionner la valeur en surbrillance et passer à la colonne suivante.
	- c. Lorsque vous avez sélectionné une valeur dans les trois colonnes, la date est définie pour Amigo et l'écran **Heure et date** s'affiche.
- 5. Appuyez sur le bouton Instantané pour afficher le menu **Paramètres système** ou maintenez enfoncés les boutons Instantané + Mode couleur pendant 0,5 seconde pour revenir à la vue en direct.

# <span id="page-75-0"></span>**Restaurer les paramètres par défaut**

Si vous n'êtes pas satisfait de la configuration de votre Amigo, vous souhaiterez peut-être restaurer ses paramètres par défaut. Cependant, vous devrez régler la langue, la date et l'heure avant d'utiliser à nouveau l'appareil. Voir les [instructions de configuration de la première exécution](#page-17-0) à la page [12.](#page-17-0) De plus, les combinaisons de couleurs et autres paramètres personnalisés que vous avez sélectionnés seront perdus.

**Remarque :** Aucune image enregistrée n'est supprimée lorsque vous réinitialisez l'Amigo. Seule la personnalisation de l'appareil est affectée.

Si vous souhaitez restaurer l'Amigo à ses valeurs par défaut telles qu'elles ont été définies à la livraison :

- 1. Appuyez et maintenez les boutons Instantané + Mode couleur pendant 0,5 seconde et accédez au **Menu principal > Menu Paramètres > Paramètres système > Réinitialiser les paramètres ?**
- 2. Sur l'écran, **Réinitialiser les paramètres?** appuyez sur le bouton Zoom arrière pour mettre en surbrillance l'option **Oui**.
- 3. Appuyez sur le bouton Mode Couleur pour restaurer les valeurs Amigo à leurs valeurs d'origine telles que livrées dans la boîte.
- 4. Suivez les [instructions de configuration de la première exécution](#page-17-0) à la page [12.](#page-17-0)

# <span id="page-76-0"></span>**Changer le temps de veille**

Le temps de veille indique la période d'inactivité nécessaire pour que l'Amigo passe en mode veille.

Pour régler le temps de veille :

- 1. Appuyez et maintenez les boutons Instantané + Mode couleur pendant 0,5 seconde et accédez au **Menu principal > Menu Paramètres > Paramètres système > Temps de veille**.
- 2. Sur l'écran **Temps de veille** , utilisez les boutons de zoom pour mettre en surbrillance la durée d'inactivité requise avant que le système ne passe automatiquement en veille. Le minimum est **Aucun** et le maximum est de **30 minutes**. Si vous mettez en surbrillance **20 minutes**, par exemple, l'Amigo passe en mode veille lorsqu'aucune touche n'est appuyée sur l'appareil pendant 20 minutes.
- 3. Appuyez sur le bouton Mode couleur pour régler le temps de veille. Le nouveau temps de veille est immédiatement appliqué.

**Astuce :** Tenez compte de vos propres habitudes d'utilisation pour faire cette sélection. Si vous avez tendance à arrêter fréquemment l'appareil, une courte durée de veille serait appropriée. Si vous avez tendance à utiliser l'Amigo pendant de longues périodes, envisagez un temps de veille plus long.

4. Appuyez sur le bouton Instantané pour revenir à l'écran précédent ou maintenez enfoncé Instantané + Mode couleur pendant 0,5 seconde pour afficher la vue en direct.

# **Régler le volume**

Les paramètres sonores contrôlent le volume du son de la caméra qu'on entend lorsqu'une image est capturée avec succès.

Pour régler le volume:

- 1. Appuyez et maintenez les boutons Instantané + Mode couleur pendant 0,5 seconde et accédez au **Menu principal > Menu Paramètres > Paramètres système > Paramètres sonores**.
- 2. Sur l'écran **Paramètres sonores**, utilisez les boutons de zoom pour régler le volume. Le niveau de volume est disponible par incréments de 10, avec le minimum **0** (pas de son) et le maximum **100** (volume le plus élevé). Régler le niveau à 50, par exemple, vous donne un volume moyen.

Chaque fois que vous appuyez sur un bouton de zoom pour modifier le niveau de volume, un échantillon de son est joué. Le volume mis à jour est immédiatement appliqué lorsque vous quittez l'écran **Paramètres sonores**.

3. Appuyez sur le bouton Instantané pour revenir à l'écran précédent ou maintenez enfoncés les boutons Instantané + Mode couleur pendant 0,5 seconde pour afficher la vue en direct.

# **Mise à jour de l'appareil**

Pour des performances maximales, vous devez régulièrement mettre à jour l'Amigo pour installer la dernière version du logiciel. Pour effectuer la mise à jour, vous avez besoin de l'un des éléments suivants : une clé USB double (à la fois USB-C et USB-A), une clé USB-A avec un adaptateur USB-C ou une clé USB**-**C vers un cable USB- A.

# **Mettre à jour à l'aide d'un lecteur USB-C**

Cette méthode est préférée car elle nécessite beaucoup moins d'espace libre sur l'appareil. Pour mettre à jour l'appareil à l'aide d'un lecteur USB :

1. Téléchargez la version du logiciel depuis [enhancedvision.com/support/software.html](https://www.enhancedvision.com/support/software.html) sur un lecteur USB prenant en charge les entrées USB-C et USB-A ou pouvant fonctionner avec un adaptateur USB-A vers USB-C. Le fichier VHU (Vispero Hardware Update) met à jour le logiciel et le micrologiciel de votre Amigo.

**Astuce :** Un adaptateur USB-C peut être utilisé avec une clé USB-A.

2. Assurez-vous d'avoir au moins 60 % de charge de la batterie. Appuyez et maintenez les boutons Instantané + Mode couleur pendant 0,5 seconde pour afficher le **menu principal**, et vérifiez l'icône de la batterie dans le coin inférieur droit.

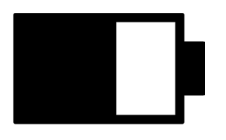

- 3. Assurez-vous qu'Amigo dispose de l'espace disponible en vérifiant la taille du fichier de mise à jour par rapport à l'espace de stockage disponible. Le stockage de l'appareil se trouve dans le **Menu principal > Paramètres système > Stockage de l'appareil**.
- 4. Insérez le lecteur USB-C contenant le fichier VHU dans le port USB Amigo.

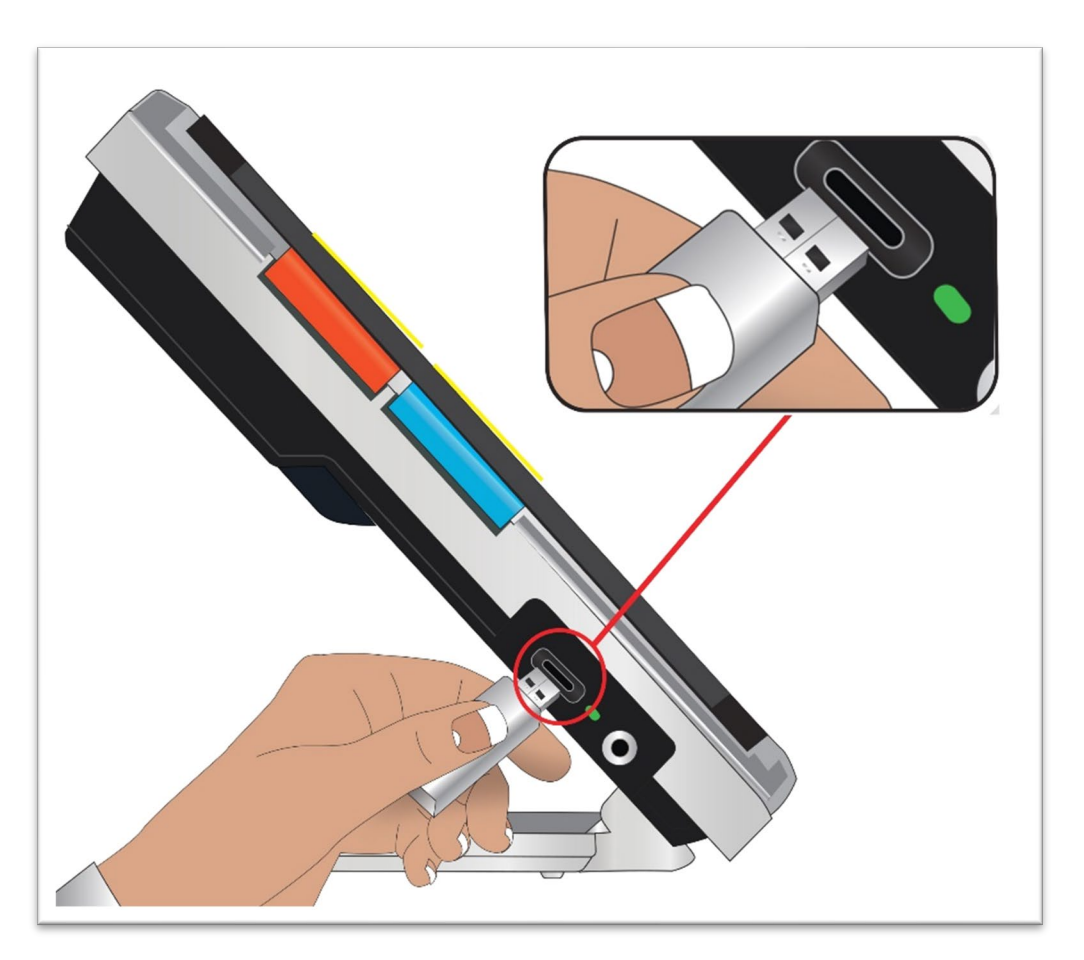

5. Appuyez et maintenez les boutons Instantané + Mode couleur pendant 0,5 seconde et accédez au **Menu principal > Menu Paramètres > Paramètres système > Mettre à jour l'appareil**. Appuyez sur le bouton Mode couleur pour démarrer la mise à jour.

**Astuce :** Si le fichier ne s'affiche pas, appuyez sur le bouton Instantané pour supprimer le message d'erreur. Essayez de retourner le lecteur USB-C et de le réinsérer dans le port.

- 6. Un message concernant la mise à jour s'affiche. Appuyez sur le bouton Mode couleur pour démarrer la mise à jour.
- 7. Pendant la mise à jour, des messages d'état s'affichent. Les mises à jour peuvent prendre plusieurs minutes. Veuillez patienter pendant la mise à jour de l'appareil et ne retirez pas le lecteur tant que la mise à jour n'est pas terminée. Cela pourrait corrompre le logiciel. Il faut s'attendre à ce que le système redémarre pendant le processus de mise à jour.

8. Après la mise à jour, un message de confirmation s'affiche. Appuyez sur le bouton Mode couleur pour effacer le message.

# **Mettre à jour à l'aide d'un câble USB**

Pour mettre à jour l'appareil à l'aide d'un câble USB-C vers USB-A :

- 1. Téléchargez la version du logiciel depuis [enhancedvision.com/support/software.html.](https://www.enhancedvision.com/support/software.html) Le fichier VHU (Vispero Hardware Update) met à jour le logiciel et le micrologiciel de votre Amigo.
- 2. Insérez le côté USB-A du câble dans l'ordinateur sur lequel vous avez téléchargé le fichier VHU.
- 3. Insérez le côté USB-C du câble dans l'Amigo.
- 4. Dans l'Explorateur de fichiers Windows, copiez le fichier VHU de l'ordinateur dans le dossier **DCIM/Updates** sur Amigo.

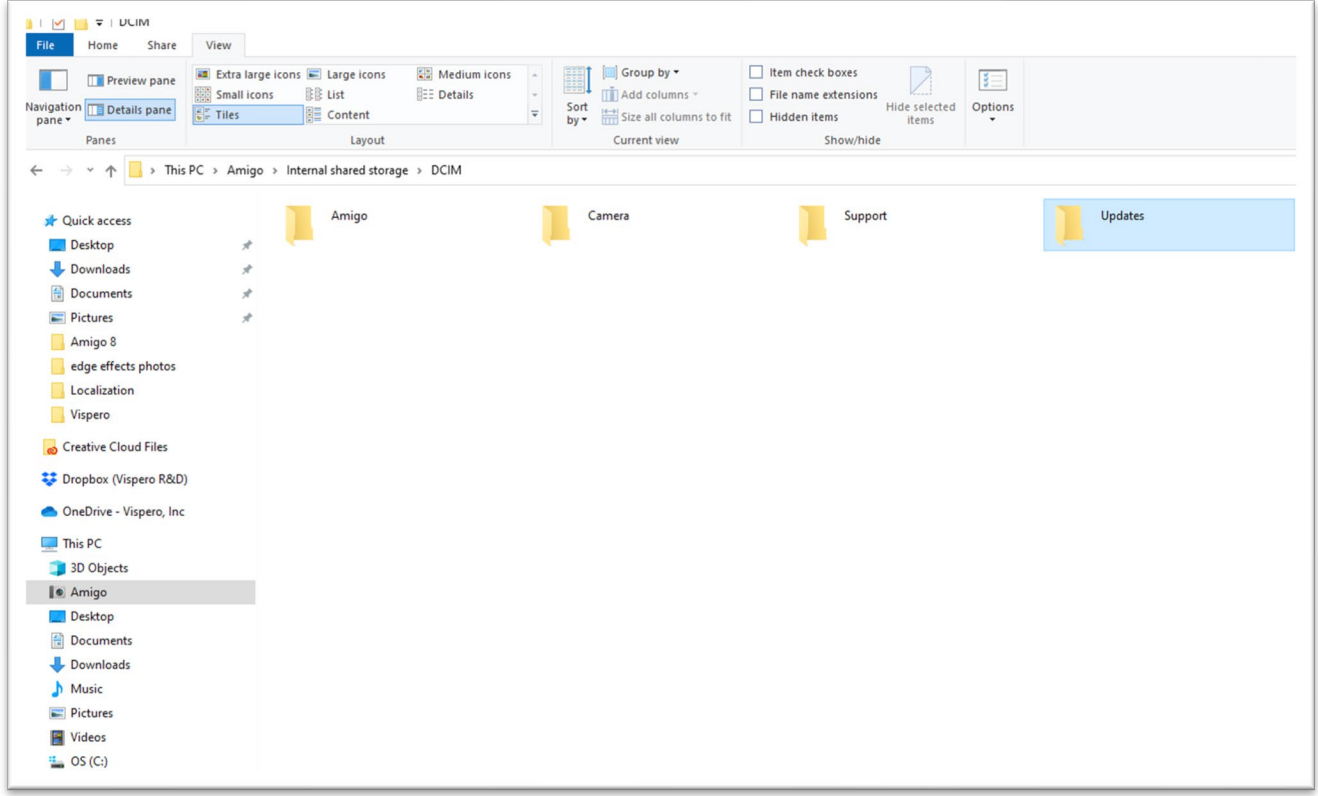

5. L'écran **Mettre à jour l'appareil** s'ouvre automatiquement sur Amigo lorsque vous commencez à copier, mais ne continuez pas tant que le

fichier n'a pas été copié à 100 %. Vérifiez la barre de progression du transfert de fichiers pour déterminer l'état de la copie.

- 6. Une fois le fichier copié à 100 %, appuyez sur le bouton Mode couleur.
- 7. Pendant la mise à jour, des messages d'état s'affichent. Les mises à jour peuvent prendre plusieurs minutes. Veuillez patienter pendant la mise à jour de l'appareil et ne retirez pas le câble tant que la mise à jour n'est pas terminée. Il faut s'attendre à ce que le système redémarre pendant le processus de mise à jour.
- 8. Après une mise à jour réussie, un message de confirmation s'affiche. Appuyez sur le bouton Mode couleur pour effacer le message.

**Remarque :** Le fichier VHU utilisé pour mettre à jour l'appareil est automatiquement supprimé de l'Amigo.

**Attention :** Rarement, un écran **Configuration non valide** s'affiche. Si cela se produit, copiez le fichier VHU sur un lecteur flash USB-C, insérez-le dans le port USB Amigo et appuyez sur le bouton Mode couleur.

# **Informations d'assistance**

Si vous avez des questions sur votre appareil, veuillez contacter votre distributeur. Si vous êtes invité à appeler ou à envoyer un e-mail au [support](#page-2-0)  [technique,](#page-2-0) passez en revue les suggestions suivantes avant de le faire pour une assistance rapide.

# <span id="page-83-0"></span>**Instructions d'assistance technique**

Avant d'appeler ou d'envoyer un e-mail au support technique, collectez les informations suivantes :

- Une brève description du problème avec un exemple, comme la série d'actions prises lorsque le problème s'est produit.
- Les chiffres sur l'écran **À propos** : Version de l'application, version HAL, plate-forme et numéro de série. Accédez au **Menu principal > Information > À propos de** pour collecter ces informations.
- Le numéro de téléphone du [bureau d'assistance technique](#page-2-0) le plus proche (voir page [iii\)](#page-2-0).

#### *Fournir un fichier de support*

Le support technique peut vous demander d'envoyer un fichier de support par e-mail. Dans ce cas, suivez ces instructions :

1. Insérez une clé USB-C dans l'Amigo.

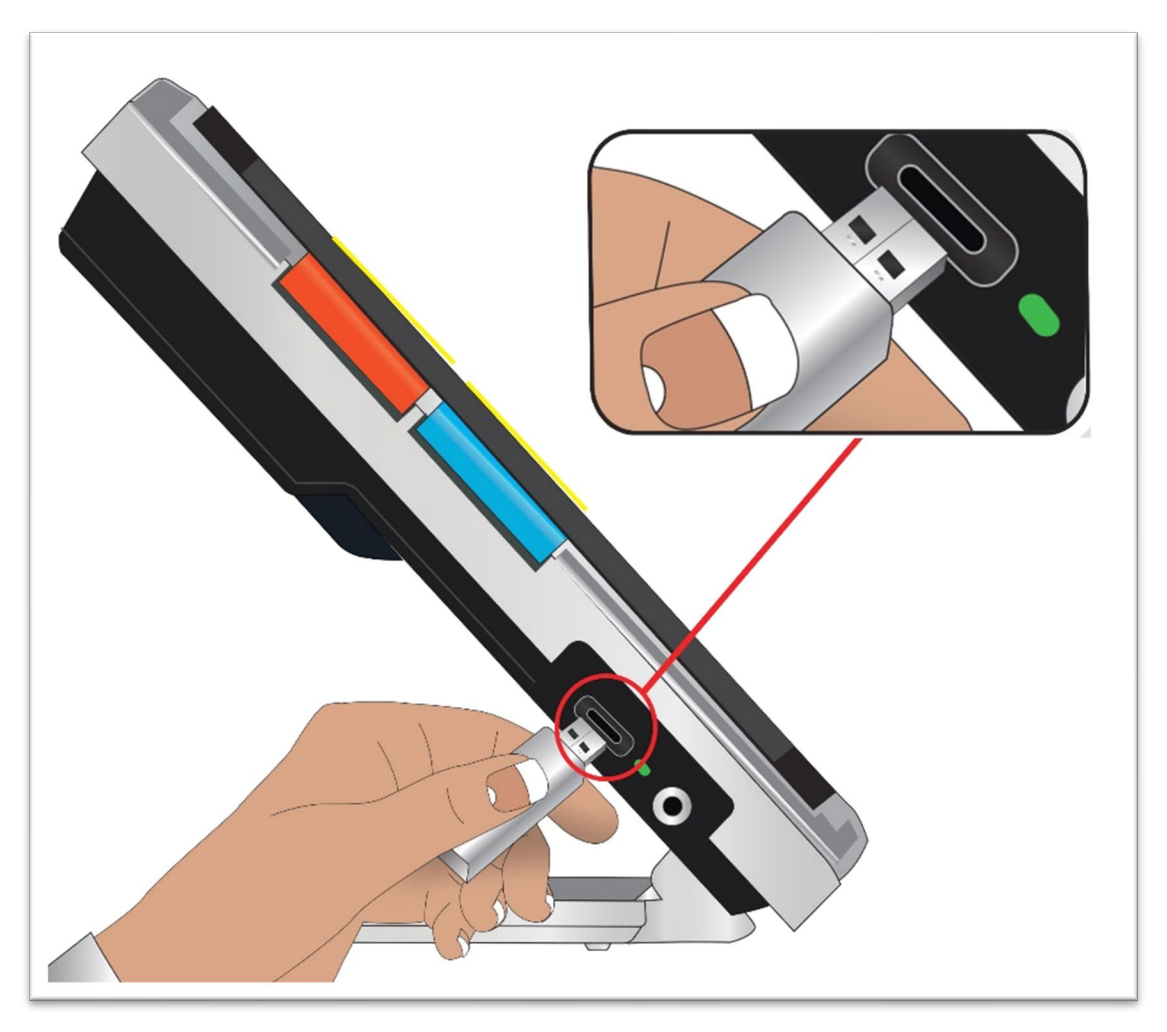

2. Accédez au **Menu principal > Information > Assistance technique.**. L'option **Exporter le fichier du support technique** est mise en surbrillance.

- 3. Appuyez sur le bouton Mode couleur pour afficher l'écran **Exporter vers**. Une ligne en surbrillance sous le titre de l'écran affiche le nom du système du lecteur USB que vous avez inséré.
- 4. Appuyez sur le bouton Mode couleur. Le message "copier des fichiers sur le lecteur USB" s'affiche jusqu'à ce que la copie soit terminée, lorsque "Support data copyed to USB flash drive" s'affiche.
- 5. Appuyez sur le bouton Mode couleur. L'écran **Assistance technique** s'affiche.
- 6. Copiez le fichier exporté sur un appareil sur lequel vous pouvez créer un e-mail.
- 7. Joignez le fichier exporté à un e-mail. Dans cet e-mail, fournissez une [description brève](#page-83-0) du problème, ainsi que toute information demandée par l'assistance technique.
- 8. Envoyez l'e-mail à l'adresse fournie par le support technique.
- 9. Supprimez le fichier d'assistance en suivant les étapes de la procédure suivante.

## *Supprimer le fichier d'assistance*

Pour économiser les ressources système, vous devez supprimer le fichier d'assistance exporté après l'avoir envoyé par e-mail au support technique.

- 1. Accédez au **Menu principal > Information > Assistance technique.**
- 2. Appuyez sur le bouton Zoom arrière pour mettre en surbrillance l'option **Supprimer le fichier d'assistance**.
- 3. Appuyez sur le bouton Mode couleur pour supprimer immédiatement le fichier.
- 4. Appuyez sur le bouton Instantané pour revenir à l'écran précédent ou maintenez enfoncé Instantané + Mode couleur pendant 0,5 seconde pour afficher la vue en direct.

## **Numéros de version**

Les informations sur le produit versions du logiciel et du micrologiciel, nom de la plate-forme et numéro de série se trouvent dans **Menu principal > Informations > À propos de**.

## **Brevets, marques et licences**

Résultats de traduction Pour des informations détaillées sur les brevets, les marques déposées et les licences trouvées dans Amigo, allez dans **Menu principal > Information > Remerciements**.

# **Questions fréquemment posées**

Reportez-vous à cette section pour obtenir des réponses aux questions courantes.

#### **La police est trop petite dans les menus. Comment le réparer ?**

En mode Menu, appuyez et maintenez enfoncé Zoom avant + Zoom arrière pendant 0,5 seconde. Agrandissez la police en appuyant sur le bouton Zoom avant ou diminuez-la en appuyant sur le bouton Zoom arrière. Lorsque vous êtes satisfait de la taille de la police, appuyez et maintenez Zoom avant + Zoom arrière pendant 0,5 seconde pour quitter le mode Police.

#### **Mon écran est bloqué sur une image. Comment revenir à la vue en direct ?**

Vous affichez un instantané. Appuyez sur le bouton instantané pour fermer l'image et revenir à la vue en direct.

#### **Je fais un défiler une image et je ne peux rien faire d'autre.**

Appuyez et maintenez les boutons Zoom avant et Zoom arrière pendant 0,5 secondes pour passer en mode de défilement et revenir à la vue en direct. Vous devez quitter le mode de défilement pour continuer à utiliser votre Amigo pour toute autre fonction. De même pour le mode Police. Vous devez le quitter pour continuer à utiliser l'appareil.

#### **Comment puis-je changer rapidement le grossissement ?**

Vous pouvez appuyer plusieurs fois sur le bouton ou le maintenir enfoncé pour augmenter ou diminuer rapidement la taille.

#### **Mon écran s'assombrit trop rapidement. Comment garder l'écran allumé ?**

Vous pouvez modifier le temps de veille pour augmenter ou diminuer la durée pendant laquelle votre Amigo reste actif jusqu'à ce qu'il passe automatiquement en mode veille. Vous pouvez également penser que votre appareil entre en "mode veille." Voir [Modifier le temps de veille](#page-76-0) à la page [71](#page-76-0) pour les instructions.

#### **Quels accessoires ai-je besoin pour mon Amigo ?**

Pour garder votre Amigo à jour, vous avez besoin soit d'un double lecteur flash avec des extrémités USB-A et USB-C, soit d'un adaptateur USB-C utilisé avec un lecteur flash USB-A. De plus, un parasurtenseur est recommandé pour la protection lors d'un orage électrique ou d'autres événements pouvant provoquer une surtension électrique.

En option, vous pouvez ajouter un câble USB-C vers HDMI (non inclus) pour connecter l'Amigo à un téléviseur ou à un moniteur pour des agrandissements plus importantes. Que vous soyez dans les Menus ou dans vue en direct, la même image est affichée aux deux endroits.

#### **Je n'arrive pas à mettre à jour mon appareil. Que devrais-je faire?**

Si vous effectuez la mise à jour à l'aide d'un câble, essayez de mettre la mise à jour sur un lecteur flash et de l'insérer dans Amigo. Si vous utilisez déjà un lecteur flash, essayez de retourner le lecteur USB-C et de le réinsérer dans le port. Assurez-vous de lire les instructions trouvées avec la mise à jour sur le site Web pour plus d'informations.

#### **J'ai appuyé sur plusieurs boutons à la suite, mais l'appareil n'a jamais répondu à mes demandes.**

Les appuis sur les boutons ne sont pas mis en file d'attente, attendez donc que le système réponde avant d'appuyer sur un autre bouton.

#### **J'obtiens une erreur lorsque j'essaie d'enregistrer une image. Et maintenant?**

Si vous manquez d'espace pour enregistrer plus de fichiers sur l'Amigo, voir [Gestion des fichiers](#page-69-0) à la pag[e64.](#page-69-0) Vous pouvez soit supprimer un ou tous les fichiers à la fois. Avant de supprimer un fichier, vous pouvez éventuellement le copier sur un autre appareil à l'aide d'un câble USB.

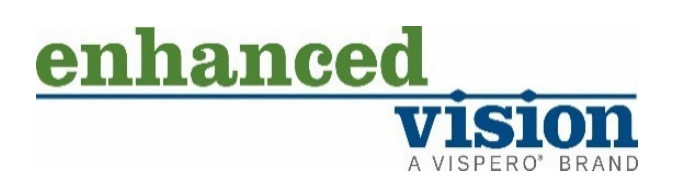

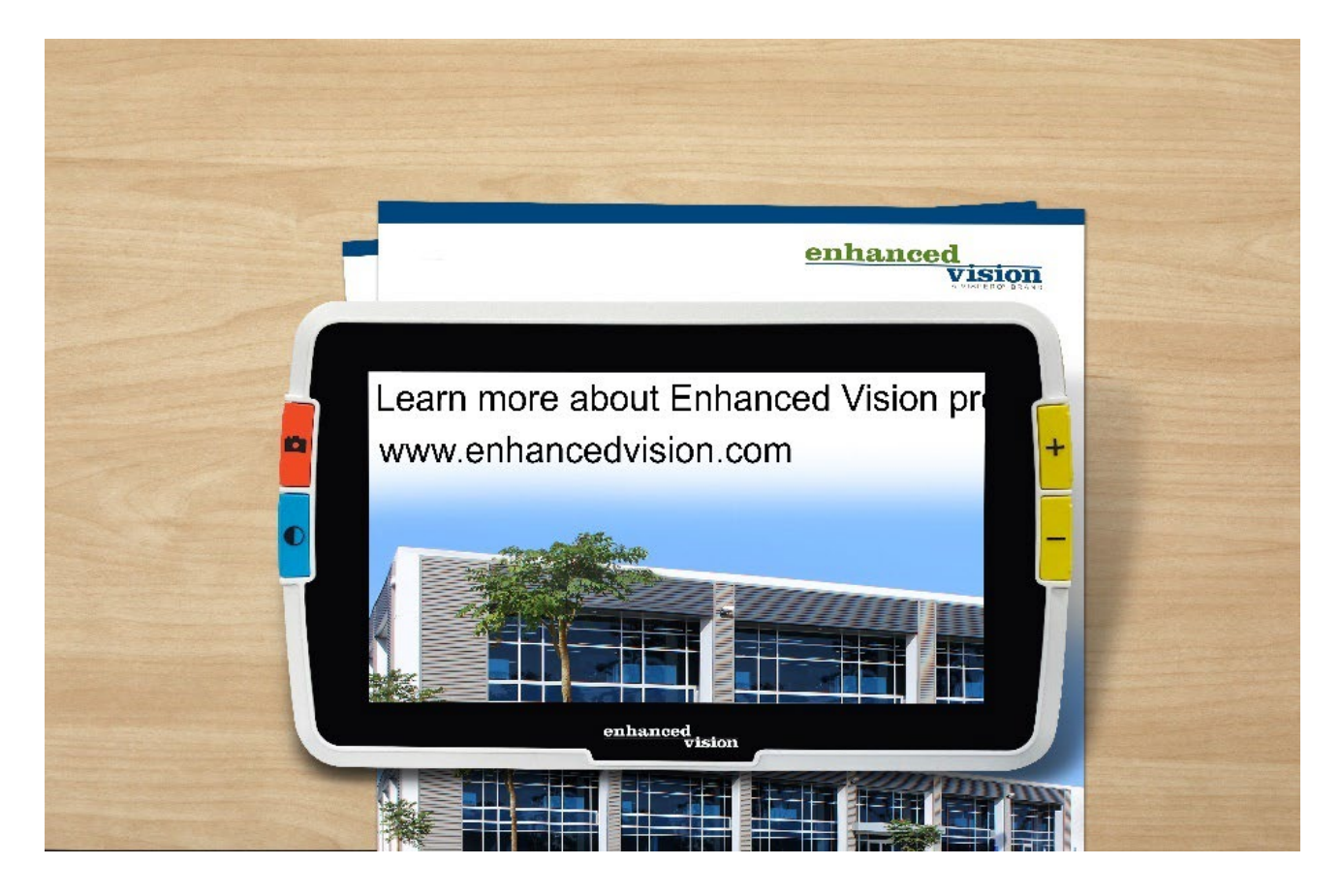

# amigo

#### **DOC-000837 Rev. B AMHD8 Novembre 2022**